# **T Таблет 5G Мобилен таблет**

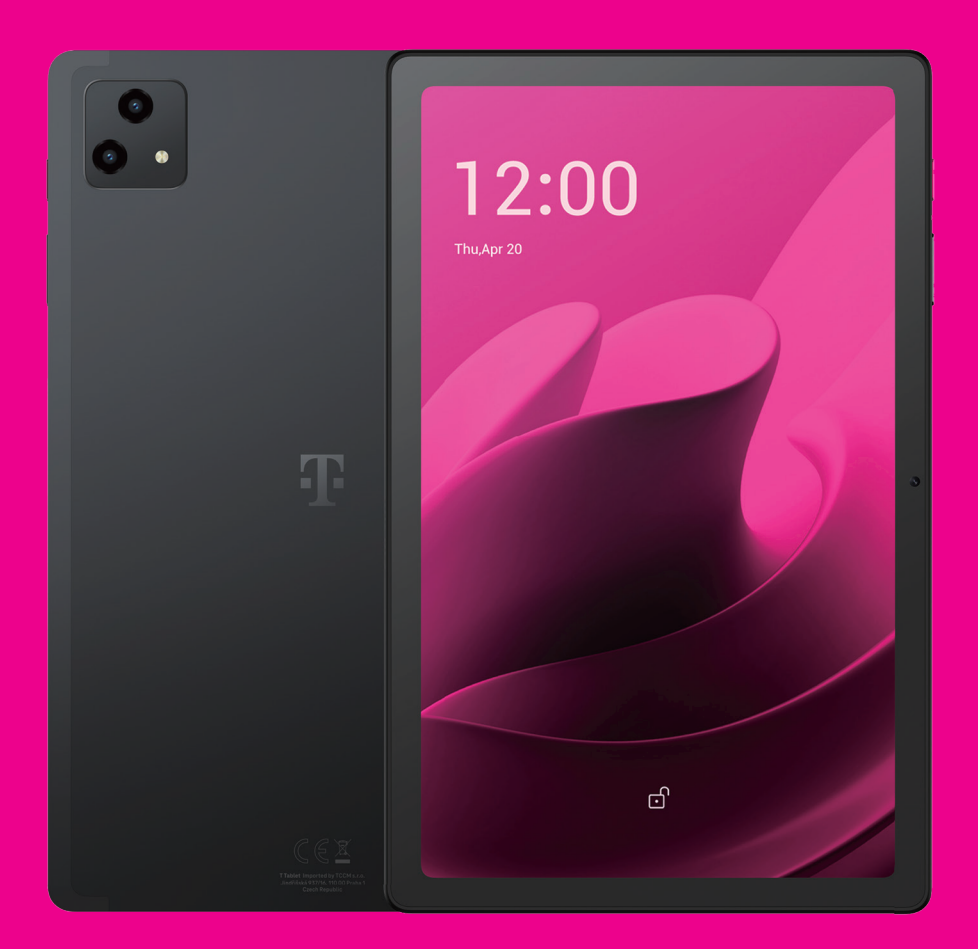

Корисничко упатство Македонски

# 

Ви благодариме што го избравте Т Таблет 5G Мобилниот таблет. Со цел да го одржувате вашиот уред во оптимална состојба, прочитајте го ова упатство и чувајте го за осврнување во иднина.

# 

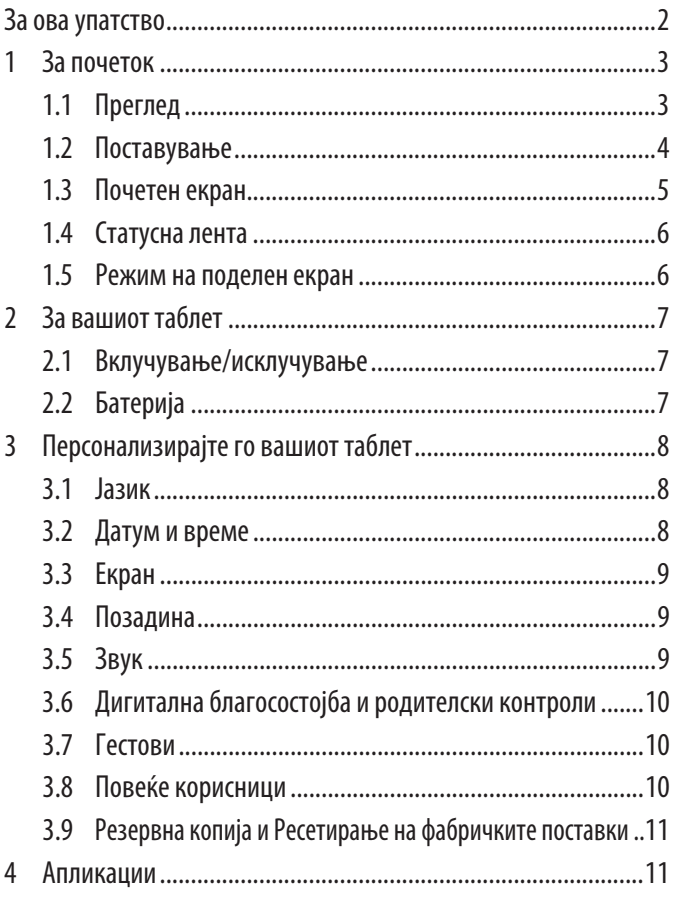

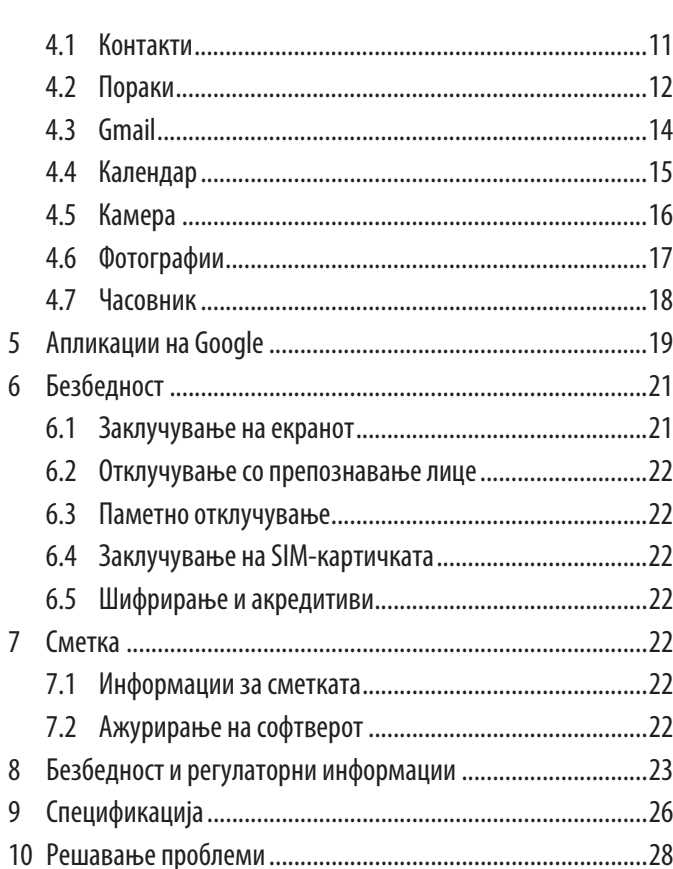

**За почеток........................................................................................**

# **1.1 Преглед**

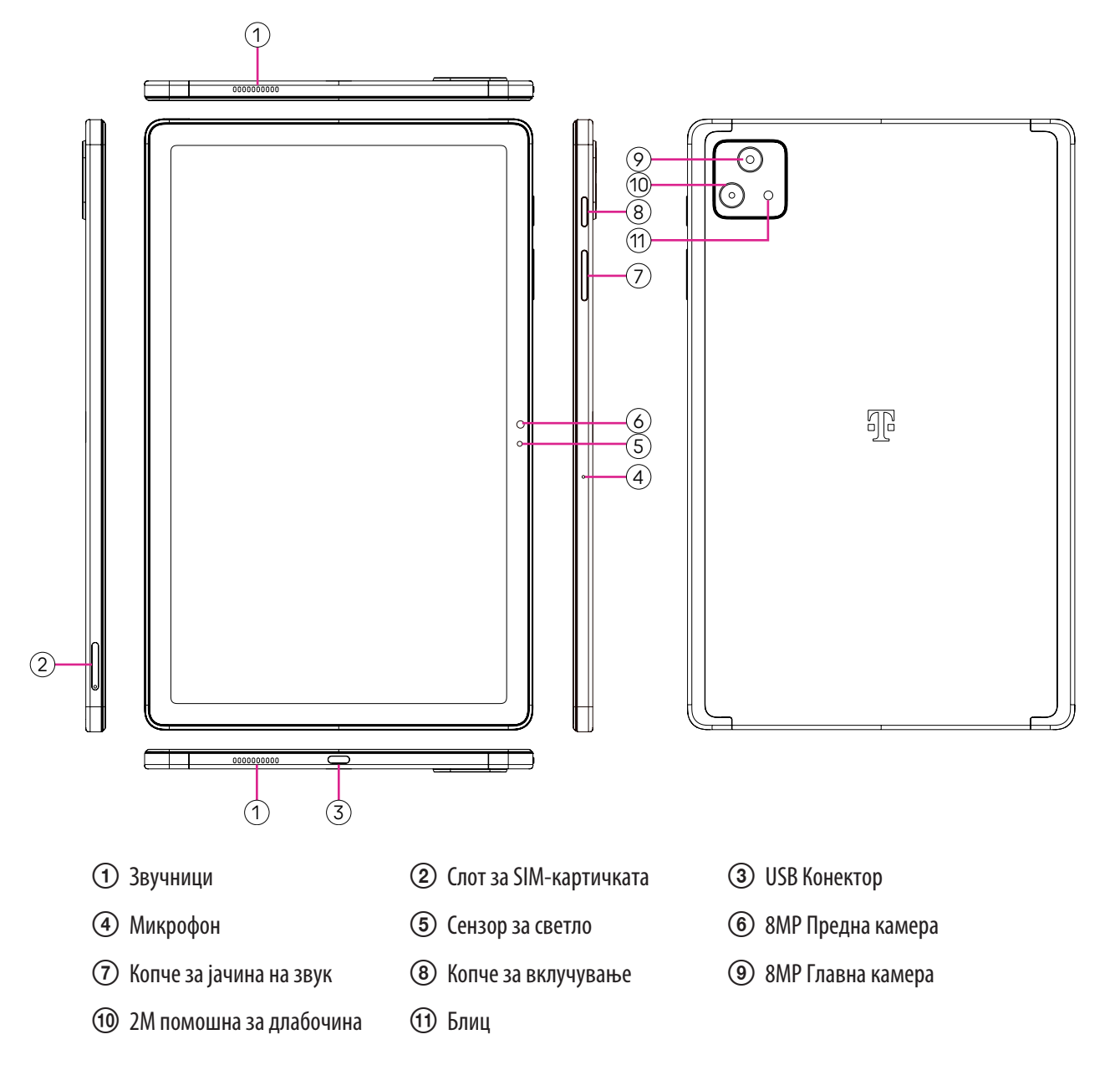

#### **Копче за вклучување**

- Притиснете и отпуштете брзо за да го заклучите или осветлите екранот.
- Притиснете и задржете за да го стартувате **Google Assistant**.
- Притиснете и задржете ги копчето за **вклучување** и копчето за **зголемување на јачината на звукот** за да изберете од Исклучување или Рестартирање.
- Притиснете и задржете ги копчето за **вклучување** и копчето за **намалување на јачината на звукот** за да направите слика на екранот и да ја зачувате.
- Притиснете и задржете го копчето за **вклучување** и копчето за **зголемување на јачината на звукот** најмалку 10 секунди за принудно рестартирање.
- Притиснете го копчето за **вклучување** двапати за да пристапите до камерата.

#### **Копче за јачина на звук**

- Користете ги копчињата за зголемување или намалување на јачината на звукот за да ја прилагодите јачината на звукот на ѕвонење, јачината на звукот на медиумот додека слушате музика, гледате видео или стримувана содржина.
- Додека ја користите камерата, притиснете го копчето за зголемување или намалување на јачината на звукот за да фотографирате.

# **1.2 Поставување**

#### **Вметнување SIM-нанокартичка**

Морате да ја вметнете вашата SIM-нанокартичка за да праќате пораки од таблетот преку вашата мрежа.

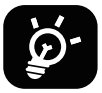

Вашиот таблет поддржува само SIM-нанокартички. За да избегнете оштетување на таблетот, не обидувајте се да вметнете други типови SIM-картички, како што се миникартички или микрокартички.

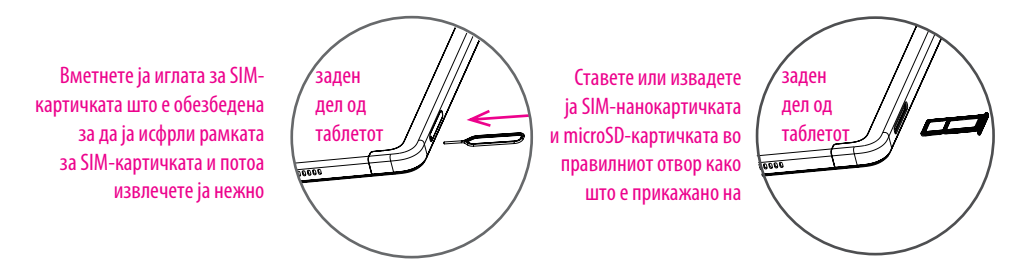

Белешка: Дури и ако нема инсталирана SIM-картичка, вашиот таблет сè уште ќе се вклучува и ќе можете да се поврзете на Wi-Fi-мрежа и да користите некои од функциите на таблетот.

#### **Регистрација на E-sim картичка**

- Поврзете се на WiFi, допрете **Поставки** > **Мобилна мрежа** > **+**.
- Наместо тоа, допрете **Преземи SIM?** > **Следно**.
- Скенирајте го QR-кодот и почекајте за преземање.
- По преземањето, допрете **Поставки** за да поставите E-sim.

#### **Поставете E-sim**

Откако ќе го преземете документот за конфигурација на E-sim, пристапете до мобилната мрежа, изберете го документот за E-sim и допрете **ДА**.

#### **Избришете го документот за конфигурација на E-sim**

Поврзете го уредот со WiFi или мобилни податоци. Допрете **Поставки** > **Мобилни мрежи** > **Оператор** > > **ИЗБРИШИ**.

#### **Поставете го Вашиот Таблет**

Првиот пат кога ќе го вклучите таблетот, треба да ги поставите следниве опции:

- Допрете **Англиски (Обединети Држави)** да го изберете вашиот јазик, и допрете **Поставки на видот** за приспособување на функциите за пристапност. Кога ќе завршите, допрете **Старт** на оригиналниот интерфејс за да продолжите.
- Изберете мобилни податоци.
- Изберете достапна Wi-Fi-мрежа. Или допрете **Постави офлајн** и **Продолжи**.
- Вклучете  $\Box$  за да дозволите таблетот да користи локација, во спротивно исклучете го  $\Box$ .
- Вклучете  $\Box$  за да дозволите скенирање, во спротивно исклучете го  $\Box$ .
- Вклучете  $\bullet$  за да се овозможи испраќање податоци за користење и дијагностика, во спротивно исклучете  $\bullet$ .
- Кликнете **Прифати** за да продолжите.
- Поставете PIN за заклучување на екранот, инаку допрете **Прескокни** > **Во секој случај, прескокнете** на екранот за да продолжите.

### **1.3 Почетен екран**

Можете да ги донесете сите работи што најчесто ги користите (апликации, кратенки, графички контроли, папки) на вашиот Почетен екран за брз пристап.

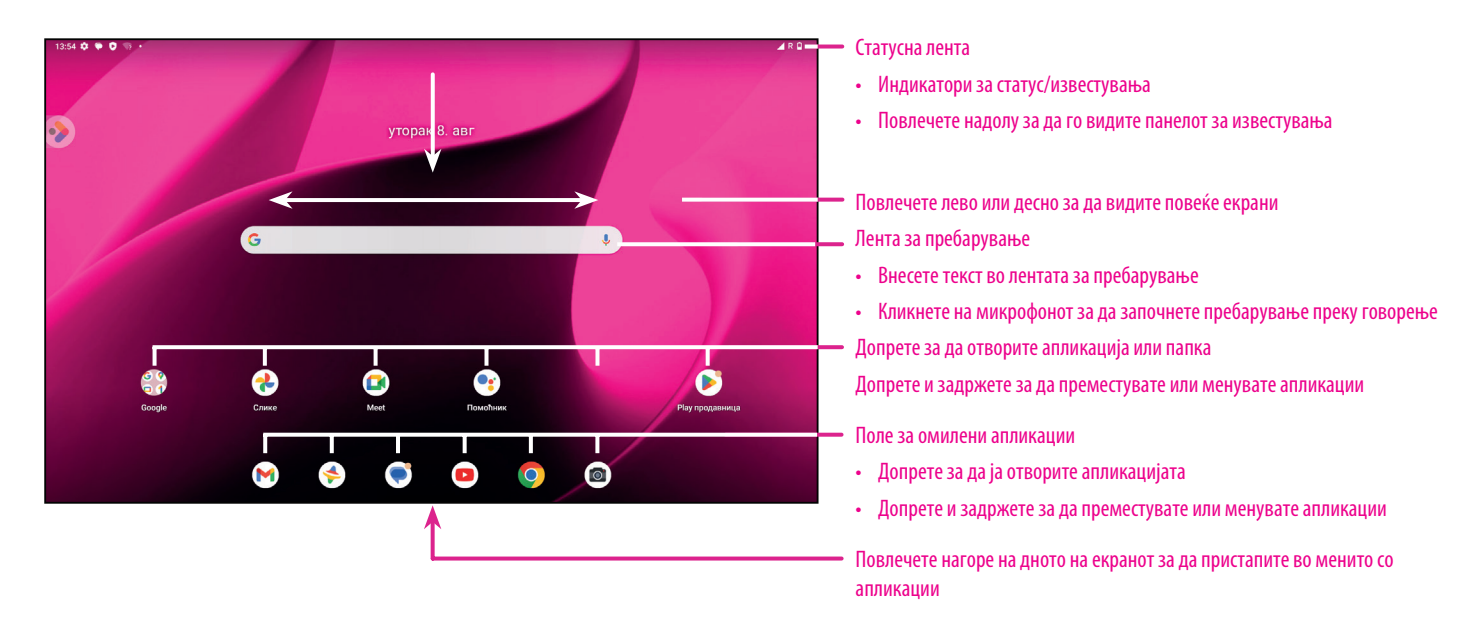

# **1.4 Статусна лента**

Статусната лента се појавува на горниот дел од вашиот Почетен екран и вклучува икони што го означуваат статусот на вашиот таблет и новите предупредувања за известување.

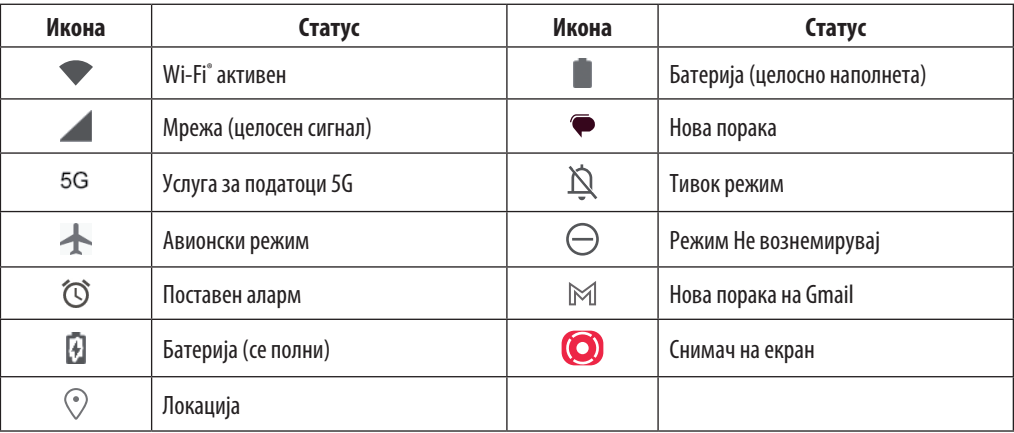

### **1.5 Режим на поделен екран**

Можете да поставите режим на поделен екран да прикажува два различни интерфејси на таблетот истовремено.

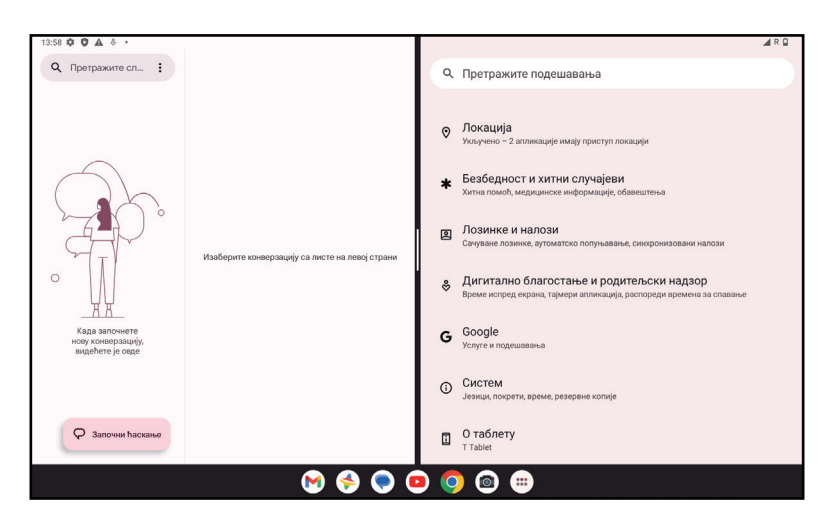

#### **Корисење на режим на поделен екран**

Задржете ја апликацијата до која сакате да пристапите, па допрете **Подели десно** или **Подели лево**. Изберете друга апликација за да користите поделен екран.

Белешка: Ако нема ништо во неодамна користениот интерфејс на апликацијата, не можете да го користите режимот на поделен екран.

#### **Поставување на режим на поделен екран**

Во режимот на поделен екран, можете да ја прилагодите големината на поделениот екран со лизгање на средината на два екрани. Или разменете го местото на два екрани со допирање двапати.

#### **Излегување од режим на поделен екран**

Во режимот на поделен екран, можете да лизгате | до работ на екранот.

# **2 За вашиот таблет .............................................................................**

# **2.1 Вклучување/исклучување**

За да го вклучите уредот, држете го копчето за **вклучување** додека не се вклучи таблетот. Отклучете го вашиот таблет (без ништо, лизгање, шема, PIN, лозинка или препознавање лице) доколку е потребно. Откако ќе се отклучи, се прикажува почетниот екран.

Ако не го знаете вашиот PIN-код или ако сте го заборавиле, контактирајте со службата за грижа за корисници. За безбедност, не го чувајте PIN-кодот во вашиот таблет.

За да го исклучите уредот, притиснете ги копчето за **вклучување** и копчето за **зголемување на јачината на звукот** додека не се појават опциите, а потоа изберете **исклучување**.

#### **Полнење**

Вметнете го малиот крај на кабелот за полнење во приклучокот за полнење и приклучете го полначот во електричен штекер.

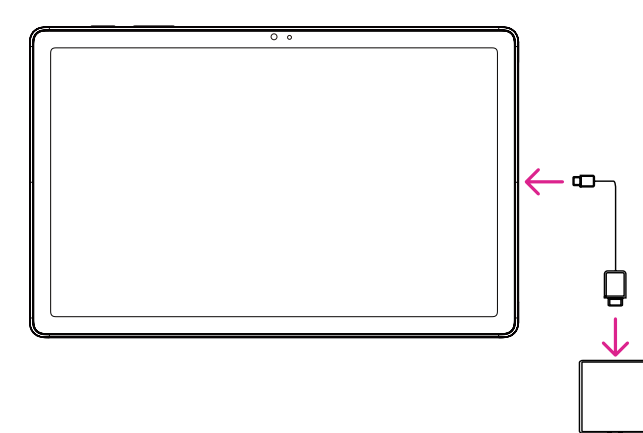

- Вметнете го USB-кабелот од типот C во приклучокот за полнење како што е прикажано.
	- Приклучете го полначот во штекерот.

Белешка: Користете го USB-кабелот од типот C вклучен во кутијата. Ѕиден полнач се продава одделно. Користењето на погрешен кабел и полнач може да го оштети приклучокот за полнење или да ги намали перформансите на батеријата.

# **2.2 Батерија**

Направете ги овие прилагодувања за да го оптимизирате животниот век на батеријата.

#### **Вклучете го режимот за штедење батерија**

- Одете во **Поставки** > **Батерија** > **Штедење батерија**.
- Допрете **Користи штедење батерија** > **ВКЛУЧИ** за да го активирате режимот за штедење батерија.

Белешка: Режимот за штедење на батерија нема да се активира во режимот на полнење.

#### **Пониска осветленост на екранот**

- Одете во **Поставки** > **Екран** > **Ниво на осветленост**.
- Намалете ја осветленоста со лизгање  $\{\bullet\}$  налево.

#### **Време на исклучување на екранот**

- Одете во **Поставки** > **Екран** > **Време на исклучување на екранот**.
- Изберете го времето за кое ќе се исклучи екранот.

# **3 Персонализирајте го вашиот таблет................................................**

# **3.1 Јазик**

Изберете од повеќе јазици поддржани на вашиот уред.

- Одете во **Поставки** > **Систем** > **Јазици и внесување** > **Јазици**.
- Допрете + **Додај јазик** за да изберете јазик од листата.
- Допрете и задржете "Зао саканиот јазик и повлечете го до врвот на листата.

# **3.2 Датум и време**

#### Одете во **Поставки** > **Систем** > **Датум и време**.

#### **Користете го времето обезбедено од мрежата**

Допрете **Постави го времето автоматски** да се лоцира (•). Изберете помеѓу:

- Користете го времето обезбедено од мрежата
- Користете го времето обезбедено од GPS
- Исклучено

Ако изберете **Исклучено**, можете рачно да ги поставите датумот и времето:

- Допрете **Постави датум** за да отворите дијалог во кој можете рачно да го поставите датумот.
- Допрете **Постави време** за да отворите дијалог во кој можете рачно да го поставите времето.

#### **Автоматска временска зона**

Вклучете за да ја овозможите временската зона обезбедена од мрежата. И можете да вклучите **Користете локација за да поставите временска зона** за да се дозволи времето на таблетот да се совпадне со локалното време. Ако Автоматската временска зона е исклучена, можете рачно да ја изберете временската зона:

• Допрете **Избери временска зона** за рачно да ги изберете регионот и временската зона.

#### **Користи стандардна локација**

- Вклучете да овозможите стандардна локација.
- Ако **Користи стандардна локација** е исклучено, можете да го вклучите за да овозможи **користење на 24-часовен формат**.

# **3.3 Екран**

Направете прилагодувања на поставките за екранот и позадините за да го оптимизирате вашето искуство.

Одете во **Поставки** > **Екран** за да ги промените следните поставки.

#### **Заклучен екран**

Персонализирајте го она што се прикажува на вашиот заклучен екран.

#### **Темна тема**

Темната тема користи црна позадина и помага да се одржи батеријата подолго време на некои екрани.

#### **Ноќно светло**

Овој режим го обојува вашиот екран со килибарна боја. Ова го олеснува гледањето на екранот или читањето при слабо светло и може да ви помогне полесно да заспиете.

#### **Автоматско ротирање на екранот**

Изберете дали екранот автоматски се ротира или не.

Белешка: Користењето на уредот во режим на пејзаж додека носите поларизирани очила за сонце може да ја намали светлината од екранот.

Извадете ги поларизираните очила за сонце или користете го уредот во ориентација на портрет за да продолжите да го користите.

### **3.4 Позадина**

- Допрете Фотографии за да изберете од сликите што се зачувани на вашиот уред.
- Допрете **Поставки** > **Позадина и стил** за да промените позадина на заклучен екран и/или на почетен екран од претходно вчитаните слики.

# **3.5 Звук**

#### **Прилагодување на јачината на звукот**

- Притиснете ги копчињата за јачина на звук што се наоѓаат на десната страна на уредот за да ја прилагодите јачината на Звук на ѕвонење и известувања.
- Можете да одите и во **Поставки** > **Звук** за да ја прилагодите јачината на звукот за медиуми, аларм и известувања.

#### **Прилагодување на други звуци**

Сите други звуци што се поврзани со известувања, медиуми, аларм, заклучување на екранот и полнење и допирање може да се прилагодат со следново:

Одете во **Поставки** > **Звук**.

# **3.6 Дигитална благосостојба и родителски контроли**

- Одете на **Поставки** и допрете **Дигитална благосостојба и родителски контроли** за да дознаете колку време сте поминале на таблетот, па дури и на секоја апликација. Можете да го приспособите временското ограничување за користење на таблетот.
- Покрај тоа, родителите можат да го ограничат времето на користење на нивните деца и да управуваат со нивните навики за прелистување.

# **3.7 Гестови**

Можете да ја промените системската навигација со одење до **Поставки** > **Систем** > **Гестови** > **Системска навигација,** потоа изберете еден тип на навигација.

#### **Навигација со гестови**

Допрете **Навигација со гестови** за да овозможите пристап до различни интерфејси со повлекување на екранот на таблетот.

- Одете до интерфејсот на неодамнешните апликации: повлечете нагоре од дното на екранот и задржете.
- Одете на почетниот екран: повлечете нагоре од дното на екранот.
- Вратете се назад: поминете или од левиот или од десниот раб на екранот.

#### **Навигација со 3 копчиња**

Допрете **навигација со 3 копчиња** за да ги прикажете следните копчиња на дното на екранот.

#### **Копче за претходни апликации**

- Допрете за да ги видите неодамна користените апликации. Повлечете нагоре на екранот за да отстраните одредена сликичка од списокот или одете докрај налево и допрете **ИЗБРИШИ СÈ** за да ги отстраните сите сликички од списокот.
- Со притискање на копчето **Неодамнешни апликации** ќе се овозможи и пристап до **Слика од екранот**. Допрете **Слика од екранот** за веднаш да го сликате тоа што е на екранот.

#### **Копче Почетен екран**

- Од која било апликација или екран, допрете за да се вратите на почетниот екран.
- Допрете и задржете за да го стартувате Google Assistant, со кој можете да пребарувате информации онлајн, да отворате апликации на вашиот таблет или да испраќате пораки.

#### **Копче за назад**

Допрете за да се вратите на претходниот екран или да затворите поле со дијалог, мени со опции или панелот за известувања.

# **3.8 Повеќе корисници**

Можете да го споделите вашиот таблет со други корисници со одење на **Поставки** > **Систем** > **Повеќе корисници**, потоа вклучете

D.

.

И ќе ги видите следните избори.

- Вие (Сопственик): Допрете го и можете да ги поставите информациите за вашиот профил.
- Додади гостин: Допрете го за да создадете нов гостин и да ги завршите другите поставки.
- Додади корисник: Допрете го за да додадете нов корисник и дозволете му да го постави својот простор.

Белешка: Допрете Додај корисници од заклучен екран за да дозволите додавање на корисник од заклучениот екран.

# **3.9 Резервна копија и ресетирање на фабричките поставки**

- За да префрлите податоци од вашиот уред на друг, одете на **Поставки** > **Систем** > **Резервна копија** > **Направете резервна копија на Google Drive**, тогаш треба да ја поставите вашата резервна сметка.
- За да ги избришете сите податоци во вашиот уред, одете на **Поставки** > **Систем** > **Опции за ресетирање** > **Избришете ги сите податоци (фабричко ресетирање) > Избриши ги сите податоци** > **Избриши ги сите податоци**. Потоа таблетот ќе се рестартира.

# **4 Апликации........................................................................................**

### **4.1 Контакти**

Контактите овозможуваат брз и лесен пристап до контактот што сакате да го контактирате.

За да пристапите до оваа функција, допрете Контакти Срад менито Апликации.

Можете да гледате и креирате контакти на вашиот таблет и да ги синхронизирате со вашите контакти на Gmail или други апликации на интернет или на таблетот.

#### **Додавање контакт**

- Допрете  $+$  во листата со контакти за да креирате нов контакт.
- Внесете го името на контактот и другите информации за контактот.
- Кога ќе завршите, допрете **Зачувај.**
- За да излезете без зачувување, можете да допрете  $\times$ а потоа да допрете **Отфрли**.

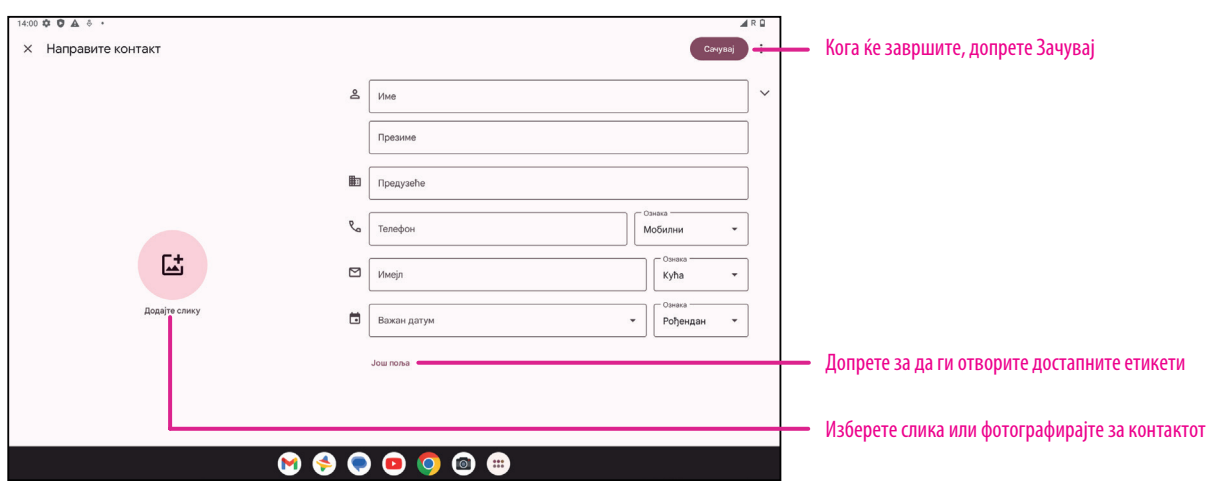

#### **Уредување на контактите**

Допрете на екранот со детали за контакт за да го уредите. Кога ќе завршите, допрете **Зачувај**.

#### **Додај во/отстрани од Омилени(1)**

- Допрете контакт за да ги видите деталите, а потоа допрете за да го додадете контактот во омилени.
- Допрете **повторно за да отстраните контакт од омилени.**

#### **Бришење контакт**

Од екранот на листата со контакти:

- Допрете го и задржете го контактот што сакате да го избришете, потоа допрете **III и Избриши** за да го избришете.
- Допрете > Избери за да изберете контакти, па допрете  $\boxed{11}$  и Избриши за да ги избришете избраните контакти.

Од екранот со детали за контакти:

• Допрете и изберете **Избриши**. Изберете **Избриши** кога ќе ви биде побарано да потврдите.

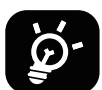

Контактот што сте го избришале ќе биде отстранет и од другите апликации на таблетот или на интернет следниот пат кога ќе го синхронизирате таблетот.

#### **Споделување контакт**

Можете да споделите еден контакт со други со испраќање vCard на контактот до нив преку Пораки, Е-пошта и Bluetooth. Изберете контакт што сакате да го споделите, допрете и потоа изберете **Сподели**.

#### **Достапни опции**

Од списокот со контакти, можете да направите и дополнителни прилагодувања со допирање на **Поправи и управувај**.

#### **Увези од датотека/Извези во датотека:**

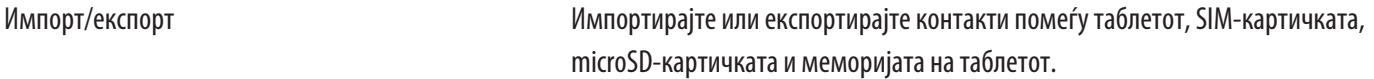

#### **Поставки:**

• Вашите информации Допрете за да го поставите вашиот профил.

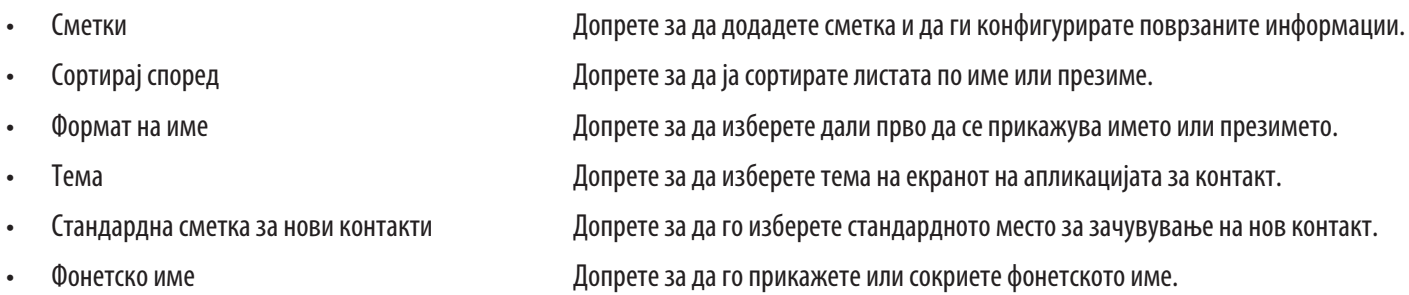

# **4.2 Пораки**

Користете ја апликацијата за пораки  $\blacktriangleright$ за испраќање и примање текстуални (SMS) и мултимедијални (MMS) пораки.

#### **Креирање порака**

На екранот со листата со Пораки, допрете  $\vert \heartsuit$  start chat  $\vert$  за да напишете текстуални/мултимедијални пораки.

#### **Испраќање текстуална порака**

- Внесете го името или телефонскиот број на примачот во лентата **До** или допрете за да додадете примачи.
- Допрете ја лентата **Текстуална порака** да го внесете текстот на пораката.
- Притиснете и држете  $\odot$  да пристапите на емотиконите.
- Кога ќе завршите, допрете  $\triangleright$  за да ја испратите текстуалната порака.

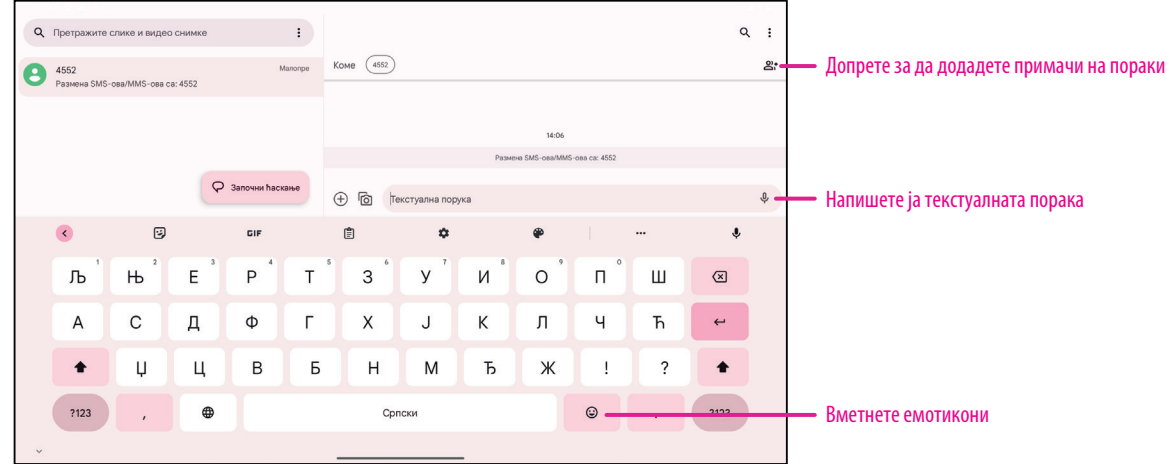

СМС-порака со повеќе од 160 знаци ќе се наплаќа како неколку СМС-пораки. Бројач ќе има десно од полето за текст за да ве потсети колку знаци можат да се внесат во една порака.

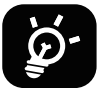

Специфичните букви (акцентирани) исто така ќе ја зголемат големината на СМС-пораката, што може да предизвика испраќање на повеќе СМС-пораки до вашиот примач.

#### **Испраќање мултимедијална порака**

MMS ви овозможува да испраќате видеоклипови, слики, аудио и vCard на други компатибилни мобилни телефони и адреси на е-пошта.

- Внесете го телефонскиот број на примачот во лентата **До**.
- Допрете ја лентата **Текстуална порака** да го внесете текстот на пораката.
- Допрете  $\oplus$  за да прикачите емотикон, вашата локација, контакт или датотека; допрете  $\mathbb{F}$ за да изберете слика или видео.
- $\frac{1}{2}$  Кога ќе завршите, допрете  $\geqslant$  за да ја испратите мултимедијалната порака.

#### **Управување со пораки**

Кога примате порака, ќе се појави во статусната лента како известување. Повлечете ја надолу статусната лента за да го отворите панелот за известувања, допрете ја новата порака за да ја отворите и прочитате. Можете исто така да пристапите до апликацијата за пораки и да ја допрете пораката за да ја отворите.

Пораките се прикажуваат како разговор.

Допрете порака за да влезете во екранот за составување пораки:

- Допрете за да го зачувате бројот во контакти, да ги видите деталите за контактот, да архивирате или да ја избришете пораката,
- За да одговорите на порака, внесете го текстот. Кога ќе завршите, допрете  $\triangleright$ .
- Ако допрете и задржите порака, следните опции ќе бидат достапни:  $\Box$ копирај,  $\overline{\mathbb{H}}$  избриши, види детаљи,  $\searrow$  додади во омилени.

# **4.3 Gmail**

#### **Поставување Gmail**

За да ја поставите вашата сметка за е-пошта, повлечете нагоре од почетниот екран, а потоа изберете Gmail.

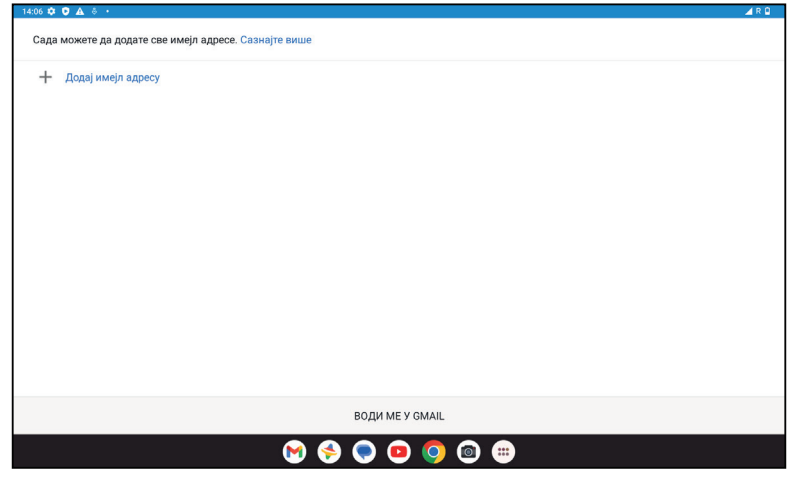

- Изберете за да додадете адреса за е-пошта.
- Процесот на поставување е-пошта ќе ве води низ чекорите за поставување сметка за е-пошта.
- Изберете го типот на сметката за е-пошта што ја имате и внесете ја адресата на е-пошта и лозинката на сметката што сакате да ја поставите.
- Ако сметката што ја внесовте не еобезбедена од вашиот давател на услуги во уредот, допрете **Друго** и внесете ја адресата на е-пошта, допрете **СЛЕДНО** за да изберете тип на сметка и внесете ја лозинката на вашата е-пошта, а потоа правилно пополнете ги серверот и портот во поставките за дојдовниот сервер, како во поставките за појдовниот сервер. Допрете **Заврши** за да го завршите поставувањето.
- За да додадете друга сметка за е-пошта, кликнете на + **Додај адреса на е-пошта**. Изберете Друго од поставените опции за е-пошта. Или можете да го допрете името на сметката во горниот десен агол и да изберете **Додај друга сметка** за да ја имплементирате оваа функција (ова е недостапно кога не се најавувате на Google).

#### **Испраќање е-пошта**

- Допрете  $\infty$  compose од екранот Дојдовно сандаче.
- Внесете адреса(-и) на е-пошта на примач(-и) во полето **До**.
- Ако е потребно, допрете >**Cc/Bcc** за да додадете копија или скриена копија на пораката.
- Внесете го предметот и содржината на пораката.
- $\Box$  Допрете  $\bigcirc$  за да додадете прилог.
- Ако не сакате да ја испратите поштата веднаш, можете да допрете и **Зачувај го нацртот** или да го допрете копчето Назад за да зачувате копија.
- Допрете  $\triangleright$  за да испратите.
- Ако не сакате да ја испратите или зачувате е-поштата, можете да допрете и потоа изберете **Отфрли**.
- За да додадете потпис што ќе се појави на сите ваши е-пошти, допрете \*и изберете **Поставки**, потоа изберете ја сметката за која што сакате да креирате или да го измените потписот, допрете Мобилен потпис за да ја уредите.

# **4.4 Календар**

Можете да го користите Календар за да следите важни состаноци, термини и многу повеќе. За да пристапите до функцијата, повлечете нагоре од почетниот екран, па допрете **Календар**.

#### **Гледање календари**

Календарот можете да го прикажете во приказ на Распоред, Ден, Недела или Месец. Допрете — и изберете го саканиот приказ на календарот.

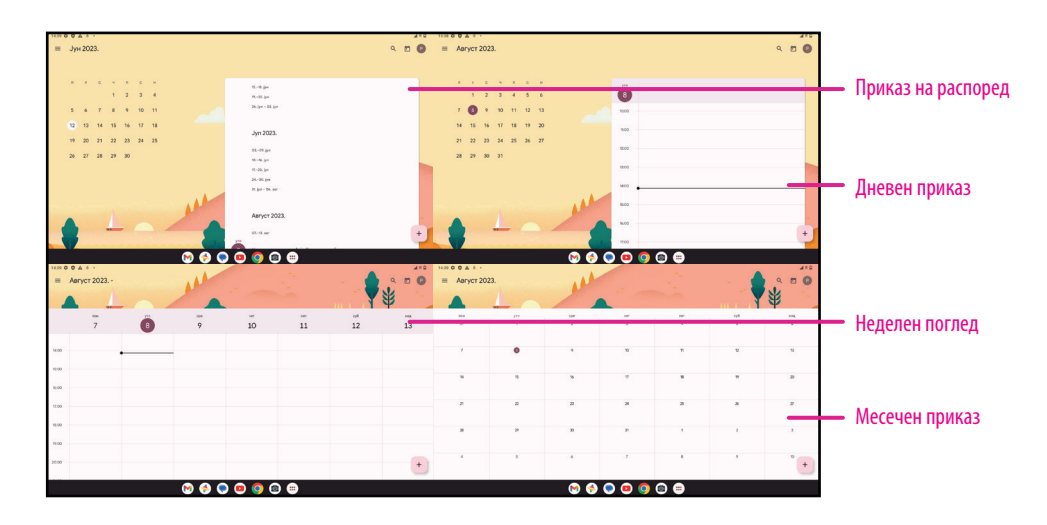

#### **Креирање нов настан**

Можете да додавате нови настани од кој било приказ на Календар.

- Допрете  $+$  .
- Пополнете ги сите потребни информации за овој нов настан. Ако се работи за целодневен настан, може да го вклучите Целодневен настан.
- Поканете гости на настанот. Внесете ги адресите на е-пошта одделени со запирки на гостите што сакате да ги поканите за да ги разделите. Гостите ќе добијат покана од Календар и е-пошта.
- Кога ќе завршите, допрете **Зачувај** од горниот дел на екранот.

За брзо креирање настан од приказите ден, недела или месеци допрете празно место за да изберете целна област која потоа ќе се претвори во  $|$ и допрете ја иконата за да го креирате новиот настан.

#### **Бришење или уредување настан**

- За бришење или уредување настан, допрете го настанот за да влезете во екранот со неговите детали, потоа допрете  $\nearrow$ за да го уредите настанот.
- Допрете и **Избриши** да го отстраните настанот или **Дупликат** да го копирате настанот.

#### **Потсетник за настан**

Ако е поставен потсетник за некој настан, претстојниот настан ќе се појави на почетниот екран.

• Допрете име на настан за да ја видите листата на известувања од Календар.

# **4.5 Камера**

#### **Пристап до камерата**

Од почетниот екран, допрете **Камера**.

#### **Фотографирање**

- Поставете го објектот или пејзажот во визирот и допрете го екранот за да фокусирате доколку е потребно.
- Допрете  $\bigcirc$ за да направите фотографија која автоматски ќе се зачува.
- За да направите рафални снимки, допрете и држете  $\theta$

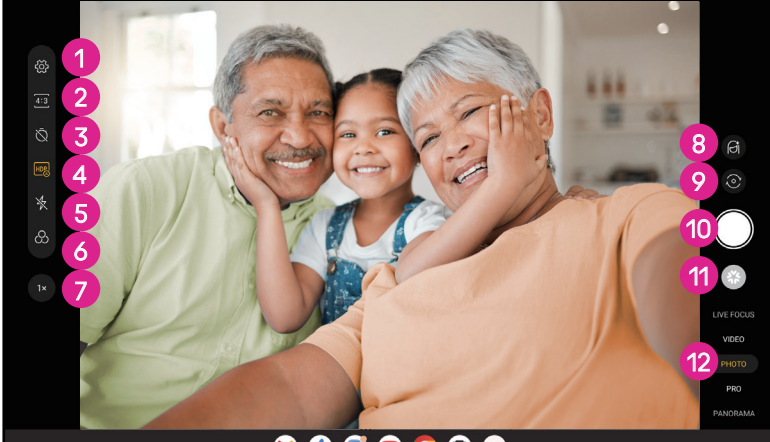

 $\begin{array}{ccc} \circ & \circ & \circ & \circ \end{array}$ 

- 1 Пристапете до повеќе опции
- 2 Изберете големина на кадар
- 3 Поставете одбројување секунди
- 4 Изберете HDR режим
- 5 Изберете режим на блиц за да изберете режим на блиц: Исклучено, Автоматско, Вклучено или Секогаш
- 6 Изберете филтер
- 7 Прилагодете го растојанието за сликање
- 8 Изберете режим за убавина
- 9 Префрлете се помеѓу предната/задната камера
- 0 Фотографирајте
- qa Гледајте фотографии или видеа што сте ги направиле
- **Изберете режим на сликање со филтер: LIVE FOCUS,** VIDEO PHOTO, PRO, PANORAMA

#### **Снимање видео**

- Допрете **ВИДЕО** за да влезете во режимот Видео.
- Допрете во центарот на екранот за да започнете со снимање видео.
- Можете да допрете и  $\Box$  за да фотографирате за време на снимањето видео.
- Допрете  $\left( \blacksquare \right)$ за да прекинете да снимате. Видеото автоматски ќе се зачува.

#### **Прегледување, уредување и споделување**

- Допрете потоа изберете начин како **Пораки** да ја споделите фотографијата или видеото.
- Допрете  $\frac{1}{2}$  за да уредите.
- Допрете  $\Box$  за да пребарувате што гледате со Google Lens.
- Допрете  $\overline{111}$  за да избришете.
- Допрете 3а да се вратите во режим на камера.

# **4.6 Фотографии**

Фотографии делува како медија плеер за да гледате фотографии и да репродуцирате видеа.

Сликите и видеата се прикажуваат по моменти и албуми во Фотографии.

- Допрете ја сликата/видеото директно за да ја видите или да го репродуцирате.
- Повлечете лево/десно за да ги видите претходните или следните слики/видеа.

#### **Работа со фотографии**

Можете да работите со слики со ротирање или отсекување, споделување со пријателите, поставување како фотографија на контакт или позадина, итн.

- Лоцирајте ја сликата на која сакате да работите и допрете ја во приказот на слика на цел екран.
- Попрете  $\leqslant$ за да ја споделите сликата или допрете  $\overline{\text{III}}$  за да ја избришете сликата. Допрете и изберете **Употреби како** за да ја поставите сликата како Фотографија на контакт или Позадина.

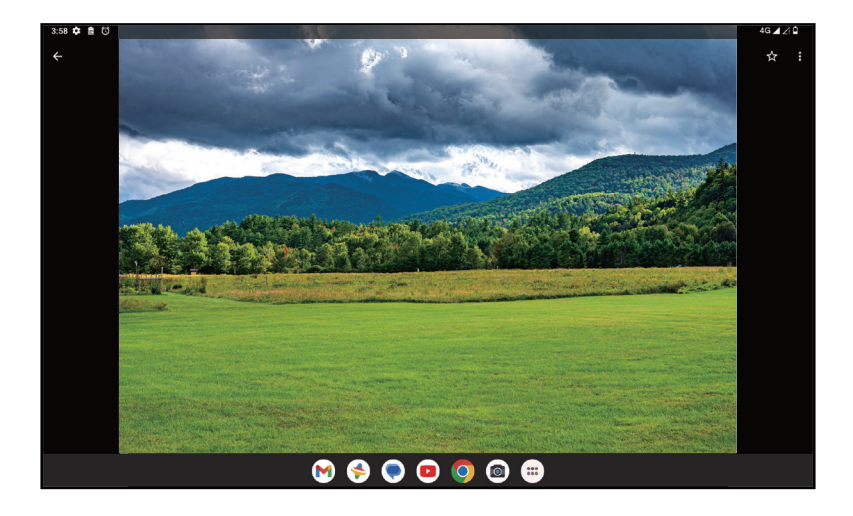

Допрете ∃ за да влезете во екранот за уредување.

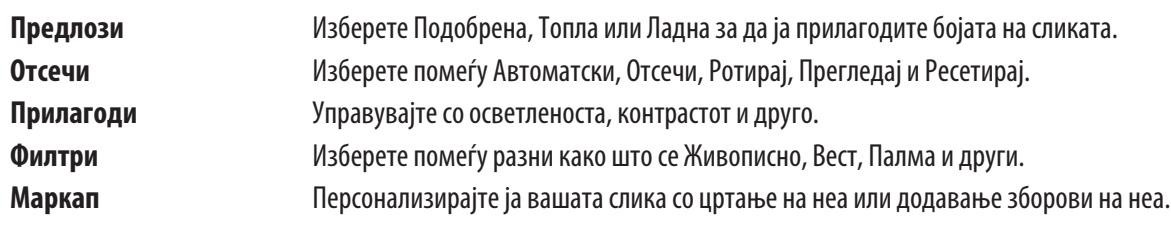

# **4.7 Часовник**

За да пристапите до Часовник, повлечете нагоре од почетниот екран, па допрете Часовник.

#### **Поставување светски часовници**

- Допрете  $\bigcirc$  на екранот на часовникот.
- Допрете  $\overline{\phantom{a}}$ за да додадете временска зона.

#### **Поставување аларми**

- Допрете  $\bigodot$  на екранот на часовникот.
- Вклучете **о за да овозможите постоечки аларм или допрете** († ) за да додадете нов аларм. Ќе се појават следните опции:

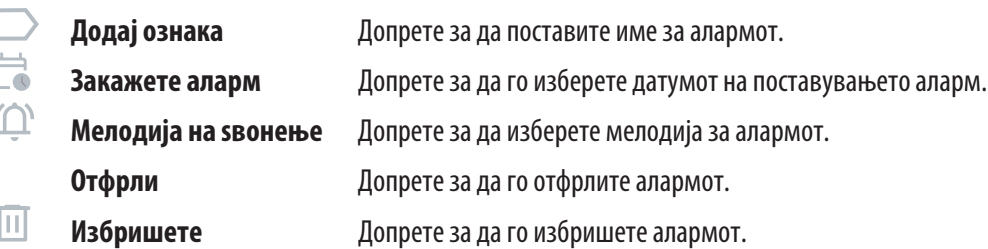

#### **Поставување тајмер**

- Допрете  $\boldsymbol{\Sigma}$  на екранот на часовникот.
- Внесете време во низата секунди, минути и часови.
- Допрете за да активирате Одбројување.
- Допрете (+) за да додадете друг тајмер во панелот.
- Допрете и за да деактивирате Одбројување.
- Допрете за да активирате Одбројување.
- Допрете  $\rightarrow$  за да го избришете тековниот тајмер за одбројување.

#### **Поставување на стоперка**

- Допрете  $\bf{O}$  на екранот на часовникот.
- Допрете → за да го стартувате тајмерот.
- Допрете  $\circledcirc$  за да се прикаже листа со записи според ажурираното време.
- Допрете  $\begin{bmatrix} 1 \\ 2 \end{bmatrix}$ за да го запрете вкупното време и времето на круг.
- Допрете  $\odot$  за да ги исчистите сите нови тајмери.

#### **Време за спиење**

Поставете време за спиење за да го исклучите звукот на таблетот и да изберете да слушате смирувачки звуци. Поставете време за будење за повторно да добивате известувања.

# **5 Апликации на Google........................................................................**

Апликациите на Google се претходно инсталирани на вашиот таблет за да ја подобрат работната ефикасност и да обезбедат пријатно корисничко искуство.

Ова упатство накратко ги претставува апликациите. За детални карактеристики и упатства за корисникот, погледнете ги поврзаните вебстраници или воведот обезбеден во апликациите.

Регистрирајте се со сметка на Google за да уживате во целосна функционалност.

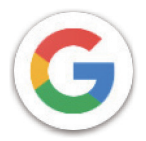

#### **Google**

Вашите обележувачи, историјата на прелистување и поставките на сите уреди на кои е инсталиран прелистувачот може да се синхронизираат со вашата сметка на Google.

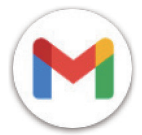

#### **Gmail**

Како веб-услуга за е-пошта на Google, Gmail се конфигурира кога првпат ќе го поставувате таблетот. Со оваа апликација, можете да испраќате и примате е-пошта, да управувате со е-пошта според ознаки, да ја архивирате и многу повеќе. Е-поштата може автоматски да се синхронизира со вашата Gmail-сметка.

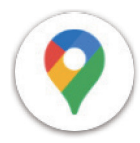

#### **Карти**

Карти на Google нуди сателитски снимки, улични мапи, панорамски поглед од 360 ° на улиците, сообраќајни услови во реално време и планирање на маршрутата за патување пеш, со автомобил или со јавен превоз. Со користење на оваа апликација, можете да ја пронајдете сопствената локација, да пребарувате за некое место и да добиете предложено планирање маршрута за вашите патувања.

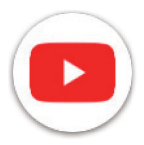

#### **YouTube**

YouTube еонлајн апликација за споделување видеа, каде што корисниците можат да поставуваат, гледаат и споделуваат видеа.

Достапната содржина вклучува видеоклипови, ТВ-клипови, музички видеа и други содржини како што се видеоблогови, кратки оригинални видеа и едукативни видеа. Поддржува функција за пренос, што ви овозможува да започнете да гледате видеа скоро веднаш штом ќе почнат да се преземаат од интернет.

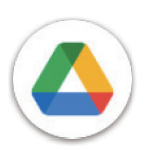

#### **Drive**

Услуга за складирање и синхронизација на датотеки креирана од Google, која им овозможува на корисниците да складираат датотеки во облак, да споделуваат и уредуваат датотеки. Датотеките во Drive се чуваат безбедни и до нив може да се пристапи од кој било уред со најавување на вашата сметка на Google. Датотеките или папките може да се споделуваат приватно со други корисници со сметка на Google.

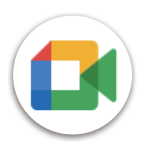

#### **Meet**

Ова е мобилна апликација за видео разговор што им овозможува на корисниците да остваруваат видеоповици со луѓето од нивната листа со контакти откако ќе се потврдат нивните телефонски броеви.

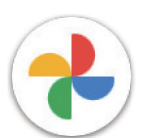

#### **Фотографии**

Фотографии на Google ги складира и прави резервни копии на вашите фотографии и видеа. Исто така, автоматски ги анализира фотографиите и ги организира во групи за да можете брзо да ги најдете фотографиите што ви се потребни.

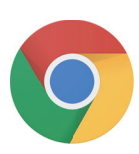

#### **Chrome**

Уживајте во сурфањето на Интернет користејќи го прелистувачот Chrome.

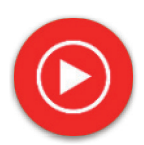

#### **YT Music**

YT Music Downloader е програма за Windows што го поедноставува преземањето видеа и музика од YouTube. YT Music Downloader ви овозможува да преземате видеа и/или аудио од YouTube. Програмата е насочена кон музика, така што можете да зачувувате музички видеа (или какви било видеа) или да ги конвертирате тие видеа само во музика, аапликацијата автоматски ќе ги зачува во формат MP3. Со соодветна врска на YouTube, програмата е многу брза во конвертирање и зачувување на овие работи во датотека, а штом ќе завршите, имате пристап до оваа музика офлајн и преку сите други уреди на кои ги префрлувате овие датотеки.

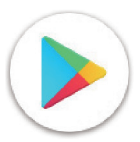

#### **Play Store**

Служи како официјална продавница за апликации за оперативниот систем Android, овозможувајќи им на корисниците да пребаруваат и преземаат апликации и игри. Апликациите се или бесплатни или со плаќање.

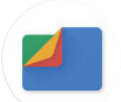

#### **Датотеки**

Датотеки ги прикажува сите податоци зачувани на таблетот, вклучувајќи ја и надворешната SD-картичка и внатрешната меморија, како што се апликациите, медиумските датотеки преземени од Google Play Store, YouTube или други локации; видеа, слики или аудио што сте ги снимиле; други податоци пренесени преку Bluetooth, USB-кабел, итн.

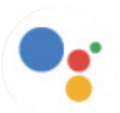

#### **Assistant**

Google Assistant ви помага полесно да ги извршувате секојдневните задачи. Поставувајте потсетници, добивајте брзи одговори, наоѓајте насоки со Google Maps и повеќе додека сте во движење со помош на вашиот Google Assistant.

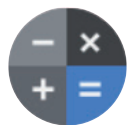

#### **Калкулатор**

Можете да користите калкулатор за собирање, одземање, множење и делење броеви. Можете исто така да подигнете број на моќност, да го пронајдете квадратниот корен на бројот, да додавате и одземате одреден процент, па дури и да го пронајдете процентот на бројот.

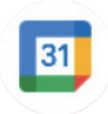

#### **Календар**

Можете да креирате онолку календари колку што сакате и да ги споделите со вашите пријатели. И календарот ќе ви го покаже вашиот распоред за да ви помогне беспрекорно да го организирате вашето време.

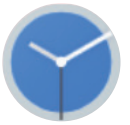

#### **Часовник**

Часовникот ви помага разумно да управувате со вашето време. Можете да поставите аларми, одбројувања и така натаму.

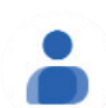

#### **Контакти**

Ова обезбедува место за складирање контакти.

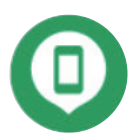

#### **Најди го уредот**

Дозволете му на вашиот уред да се заклучи или избришете изгубен уред.

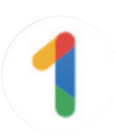

#### **Google One**

Апликацијата Google One ви овозможува да направите резервна копија на таблетот и да управувате со складирањето на сметката на Google.

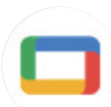

#### **Google TV**

Google TV го олеснува наоѓањето и уживањето во забавата што ја сакате на едно место. Со Google TV, ќе можете: Најдете што да гледате следно.

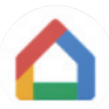

#### **Home**

Со Google Home, можете да создадете поорганизиран и персонализиран паметен дом. Поставете, управувајте и контролирајте ги вашите Google Nest, Wifi или други компатибилни производи за паметен дом, како што се светла, камери и друго.

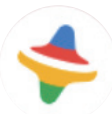

#### **Kids Space**

Kid Space нуди едукативна апликација за деца. Познат цртан филм, едукативни активности и игри се вклучени во оваа апликација.

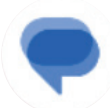

#### **Пораки**

Испратете SMS и MMS порака. Неограничени текстови, фотографии, видеа, документи, емотикони и така натаму може да се споделуваат со вашите контакти.

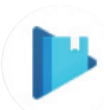

#### **Play Books**

Ви покажува различни типови на е-книги, за да можете да читате или преземете некои е-книги што ги сакате. Кога се читате, можете да означите и некои реченици што ви се допаѓаат.

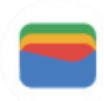

#### **Wallet**

Овозможува корисниците да плаќаат за стока во малопродажните места со таблети. Google Wallet поддржува картички за лојалност и картички подароци, како и плаќања помеѓу поединци преку Gmail.

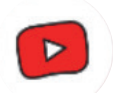

#### **YT Kids**

Апликација направена само за деца, вклучувајќи секакви видеа за сите деца. Достапни се и родителски контроли за да се постават нивоа на содржина според возраста.

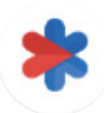

#### **Безбедност**

Апликација за безбедносни поставки. Овде можете да поставите одговор при итен случај, откривање и предупредувања, информации за контакти за итни случаи и така натаму.

# **6 Безбедност.......................................................................................**

# **6.1 Заклучување на екранот**

Повлечете нагоре од почетниот екран, пристапете до **Поставки** во списокот со апликации за пребарување. Одете до **Безбедност** > **Заклучување екран**.

Заклучувањето на екранот ви овозможува да го заштитите вашиот таблет од користење од други без ваша дозвола. Активирајте ги следните безбедносни опции: Шема, PIN или лозинка. Кој и да го вклучи вашиот таблет ќе треба да го отклучи екранот за да пристапи до вашиот уред. Вашиот уред може да го отклучи секој ако изберете Никој или Повлекување.

# **6.2 Отклучување со препознавање лице**

Отклучувањето со препознавање лице ви овозможува да го отклучите уредот со податоците за лицето. Поставете го според чекорите на екранот. Осигурите се дека сте свртени кон екранот на таблетот кога користите препознавање лице.

Белешка: треба да поставите шема, PIN или лозинка пред да користите отклучување со препознавање лице.

### **6.3 Паметно заклучување**

Под **Повеќе безбедносни поставки**, оваа функција естандардно неактивна; треба да поставите заклучување екран за да ја активирате. Ако паметното заклучување евклучено, вашиот уред останува отклучен кога ебезбеден со вас.

# **6.4 Заклучување на SIM-картичката**

Под **Повеќе безбедносни поставки**, PIN-кодот на SIM-картичката го спречува пристапот до мрежите за мобилни податоци. Кога еовозможен, секој уред што ја содржи SIM-картичката ќе побара PIN при рестартирање. PIN-кодот на SIM-картичката не е ист како кодот за заклучување што се користи за отклучување на уредот.

### **6.5 Шифрирање и акредитиви**

Под **Повеќе безбедносни поставки**, допрете за да го видите статусот на шифрирање на уредот и ставките за акредитиви. Можете да ги измените и избришете сите зачувани акредитиви.

# **7 Сметка..............................................................................................**

### **7.1 Информации за сметката**

Можете исто така да пристапите до информациите за сметката од вашиот таблет.

• Одете во **Поставки** > **Лозинки и сметки**.

# **7.2 Ажурирање на софтверот**

За да пристапите до ажурирањата на софтверот, следете ги чекорите подолу:

- Поврзете го уредот со Wi-Fi-мрежа и проверете дали има силна податочна врска.
- Осигурите се дека вашата батерија е целосно наполнета пред да започнете со ажурирањето на софтверот. Моменталното ниво на батеријата на вашиот уред може да се најде на вашиот уред под **Поставки** > **Батерија**.
- Одете во **Поставки** > **Систем** > **Системско ажурирање**.
- Ако сакате да го ажурирате системот, допрете **Провери за ажурирање** и кога тоа ќе заврши, вашиот таблет ќе ја има најновата верзија на софтверот.

# **8 Безбедност и регулаторни информации..........................................**

Внимателно прочитајте го ова поглавје пред да го користите вашиот мобилен уред.

#### **Безбедност и Употреба**

Производителот се оградува од секаква одговорност за штета, која може да резултира како последица на неправилна употреба или употреба спротивна на упатствата содржани овде. Користење на поврзани уреди што подлежат на Условите и одредбите на T-Mobile.

#### **Безбедност во сообраќајот**

Секогаш почитувајте ги локалните закони и прописи кои се однесуваат на употребата на безжични мобилни уреди и нивните додатоци во областите каде што возите. Употребата на мобилни уреди додека возите може да биде забранета или ограничена во одредени области.

#### **Услови за употреба**

Не заборавајте да се придржувате до правилата на локалната власт за користење на мобилни уреди во авиони.

#### **Оперативни предупредувања**

Користете го вашиот мобилен уред само во согласност со локалните закони и прописи и почитувајте ги сите објавени известувања на јавни површини.

Прочитајте ги и следете ги упатствата од производителот на вашиот имплантиран медицински уред. Ако имате какви било прашања во врска со користењето на вашиот мобилен уред со вашиот имплантиран медицински уред, консултирајте се со вашиот давател на здравствена грижа.

- Се препорачува да имате соодветен надзор додека малите деца го користат вашиот мобилен уред.
- Не обидувајте се да го расклопите вашиот мобилен уред. Ако го расклопите вашиот мобилен уред, гаранцијата нема да важи.
- Секогаш ракувајте со вашиот мобилен уред внимателно и чувајте го на чисто место без прашина.
- Не дозволувајте вашиот мобилен уред да биде изложен на неповолни временски услови или околински услови (влага, влажност, дожд, инфилтрација на течности, прашина, морски воздух, итн.). Препорачаниот опсег на работна температура од производителот е0 °C (32 °F) до +40 °C (104 °F)
- Белешка: Максималната вредност зависи од состојбата на уредот, материјалите околу него и бојата и текстурата на куќиштето.
- На над 40 °C (104 °F), читливоста на екранот на мобилниот уред може да биде нарушена, иако тоа е привремено и не толку опасно.
- Не отворајте и не обидувајте се да го бојадисате или поправате вашиот мобилен уред.
- Не испуштајте го, фрлајте и не обидувајте се да го свиткате вашиот мобилен уред.
- Не користете го мобилниот уред ако екранот еоштетен, напукнат или скршен за да избегнете каква било повреда.
- Користете само батерии, полначи за батерии и додатоци кои се препорачани од производителот на уредот и неговите подружници и се компатибилни со моделот на вашиот мобилен уред. Производителот на уредот и неговите подружници отфрлаат секаква одговорност за штетата предизвикана од употребата на други полначи или батерии.

Ве молиме проверете ги локалните закони и прописи во вашата надлежност за да научите како најдобро да го фрлите вашиот мобилен уред.

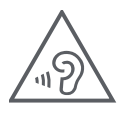

#### **ЗАШТИТЕТЕ ГО ВАШИОТ СЛУХ**

За да спречите потенцијално оштетување на слух, не слушајте висока јачина на звук на подолги периоди. Бидете внимателни кога го држите уредот до увото додека звучникот ево употреба.

#### **Приватност**

Имајте предвид дека морате да ги почитувате законите и прописите на вашата јурисдикција или друга јурисдикција(-и) каде што ќе го користите вашиот мобилен уред во врска со фотографирањето и снимањето звуци со вашиот мобилен уред. Согласно таквите закони и регулативи, може да биде строго забрането фотографирање и/или снимање на гласовите на други луѓе или некој од нивните лични атрибути и нивно репродуцирање или дистрибуирање бидејќи тоа може да се смета за нарушување на приватноста.

Целосна одговорност на корисникот е да се погрижи да добие претходно овластување, доколку е потребно, со цел да снима приватни или доверливи разговори или да фотографира друго лице; производителот, дистрибуерот или продавачот на мобилниот уред (вклучувајќи го и операторот) отфрлаат секаква одговорност што може да произлезе од неправилна употреба на мобилниот уред.

#### **Правни информации**

За да ви овозможиме подобар пристап до овие важни информации, ги направивме материјалите достапни од менито Поставки на таблетот. Прегледајте ги овие материјали пред да го користите вашиот мобилен уред. За да пристапите до материјалите на вашиот мобилен уред, повлечете нагоре од почетниот екран и допрете **Поставки** > **За таблетот** > **Правни информации**, и изберете тема.

#### **Регулаторни информации (е-ознака)**

Вашиот мобилен уред користи електронска ознака (е-ознака), која обезбедува регулаторни информации за вашиот уред. За да ги видите регулаторните информации за овој уред на уредот, повлечете нагоре од почетниот екран, па допрете **Поставки** > **За таблетот** > **Регулаторни ознаки**.

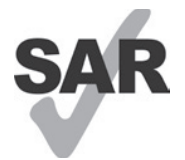

Овој таблет етестиран и оценет за употреба со слушни помагала за некои од безжичните технологии што ги користи таблетот. Меѓутоа, во овој таблет може да се користат други безжични технологии кои не се тестирани за употреба со слушни помагала. Важно етемелно да ги испробате различните карактеристики на вашиот таблет и на различни локации за да одредите дали слушате некаков шум што пречи кога го користите овој таблет со вашето слушно помагало или кохлеарен имплант. Консултирајте се со вашиот давател на безжична услуга за неговите политики за враќање и замена, како и за информации за компатибилноста со слушно помагало.

Вашиот уред вклучува радиопредавател и приемник. Тој е дизајниран и произведен да не ги надминува границите на изложеност за радиофреквенција (RF) поставени од CONFORMITE EUROPEENNE (CE). Границите на изложеност на RF поставени од CE за безжични мобилни уреди користат мерна единица наречена Специфична стапка на апсорпција (SAR), што е мерка за количината на RF-енергија апсорбирана од телото при користење мобилен уред. Ограничувањето на CE за јавна изложеност од мобилните таблети е ниво на SAR од 2,0 вати по килограм (2,0W/kg). И највисоката вредност на SAR за овој уред кога се тестираше покрај телото беше 1,34W/kg (10g).

Овој уред ево согласност со CE ограничувањата за изложеност на радијација, утврдени за неконтролирана средина. За да се обезбеди усогласеност со упатствата за изложеност на RF, уредот мора да се користи најмалку 0mm од вашето тело.

За да видите дополнителни информации за SAR на вашиот таблет, повлечете нагоре на почетниот екран, а потоа допрете Поставки > За таблетот > Правни информации > RF-изложеност.

#### **Батерија и додатоци**

Внимавајте на следните мерки на претпазливост при користење на батеријата:

- Не обидувајте се да ја отворите батеријата (поради ризик од отровни испарувања и изгореници).
- Не расклопувајте ја и не предизвикувајте краток спој на батеријата.
- Не горете ја и не фрлајте ја искористената батерија во ѓубре од домаќинството и не чувајте ја на температури над 45º C.
- Не расклопувајте ја и не отворајте, кршете, виткајте или деформирајте, не дупнувајте или распарчувајте.
- Не обидувајте се да ја измените или поправате батеријата, да вметнувате страни тела во батеријата, да ја потопувате или изложувате на вода или други течности, да ја изложувате на оган, експлозија или други опасности.

Производите што го имаат долунаведениот симбол мора да се однесат во собирните места на крајот од нивниот животен век:

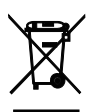

- Центри за депонирање на комунален отпад со специфични канти за овие делови од опремата.
- Канти за собирање на продажни места.

Можете да дознаете повеќе за тоа како да го рециклирате вашиот мобилен уред со посета на веб-страницата CTIA на www.ctia.org/news/ how-to-recycle-your-mobile-device

ВНИМАНИЕ: АКО БАТЕРИЈАТА СЕ ЗАМЕНИ СО ПОГРЕШЕН ТИП, УРЕДОТ МОЖЕ ДА ЕКСПЛОДИРА. ФРЛЕТЕ ГИ ИСТРОШЕНИТЕ БАТЕРИИ СПОРЕД УПАТСТВАТА.

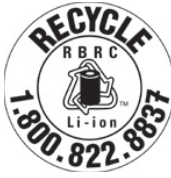

#### **Информации за рециклирање**

Повикајте ја службата за поддршка на корисници за рециклирање на 1−855−368−0829 за упатства за рециклирање или само спомнете го ова: Во САД можете да дознаете повеќе за Програмата за рециклирање на CTIA на http://www. recyclewirelessphones.com.

#### **Полначи**

Домашните полначи на наизменична струја/полначите за патување работат во температурен опсег од: 0 °C (32 °F) до 45 °C (113 °F).

Поради различните применливи електрични спецификации, полначот што сте го купиле во една јурисдикција може да не работи во друга јурисдикција. Тие треба да се користат само за оваа намена.

Со овој производ треба да се ракува со препорачаната(-ите) единица(-и) за напојување. Полнач за патување: Влезна струја: 100-240 V~ 50/60 Hz 0,5 A Излезна струја: - 5V ЗА

#### **Лиценци**

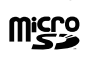

Логото microSD етрговска марка на SD-3C, LLC.

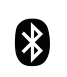

Bluetooth® логотипот и логоата се во посед на Bluetooth SIG, Inc. и секоја употеба на тие ознаки од страна на Произведувачи на Уреди и нивни подружници елиценцирано. Други трговски марки и трговски имиња се тие на нивните соодветни сопственици.

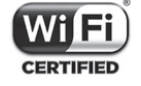

Логото за Wi-Fi еознака за сертификација на Wi-Fi Alliance.

# **9 Спецификација.................................................................................**

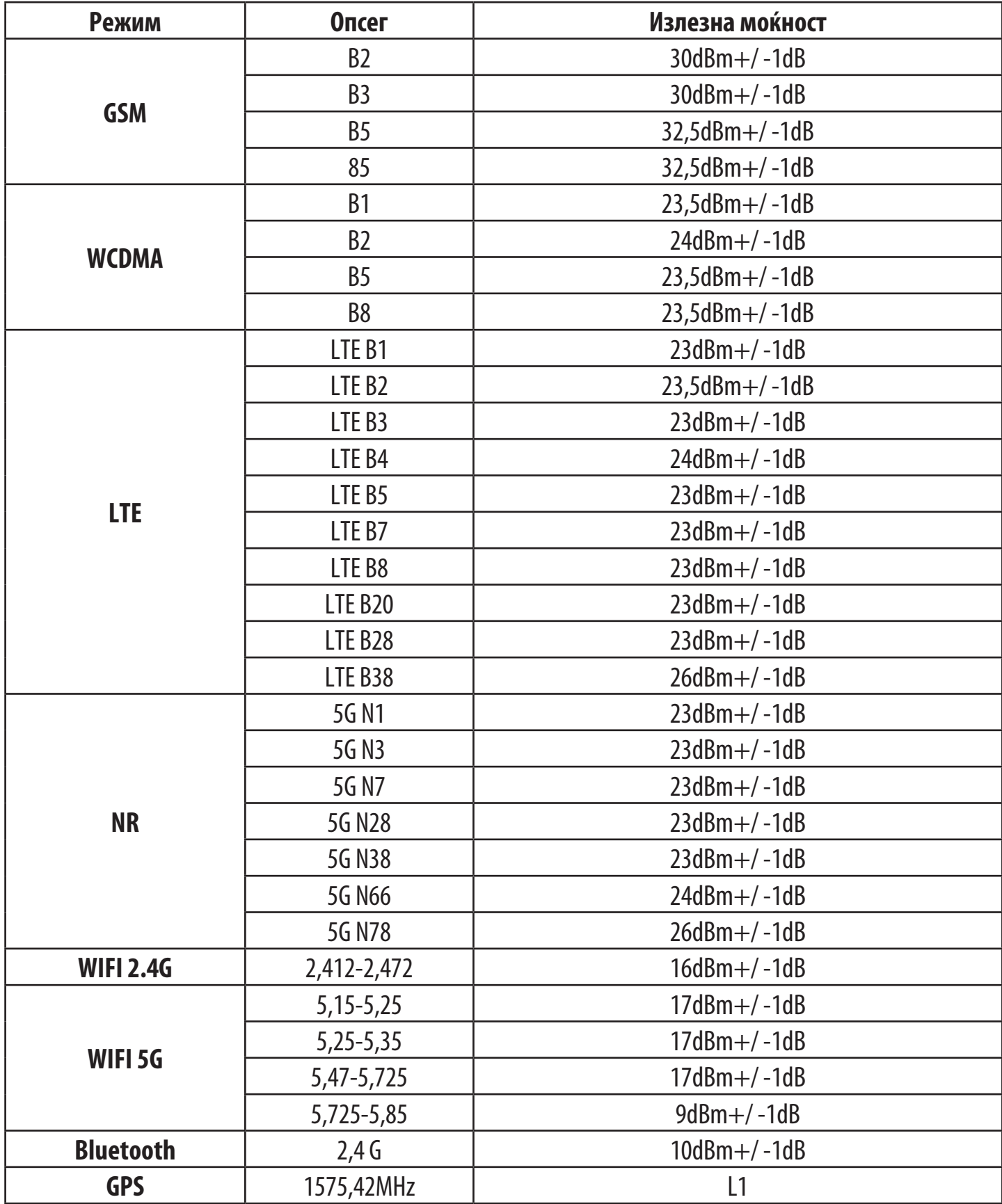

#### **Фреквентен опсег: 5150 - 5250 MHz:**

Употреба во затворен простор: Само внатре во зградите. Не се дозволени инсталации и употреба во патни возила и вагони. Ограничена употреба на отворено: Доколку се користи на отворено, опремата не треба да се прикачува на фиксна инсталација или на надворешното тело на патните возила, фиксна инфраструктура или фиксна надворешна антена. Употребата од системи за беспилотни авиони (UAS) еограничена на опсегот од 5170 - 5250 MHz.

#### **Фреквентен опсег: 5250 - 5350 MHz:**

Употреба во затворен простор: Само внатре во зградите. Инсталации и употреба во патни возила, возови и авиони не се дозволени. Не е дозволена употреба на отворено. Работата на WAS/RLAN инсталации во големи авиони (со исклучок на хеликоптери со повеќе мотори) е дозволена до 31 декември 2028 година.

#### **Фреквентен опсег: 5470 - 5725 MHz:**

Инсталации и употреба во патни возила, возови и авиони и употреба за системи на авиони без екипаж (UAS) не се дозволени. Работата на WAS/RLAN инсталации во големи авиони (со исклучок на хеликоптери со повеќе мотори), освен во фреквентниот опсег 5600 - 5650 MHz, е дозволена до 31 декември 2028 година.

# **10 Решавање проблеми .......................................................................**

Прегледајте некои од овие вообичаени проблеми и нивните решенија.

#### **Не можам да ги најдам моите контакти**

- Проверете дали вашата SIM-картичка не ескршена.
- Проверете дали вашата SIM-картичка е правилно вметната.
- Импортирајте ги сите контакти зачувани во SIM-картичката во таблетот.

#### **Не можам да ги користам функциите опишани во упатството**

- Проверете за да бидете сигурни дека вашата претплата ја вклучува оваа услуга.
- Осигурите се дека за оваа функција не е потребен дополнителен додаток.

#### Мојот таблет не може да се поврзе со мрежа или се прикажува "Нема услуга"

- Обидете се да се поврзете на мрежата со преместување на друга физичка локација.
- Потврдете ја мрежната покриеност во вашата моментална област.
- Проверете дали вашата SIM-картичка евалидна.
- Осигурите се дека поставката на таблетот не ево авионски режим.
- Ако сте далеку од вашата мрежа на T-Mobile, можеби ќе треба да овозможите роаминг во поставките на таблетот за да се поврзете на друга мрежа. Може да се применат трошоци за роаминг.

#### **Мојот таблет не може да се поврзе на интернет**

- Проверете дали услугата за мобилни податоци за интернет е достапна во вашиот план за безжична услуга.
- Проверете ги поставките на таблетот. Проверете дали мобилните податоци се овозможени или дали има поврзан Wi-Fi.
- Проверете дали сте на место со мрежна покриеност за мобилни податоци или врска на интернет преку Wi-Fi.
- Обидете се да се поврзете подоцна или од друга локација.

#### **Неважечка SIM-картичка**

- Проверете дали SIM-картичката е правилно вметната (видете "Вметнување SIM-нанокартичка").
- Осигурите се дека чипот на вашата SIM-картичка не еоштетен.
- Проверете дали услугата на вашата SIM-картичка се совпаѓа со мрежата на која сте.

#### **Мојот таблет не може да се вклучи**

• Ако таблетот не може да се вклучи, полнете го најмалку 10 минути за да ја обезбедите минималната потребна енергија од батеријата. Потоа вклучете го повторно.

#### **Мојот таблет не реагираше неколку минути**

• Ако таблетот не реагира, исклучете го таблетот со притискање и држење на копчето за вклучување додека не се исклучи, а потоа рестартирајте го повторно.

#### **Мојот таблет сам се исклучува**

- Ако вашиот таблет се исклучи сам, проверете дали копчето за вклучување не еслучајно притиснато.
- Проверете го нивото на полнење на батеријата.
- Ако сè уште не работи, ресетирајте го таблетот фабрички преку опциите за ресетирање во "Поставки" на таблетот. Осигурите се дека сте направиле резервна копија од вашите податоци.

#### **Мојот таблет не може да се полни правилно**

- Проверете дали го користите соодветниот полнач што доаѓа со таблетот.
- Осигурите се дека вашата батерија не е целосно испразнета; ако батеријата е испразнета подолго време, може да потрае околу 10 минути за да се прикаже индикаторот за полнење на батеријата на екранот.
- Проверете дали полнењето се врши во нормални услови (0 °С (32 °F) до 45 °С (113 °F)).

#### **Не можам да додадам контакт**

• Осигурите се дека листата со контакти на вашата SIM-картичка не е полна; избришете некои датотеки или зачувајте ги датотеките на таблетот.

#### **Не можам да испраќам и примам MMS**

- Проверете ја меморијата на таблетот бидејќи можеби е полна.
- Контактирајте со службата за грижа за корисници за да ја проверите достапноста на услугата и параметрите за MMS.
- Потврдете го бројот на центарот на серверот или вашиот MMS-профил со службата за грижа за корисници.
- Центарот на серверот може да биде преплавен. Обидете се повторно подоцна.
- Стартувајте нова низа за пораки. Вашата низа за пораки можеби ја достигнала својата граница.

#### **PIN-кодот на SIM-картичката е заклучен**

• Контактирајте со службата за грижа за корисници за да го добиете PUK-кодот (личен клуч за деблокирање).

#### **Не можам да го поврзам таблетот со компјутерот**

- Инсталирајте Smart Suite.
- Проверете дали вашиот USB-драјвер е правилно инсталиран.
- Отворете го панелот за известувања за да проверите дали е активиран Smart Suite Agent.
- Проверете дали сте го означиле полето за избор за дебагирање на USB-то.
- Проверете дали вашиот компјутер ги исполнува условите за инсталација на Smart Suite.
- Проверете дали го користите вистинскиот кабел од кутијата.

#### **Не можам да преземам нови датотеки**

- Проверете дали има доволно простор за складирање на таблетот за преземање.
- Изберете ја microSD картичката како локација за складирање на преземените датотеки.
- Проверете го статусот на вашата претплата.

#### **Таблетот не може да биде откриен од други преку Bluetooth**

- Проверете дали Bluetooth е вклучен и дали вашиот таблет е видлив за другите корисници.
- Проверете дали двата уреди се во опсегот за откривање на Bluetooth.

#### **Батеријата се троши премногу брзо**

- Погрижете се да го следите целосното време на полнење (минимум 3 часа).
- По делумно полнење, индикаторот за нивото на батеријата може да не еточен.
- Почекајте најмалку 10 минути откако ќе го извадите полначот за да добиете точна индикација.
- Прилагодете ја осветленоста на екранот како што е соодветно.
- Продолжете го интервалот за автоматска проверка на е-пошта што е можно подолго.
- Рачно ажурирајте ги вестите и информациите за времето или зголемете го нивниот интервал за автоматско ажурирање.
- Излезете од апликациите што работат во заднина ако не се користат подолг временски период.
- Деактивирајте ги Bluetooth, Wi-Fi или GPS кога не ги користите.

#### **Таблетот се загрева по долги повици, играње игри, сурфање на интернет или вклучување други сложени апликации**

• Ова загревање е нормална последица од тоа што процесорот работи со прекумерен број податоци. Со завршување на горенаведените дејства, вашиот таблет ќе се врати на нормална температура.

#### **Откако ќе се изврши ресетирање на фабричките податоци, не можам да го користам таблетот без да ги внесам акредитивите за сметката на Google**

- Откако ќе се изврши ресетирањето, морате да ги внесете оригиналните акредитиви на сметката на Google што се користеле на овој таблет.
- Ако не се сеќавате на акредитивите на вашата сметка на Google, завршете ги процедурите за враќање на сметката на Google.

#### **Таблетот не ѕвони кога ќе пристигне порака**

- Осигурите се дека режимот Не вознемирувај (одете во **Поставки** > **Звук** > **Не вознемирувај**) не еактивиран.
- Притиснете го копчето за јачина на звук за да ја прилагодите јачината на звукот.

# **T Tablet** Tablet celular 5G

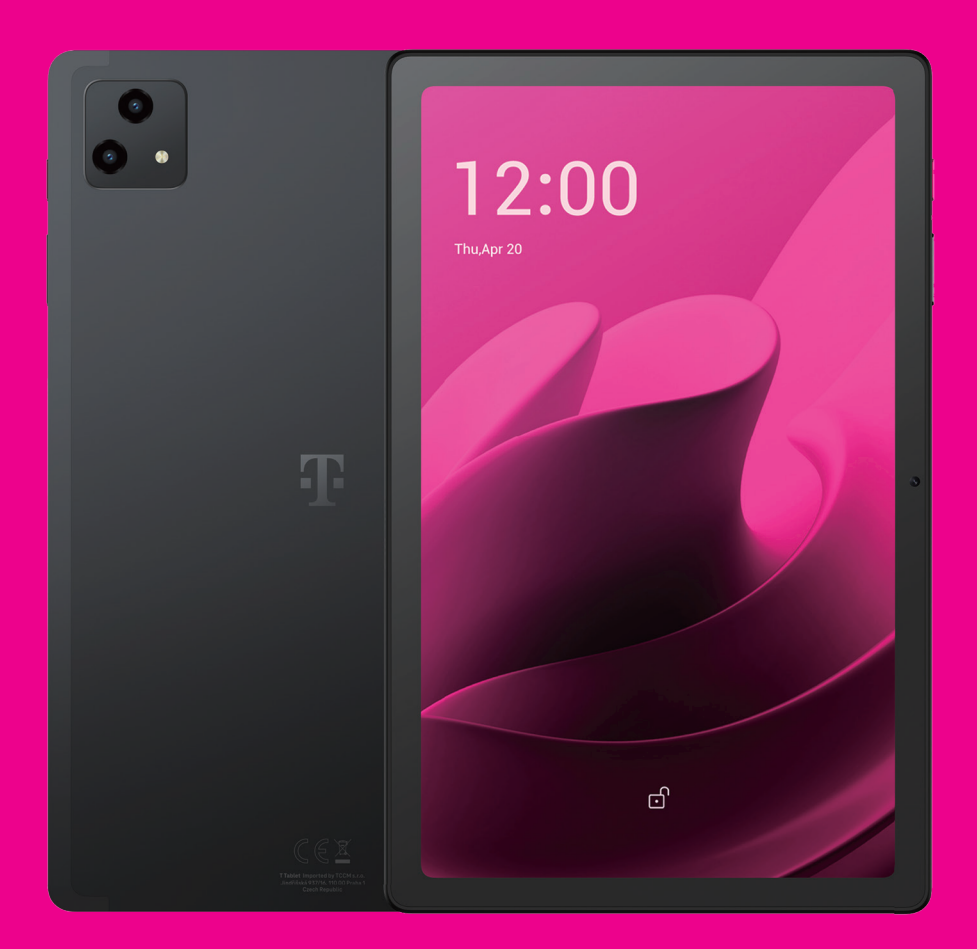

# Manuali i përdorimit Shqip

# 

Ju falënderojmë që zgjodhët tabletin celular T Tablet 5G. Për ta mbajtur pajisjen tuaj në gjendje optimale, lexoni këtë manual dhe ruajeni atë për referencë në të ardhmen.

# 

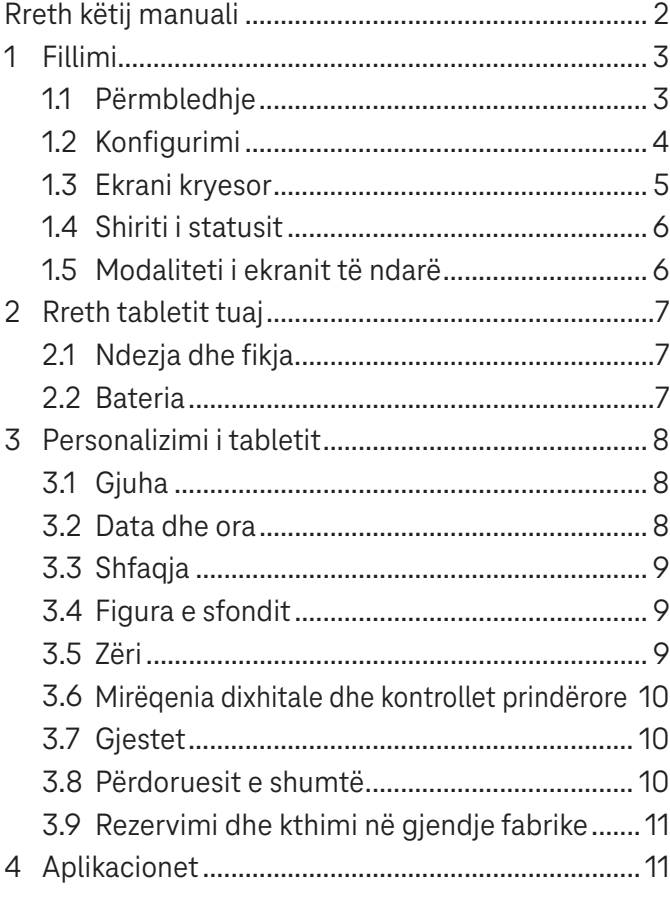

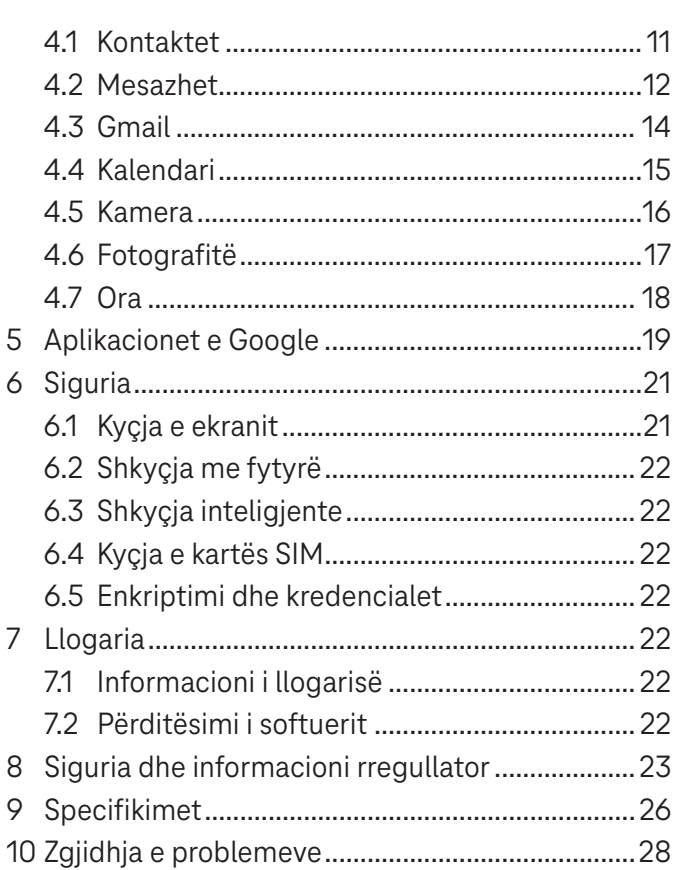

Fillimi .........................................................................................

# **1.1 Përmbledhje**

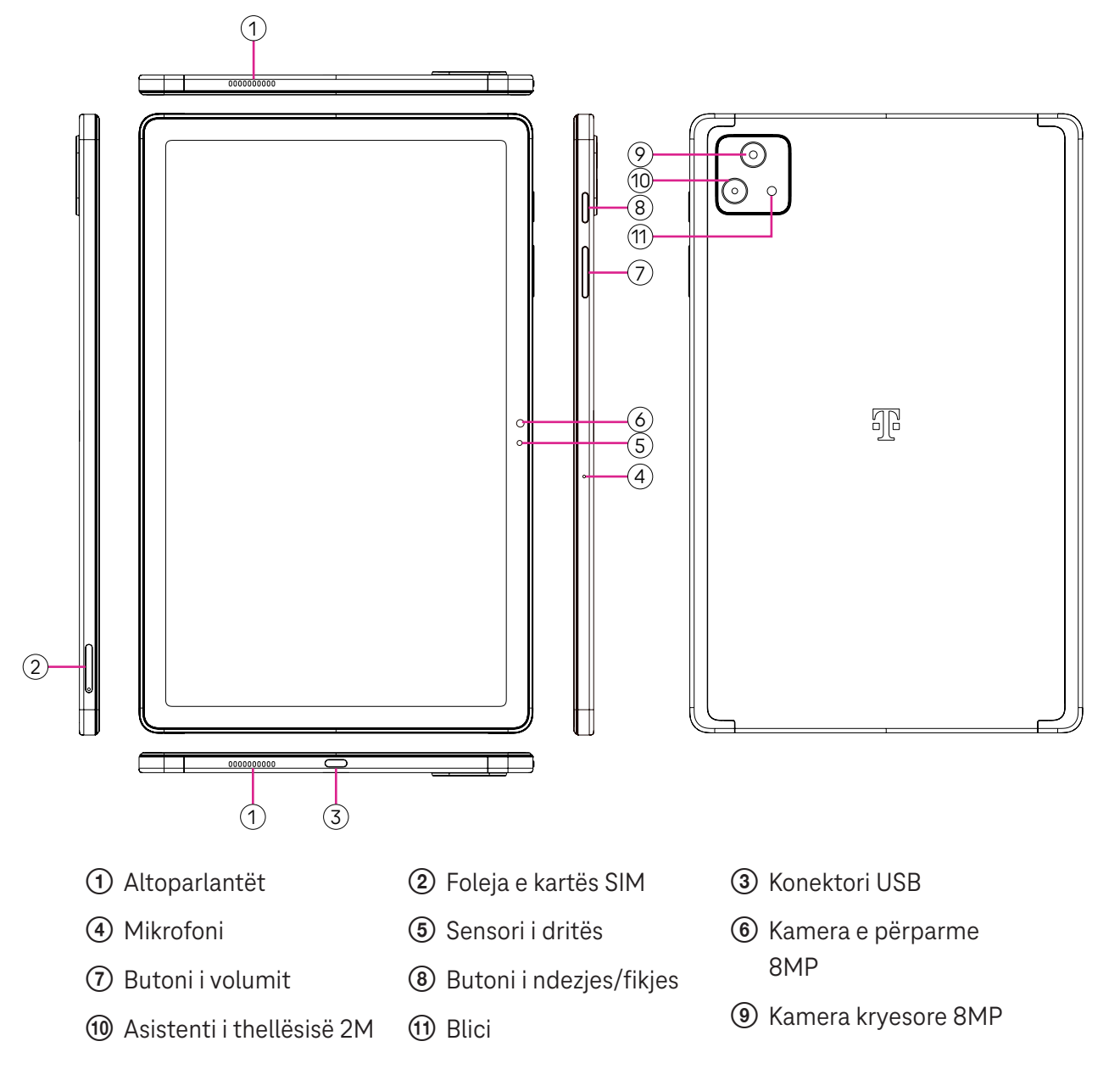

#### **Butoni i ndezjes/fikjes**

- Shtypeni dhe lëshojeni shpejt për të kyçur ose për të ndezur ekranin.
- Shtypeni dhe mbajeni shtypur për të hapur **Google Assistant**.
- Shtypni dhe mbani shtypur butonin **Ndezja/fikja** dhe butonin **Rritja e volumit** që të zgjidhni midis opsioneve Fikje ose Rindezje.
- Shtypni dhe mbani shtypur butonin **Ndezja/fikja** dhe butonin **Ulja e volumit** për të marrë një pamje ekrani dhe për ta ruajtur atë.
- Shtypni dhe mbani shtypur butonin **Ndezja/fikja** dhe butonin **Rritja e volumit** për të paktën 10 sekonda për rinisje të detyruar.
- Shtypni butonin **Ndezja/fikja** dy herë për të hapur kamerën.

#### **Butoni i volumit**

- Përdorni butonat e rritjes ose të uljes së volumit për të rregulluar volumin e ziles, volumin e medias kur dëgjoni muzikë, shikoni një video ose kur transmetoni përmbajtje.
- Kur jeni duke përdorur kamerën, shtypni butonin e rritjes ose të uljes së volumit për të bërë një fotografi.

# **1.2 Konfigurimi**

#### **Vendosja e kartës nano SIM**

Ju duhet të vendosni kartën tuaj nano SIM që të shkruani mesazhe në tablet duke përdorur rrjetin tuaj.

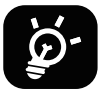

Tableti juaj mbështet vetëm kartat nano SIM. Për të shmangur dëmtimin e tabletit, mos tentoni të vendosni lloje të tjera të kartave SIM, të tilla kartat mini ose mikro.

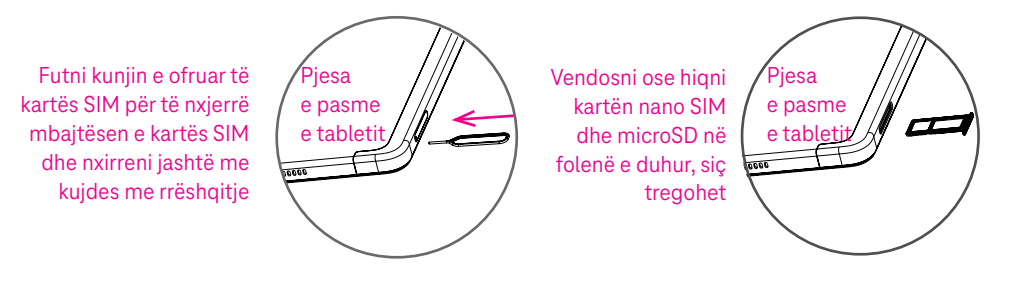

Shënim: Edhe nëse nuk është instaluar asnjë kartë SIM, tableti juaj mund të ndizet dhe ju do të jeni në gjendje të lidheni në një rrjet Wi-Fi dhe të përdorni disa prej veçorive të tabletit.

#### **Regjistrimi i kartës SIM elektronike (E-sim)**

- Lidhuni në një rrjet Wi-Fi, prekni **Cilësimet** > **Rrjeti celular** > **+**.
- Prekni **Të shkarkohet një SIM më mirë?** > **Tjetër**.
- Skanoni kodin QR dhe pritni për shkarkimin.
- Pas shkarkimit, prekni **Cilësimet** për të caktuar E-sim.

#### **Caktimi i E-sim**

Pas shkarkimit të dokumentit të konfigurimit të E-sim, hyni te Rrjeti celular, zgjidhni dokumentin e E-sim dhe prekni **PO**.

#### **Fshirja e dokumentit të konfigurimit të E-sim**

Lidhni pajisjen në një rrjet Wi-Fi ose interneti celular. Prekni **Cilësimet > Rrjeti celular > Operatori telefonik >**  $\odot$  **> FSHI**.

#### **Konfigurimi i tabletit**

Herën e parë që ndizni tabletin, ju duhet të caktoni opsionet e mëposhtme:

- Prekni **Anglisht (Shtetet e Bashkuara)** për të zgjedhur gjuhën dhe prekni **Cilësimet e shikimit** për të përshtatur veçoritë e aksesueshmërisë. Kur të përfundoni, prekni **Nis** në ndërfaqen fillestare për të vazhduar.
- Zgjidhni internetin celular.
- Zgjidhni një rrjet të disponueshëm Wi-Fi. Ose prekni **Konfiguro offline** dhe **Vazhdo**.
- Aktivizoni **og** për të lejuar tabletin që të përdorë vendndodhjen, ose në të kundërt çaktivizojeni këtë opsion  $\blacksquare$
- Aktivizoni  $\Box$  për të lejuar skanimin, ose në të kundërt çaktivizojeni këtë opsion  $\Box$ .
- Aktivizoni  $\Box$  për të lejuar dërgimin e të dhënave të përdorimit dhe diagnostikimit, ose në të kundërt çaktivizojeni këtë opsion .
- Klikoni **Prano** për të vazhduar.
- Vendosni një kod PIN për kyçjen e ekranit, në të kundërt prekni **Kapërce** > **Kapërce gjithsesi** në ekran për të vazhduar.

# **1.3 Ekrani kryesor**

Ju mund t'i sillni të gjitha gjërat që përdorni më shpesh (aplikacionet, shkurtoret, mini-aplikacionet, dosjet) në ekranin kryesor për qasje të shpejtë.

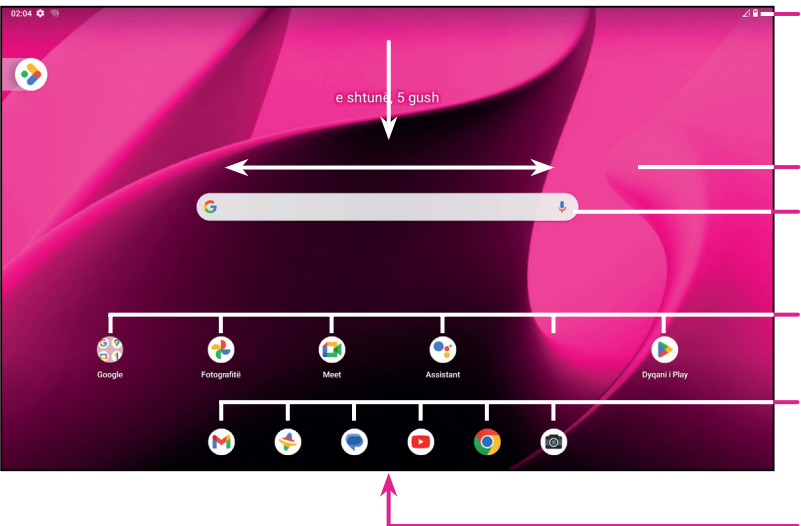

#### Shiriti i statusit

- Treguesit e statusit/njoftimeve
- Rrëshqitni poshtë për të parë panelin e njoftimeve
- Rrëshqitni me gisht majtas ose djathtas për të parë më shumë ekrane
- Shiriti i kërkimit
- Futni tekstin në shiritin e kërkimit
- Klikoni mikrofonin për të nisur një kërkim me të folur
- Prekni për të hapur një aplikacion ose dosje Prekni dhe mbajeni prekur për të lëvizur ose ndryshuar aplikacionet
- Shiriti i aplikacioneve të preferuara
- Prekni për të hapur një aplikacion
- Prekni dhe mbajeni prekur për të lëvizur ose ndryshuar aplikacionet
- Rrëshqitni lart nga pjesa e poshtme e ekranit për të hyrë në menynë e aplikacioneve

# **1.4 Shiriti i statusit**

Shiriti i statusit shfaqet në krye të ekranit kryesor dhe përfshin ikonat që tregojnë statusin e tabletit dhe sinjalizimet për njoftimet e reja.

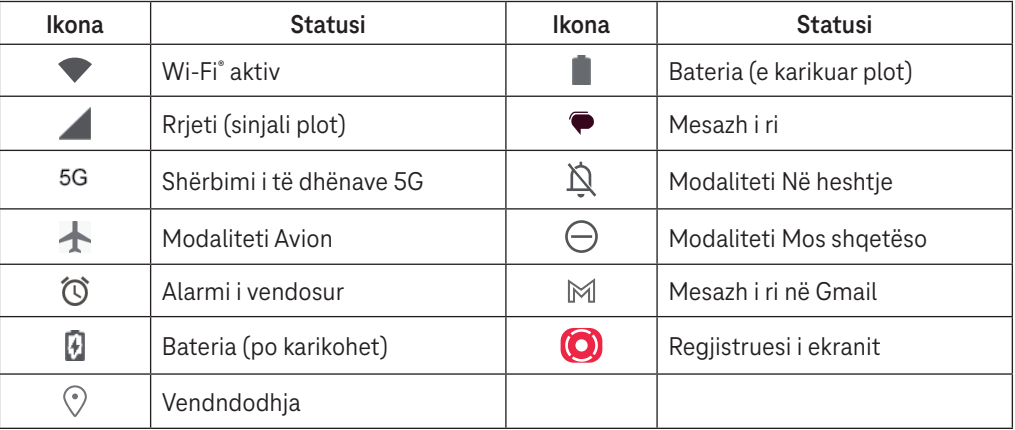

# **1.5 Modaliteti i ekranit të ndarë**

Ju mund të vendosni modalitetin e ekranit të ndarë që të shfaqen dy ndërfaqe të ndryshme në tablet në të njëjtën kohë.

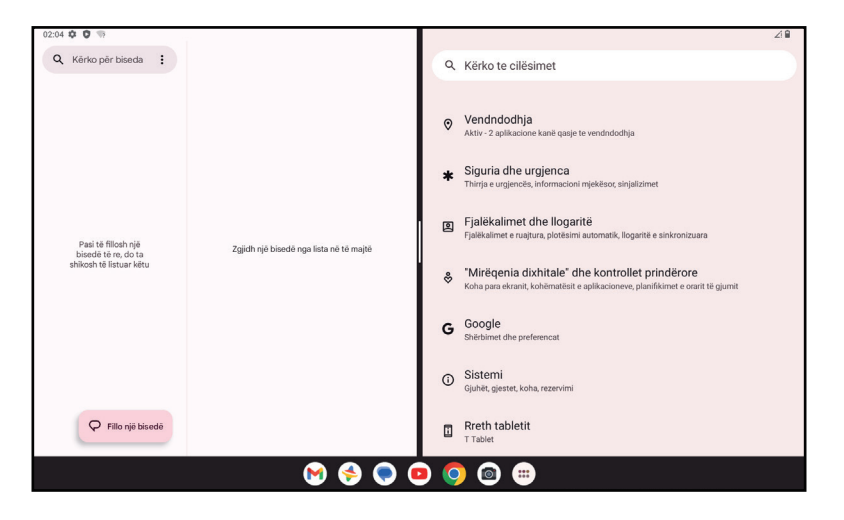

#### **Përdorimi i modalitetit të ekranit të ndarë**

Mbani aplikacionin ku doni të hyni më pas prekni **Ndaj djathtas** ose **Ndaj majtas**. Zgjidhni aplikacionin tjetër për të përdorur ekranin e ndarë.

Shënim: Nëse nuk ka asgjë në ndërfaqen e aplikacionit të përdorur, nuk mund ta përdorni modalitetin e ekranit të ndarë.

#### **Cilësimet e modalitetit të ekranit të ndarë**

Në modalitetin e ekranit të ndarë, mund të rregulloni madhësinë e ekranit të ndarë duke rrëshqitur në mes të dy ekraneve.

Ose të shkëmbeni vendin e dy ekraneve duke prekur dy herë.

#### **Dalja nga modaliteti i ekranit të ndarë**

Në modalitetin e ekranit të ndarë, mund të rrëshqitni në anë të ekranit.
# 2 Rreth tabletit.............................................................................

## **2.1 Ndezja dhe fikja**

Për ta ndezur pajisjen, mbani shtypur butonin **Ndezja/fikja** derisa tableti të ndizet. Shkyçni tabletin (duke përdorur butonin Asnjë, Rrëshqit, Modeli, PIN, Fjalëkalimi ose Fytyra) nëse nevojitet. Pas shkyçjes shfaqet ekrani kryesor.

Nëse nuk e dini kodin PIN ose e keni harruar atë, kontaktoni me kujdesin për klientin. Për arsye sigurie, mos e ruani kodin PIN në tabletin tuaj.

Për ta fikur pajisjen, shtypni butonin **Ndezja/fikja** dhe butonin e **Rritja e volumit** derisa të shfaqen opsionet dhe më pas zgjidhni **Fik**.

#### **Karikimi**

Futni skajin e vogël të kabllos së karikimit në folenë e karikimit dhe futeni spinën e karikuesit në një prizë elektrike.

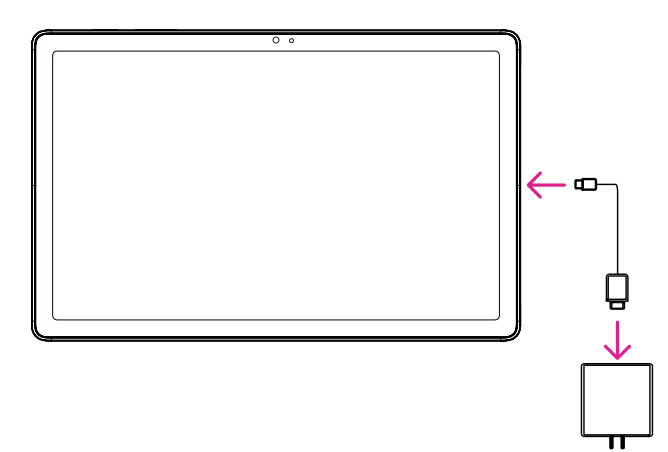

- Futni kabllon USB të tipit C në folenë e karikimit siç tregohet.
- Lidhni karikuesin në prizën elektrike.

Shënim: Përdorni kabllon USB të tipit C të përfshirë në kuti. Karikuesi elektrik shitet më vete. Përdorimi i kabllos dhe i karikuesit të gabuar mund të dëmtojnë folenë e karikimit ose të ulin performancën e baterisë.

## **2.2 Bateria**

Kryeni këto rregullime për të optimizuar jetën e baterisë.

#### **Aktivizimi i modalitetit të kursimit të energjisë**

- Shkoni te **Cilësimet** > **Bateria** > **Kursyesi i baterisë**.
- Prekni **Përdor kursyesin e baterisë** > **AKTIVIZO** për të aktivizuar modalitetin e kursimit të baterisë.

#### Shënim: Modaliteti Kursyesi i baterisë nuk aktivizohet gjatë karikimit.

#### **Ulja e nivelit të ndriçimit të ekranit**

- Shkoni te **Cilësimet** > **Ekrani** > **Niveli i ndriçimit**.
- $\cdot$  Ulni nivelin e ndriçimit duke rrëshqitur  $\{ \bullet \}$  nga e majta.

#### **Koha e fikjes së ekranit**

- Shkoni te **Cilësimet** > **Ekrani** > **Koha e fikjes së ekranit**.
- Zgjidhni kohëzgjatjen e kohës së fikjes së ekranit.

# 3 Personalizimi i tabletit.............................................................

## **3.1 Gjuha**

Zgjidhni nga gjuhët e shumta që mbështeten në pajisjen tuaj.

- Shkoni te **Cilësimet** > **Sistemi** > **Gjuhët dhe hyrja** > **Gjuhët**.
- Prekni + **Shto një gjuhë** për të zgjedhur një gjuhë nga lista.
- Prekni dhe mbani prekur ngjitur me gjuhën që dëshironi dhe tërhiqeni atë në krye të listës.

## **3.2 Data dhe ora**

Shkoni te **Cilësimet** > **Sistemi** > **Data dhe ora**.

#### **Përdorimi i orës së ofruar nga rrjeti**

Prekni **Vendos orën automatikisht** për të lokalizuar . Zgjidhni midis opsioneve:

- Përdor orën e ofruar nga rrjeti
- Përdor orën e ofruar nga GPS
- Joaktive

Nëse zgjidhni **Joaktive**, ju mund ta vendosni manualisht datën dhe orën:

- Prekni **Vendos datën** për të hapur një dritare ku mund të vendosni manualisht datën.
- Prekni **Vendos orën** për të hapur një dritare ku mund të vendosni manualisht orën.

#### **Brezi orar automatik**

Aktivizoni **Q** për të aktivizuar brezin orar të ofruar nga rrjeti. Dhe ju mund të aktivizoni **Përdor vendndodhjen për të vendosur brezin orar** për të lejuar që ora e tabletit të përputhet me orën lokale.

- Nëse opsioni Brezi orar automatik është i çaktivizuar, ju mund ta vendosni manualisht brezin orar:
- Prekni **Zgjidh brezin orar** për të zgjedhur manualisht rajonin dhe brezin orar.

#### **Përdorimi i lokales si paracaktim**

- $\cdot$  Aktivizoni **Q** për të aktivizuar lokalen si paracaktim.
- Nëse opsioni **Përdor lokalen si paracaktim** është i çaktivizuar, ju mund të aktivizoni për të aktivizuar opsionin **Përdor formatin 24-orë**.

## **3.3 Shfaqja**

Bëni rregullime në cilësimet e shfaqjes dhe figurat e sfondit për të optimizuar përvojën tuaj.

Shkoni te **Cilësimet** > **Shfaqja** për të ndryshuar cilësimet e mëposhtme.

#### **Ekrani i kyçjes**

Përshtatni se çfarë do të shfaqet në ekranin e kyçjes.

#### **Temë e errët**

Tema e errët përdor një sfond të zi dhe ndihmon që bateria të rrojë më gjatë në disa ekrane.

#### **Dritë natën**

Ky modalitet i jep ekranit një nuancë ngjyrë qelibari. Kjo e bën më të lehtë të shikoni në ekran ose të lexoni në dritë të errësuar dhe mund të ndihmojë që t'ju zërë gjumi më lehtë.

#### **Rrotullo automatikisht ekranin**

Zgjidhni nëse pamja e ekranit do të rrotullohet automatikisht ose jo.

Shënim: Përdorimi i pajisjes në modalitetin horizontal ndërkohë që mbani syze dielli të polarizuara mund ta presë dritën nga ekrani. Hiqi syzet e polarizuara të diellit ose përdoreni pajisjen në drejtimin portret për të vazhduar përdorimin.

## **3.4Figura e sfondit**

- Prekni Fotografitë, për të zgjedhur nga imazhet që janë të ruajtura në pajisjen tuaj.
- Prekni **Cilësimet** > **Figura e sfondit dhe stili** për të ndryshuar një figurë sfondi për ekranin e kyçjes dhe/ose ekranin kryesor nga imazhet e ngarkuara më parë.

## **3.5 Zëri**

#### **Rregullimi i volumit**

- Shtypni butonat e volumit që gjenden në anën e djathtë të pajisjes për të rregulluar volumin për zilen dhe njoftimet.
- Gjithashtu mund të shkoni te **Cilësimet** > **Tingulli** për të rregulluar volumin për median, alarmin dhe njoftimet.

#### **Rregullimi i tingujve të tjerë**

Të gjithë tingujt e tjerë që janë të lidhur me njoftimet, median, alarmin, kyçjen e ekranit, karikimin dhe prekjen mund të përshtaten duke vepruar si më poshtë:

Shkoni te **Cilësimet** > **Tingulli**.

## **3.6 Mirëqenia dixhitale dhe kontrollet prindërore**

- Shkoni te **Cilësimet** dhe prekni **Mirëqenia dixhitale dhe kontrollet prindërore** për të zbuluar sesa kohë keni shpenzuar në tablet dhe madje në çdo aplikacion. Ju mund të personalizoni kufirin e kohës për përdorimin e tabletit.
- Përveç kësaj, prindërit mund të kufizojnë kohën e përdorimit nga fëmijët e tyre dhe të menaxhojnë zakonet e tyre të shfletimit.

## **3.7 Gjestet**

Ju mund ta ndryshoni lundrimin në sistemi duke shkuar te **Cilësimet** > **Sistemi** > **Gjestet** > **Lundrimi në sistemi,**  dhe më pas të zgjidhni një lloj lundrimi në sistem.

#### **Lundrimi me gjeste**

Prekni **Lundrimi me gjeste** për të aktivizuar qasjen në ndërfaqe të ndryshme duke rrëshqitur në ekranin e tabletit.

- Shko në ndërfaqen e aplikacioneve të fundit: rrëshqitni lart nga pjesa e poshtme e ekranit dhe ndaloni.
- Shko në faqen kryesore: rrëshqitni lart nga pjesa e poshtme e ekranit.
- Shko prapa: rrëshqitni ose nga ana e majtë, ose nga ana e djathtë e ekranit.

#### **Lundrimi me 3 butona**

Prekni **Lundrim me 3 butona** që në pjesën e poshtme të ekranit të shfaqen butonat e mëposhtëm.

- **Butoni Aplikacionet e fundit**
- Prekeni për të parë aplikacionet e përdorura së fundmi. Rrëshqitni lart në ekran për të hequr një miniaturë të veçantë nga lista, ose lëvizni deri në fund nga e majta dhe prekni **PASTRO TË GJITHA** për t'i hequr të gjitha miniaturat nga lista.
- Shtypja e butonit **Aplikacionet e fundit** mundëson gjithashtu qasjen te **Pamje ekrani**. Prekni **Pamje ekrani** për të shkrepur menjëherë atë çfarë gjendet në ekran.

#### **Butoni Ekrani kryesor**

- Nga çdo aplikacion ose pamje ekrani, prekeni që të ktheheni në ekranin kryesor.
- Prekeni dhe mbajeni prekur që të hapet Google Assistant, me të cilin mund të kërkoni për informacione online, të hapni aplikacione në tablet ose të dërgoni mesazhe.

#### **Butoni Kthehu pas**

Prekeni për t'u kthyer pas në ekranin e mëparshëm ose për të mbyllur një dritare dialogu, një meny opsionesh ose panelin e njoftimeve.

## **3.8Përdoruesit e shumtë**

Ju mund ta ndani tabletin tuaj me përdorues të tjerë duke shkuar te **Cilësimet** > **Sistemi** > **Përdorues të shumtë**, më pas të aktivizoni  $\bullet$ .

Dhe do të shihni opsionet e mëposhtme për zgjedhje.

- Ju (Pronari): Prekeni dhe mund të vendosni informacionin e profilit tuaj.
- Shto vizitor: Prekeni për të krijuar një vizitor të ri dhe përfundoni cilësimet e tjera.
- Shto përdorues: Prekeni për të shtuar përdorues të ri dhe për ta lejuar atë të konfigurojë hapësirën e tij.

## **3.9 Rezervimi dhe kthimi në gjendje fabrike**

- Për t'i transferuar të dhënat nga pajisja juaj në një pajisje tjetër, shkoni te **Cilësimet** > **Sistemi** > **Rezervimi** > **Rezervo në Google Drive**, më pas ju duhet të konfiguroni llogarinë tuaj të rezervimit.
- Për t'i fshirë të gjitha të dhënat në pajisje, shkoni te **Cilësimet** > **Sistemi** > **Opsionet e rivendosjes** > **Fshi të gjitha të dhënat (rikthim në gjendje fabrike) > Fshi të gjitha të dhënat**> **Fshi të gjitha të dhënat**. Pas kësaj tableti do të rindizet.

# 4 Aplikacionet..............................................................................

## **4.1 Kontaktet**

Kontaktet mundësojnë qasjen e shpejtë dhe të lehtë te kontaktoni që dëshironi të arrini.

Për të hyrë në këtë funksion, prekni Kontaktet **nga mengia Aplikacionet.** 

Ju mund t'i shihni dhe të krijoni kontakte në tablet dhe t'i sinkronizoni ato me kontaktet tuaja në Gmail ose në aplikacionet e tjera në internet ose në tablet.

#### **Shtimi i një kontakti**

- Prekni  $+$  në listën e kontakteve për të krijuar një kontakt të ri.
- Vendosni emrin e kontaktit dhe informacionet e tjera të tij.
- Kur të përfundoni, prekni **Ruaj.**
- Për të dalë pa e ruajtur, mund të prekni **X** dhe më pas të prekni **Anulo.**

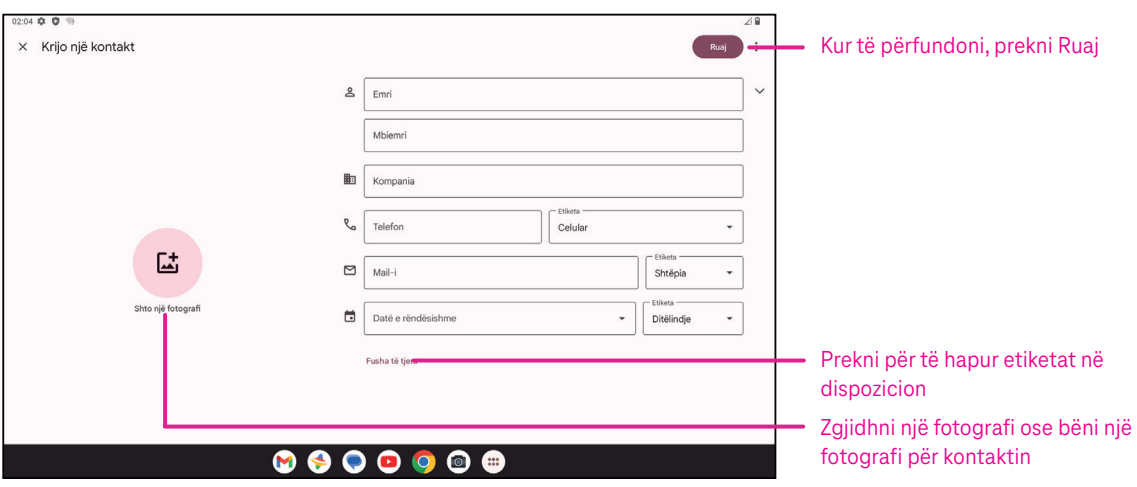

#### **Modifikimi i kontakteve**

Prekni në ekranin e detajeve të kontaktit për modifikimin. Kur të përfundoni, prekni **Ruaj**.

#### **Shtimi/heqja nga të preferuarit(1)**

- Prekni një kontakt për të parë detajet e më pas prekni  $\sum$  për ta shtuar kontaktin tek të preferuarit.
- $\cdot$  Prekni  $\blacktriangleright$  përsëri për ta hequr kontaktin nga të preferuarit.

#### **Fshirja e një kontakti**

Nga ekrani i listës së kontakteve:

- Prekni dhe mbani prekur kontaktin që dëshironi të fshini, më pas prekni **III** dhe **Fshi** për ta fshirë kontaktin.
- Prekni > **Zgjidh** për të zgjedhur kontaktet, më pas prekni dhe **Fshi** për t'i fshirë kontaktet e zgjedhura.

Nga ekrani i detajeve të kontaktit:

• Prekni më pas zgjidhni **Fshi**. Zgjidhni **Fshi** kur të kërkohet konfirmimi.

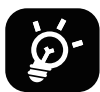

Kontakti që fshini do të hiqet edhe nga aplikacionet e tjera në tablet ose në internet herën e ardhshme që do të sinkronizoni tabletin.

#### **Ndarja e një kontakti**

Ju mund ta ndani një kontakt të vetëm me të tjerët duke u dërguar atyre kartëvizitën e kontaktit me mesazh, email dhe Bluetooth. Zgjidhni një kontakt që dëshironi të ndani, prekni **e** dhe më pas zgjidhni **Ndaj**.

#### **Opsionet e mundshme**

Nga lista e kontakteve, mund të bëni gjithashtu rregullime të tjera duke prekur **Rregullo dhe menaxho**.

#### **Importi nga skedari/Eksporti në skedar:**

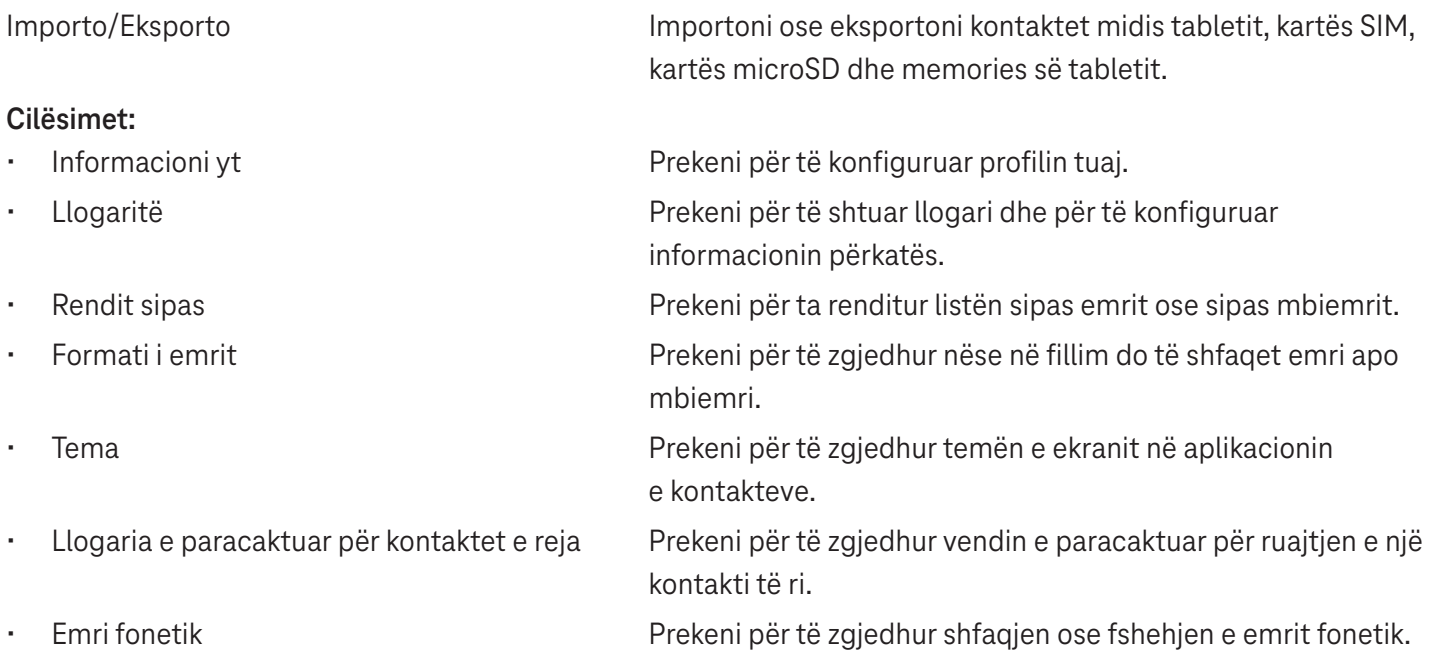

## **4.2Mesazhet**

Përdorni aplikacionin e mesazheve  $\blacklozenge$  për të dërguar dhe për të marrë mesazhe me tekst (SMS) dhe mesazhe multimedia (MMS).

#### **Krijimi i një mesazhi**

Në ekranin e listës së mesazheve, prekni **P**starchat për të shkruar mesazhe me tekst/multimedia.

#### **Dërgimi i një mesazhi me tekst**

- Vendosni emrin, numrin e telefonit ose emailin e marrësit në shiritin **Për** ose prekni për të shtuar marrësit.
- Prekni shiritin **Mesazh me tekst** për të futur tekstin e mesazhit.
- Shtypni dhe mbani shtypur  $\odot$  për të hyrë tek emotikonet.
- Kur të përfundoni, prekni $\triangleright$  për të dërguar mesazhin me tekst.

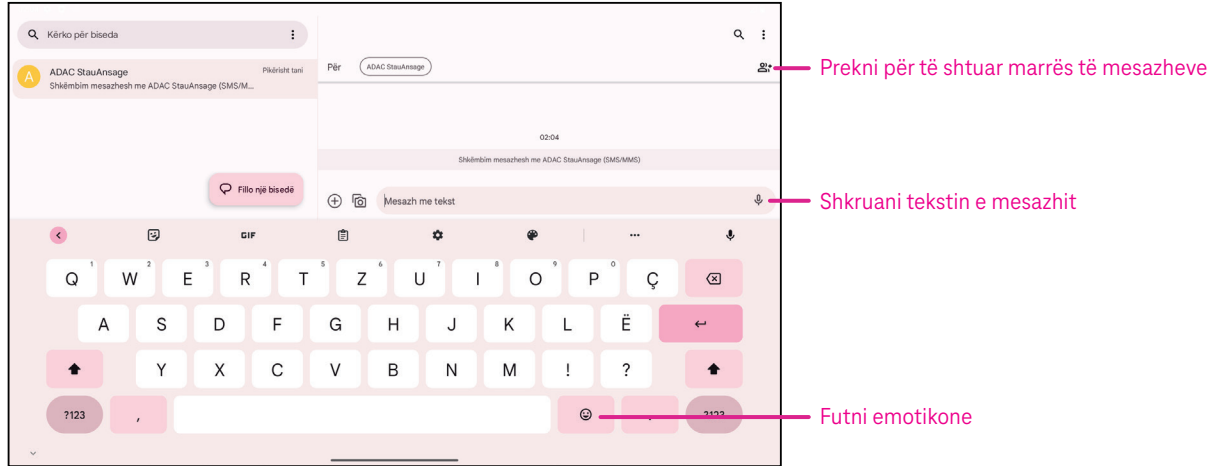

Një mesazh SMS me më shumë se 160 karaktere do të ngarkohet si disa mesazhe SMS. Një numërues gjendet në anën e djathtë të kutisë së tekstit për t'ju kujtuar sesa karaktere mund të futen në një mesazh.

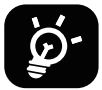

Shkronjat e veçanta (me theks) rritin gjithashtu madhësinë e mesazhit SMS dhe mund të bëjë që marrësit t'i dërgohen disa SMS.

#### **Dërgimi i një mesazhi multimedia**

MMS ju mundëson të dërgoni videoklipe, imazhe dhe vCard në celularët e tjerë të përputhshëm dhe në adresat e emailit.

- Vendosni numrin e telefonit të marrësit në shiritin **Për**.
- Prekni shiritin **Mesazh me tekst** për të futur tekstin e mesazhit.
- Prekni  $\oplus$  për të shtuar një emotikon, vendndodhjen tuaj, një kontakt ose skedar; prekni  $\widehat{\mathbb{F}}$  për të zgjedhur një fotografi ose video.
- Kur të përfundoni, prekni $\triangleright$  për të dërguar mesazhin multimedia.

#### **Menaxhimi i mesazheve**

Kur merrni një mesazh,  $\mathbf{e}_{i}$  do të shfaqet në shiritin e statusit si njoftim. Tërhiqni poshtë shiritin e statusit për të hapur panelin e njoftimeve, prekni mesazhin e ri për ta hapur dhe për ta lexuar atë. Gjithashtu mund të hyni në aplikacionin Mesazhet dhe të prekni mesazhin për ta hapur atë.

Mesazhet shfaqen si një bisedë.

Prekni një mesazh për të hyrë në ekranin e krijimit të mesazhit:

- Prekni i për ta ruajtur numrin te kontaktet, për të parë detajet e kontaktit, për ta arkivuar ose për ta fshirë mesazhin,
- Për t'iu përgjigjur një mesazhi, shkruani tekstin. Kur të përfundoni, prekni $\triangleright$ .
- Nëse prekni dhe mbani prekur një mesazh, ofrohen opsionet e mëposhtme:  $\Box$  kopjo,  $\overline{w}$  fshi, shih detajet,  $\hat{x}$ shto tek të preferuarit.

## **4.3Gmail**

#### **Konfigurimi i Gmail**

Për të konfiguruar llogarinë tuaj të emailit, rrëshqitni lart nga ekrani kryesor, më pas zgjidhni Gmail.

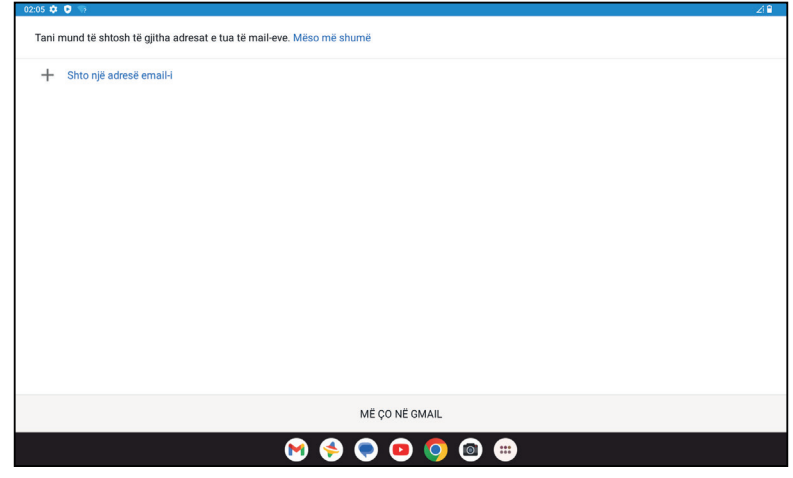

- $\cdot$  Zgjidhni  $+$  për të shtuar një adresë emaili.
- Një proces i konfigurimit të emailit do t'ju udhëzojë nëpër disa hapa për të konfiguruar një llogari emaili.
- Zgjidhni llojin e llogarisë së emailit që keni dhe vendosni adresën e emailit dhe fjalëkalimin e llogarisë që dëshironi të konfiguroni.
- Nëse llogaria që keni vendosur nuk ofrohet nga ofruesi i shërbimit në pajisje, prekni **Tjetër** dhe vendosni adresën e emailit, prekni **TJETËR** për të zgjedhur një lloj llogarie dhe vendosni fjalëkalimin e emailit tuaj, më pas plotësoni saktë të dhënat e serverit dhe portës në të dyja ndërfaqet te Cilësimet e serverit hyrës dhe Cilësimet e serverit dalës. Prekni **Përfundo** për të përfunduar konfigurimin.
- Për të shtuar një tjetër llogari emaili, klikoni + **Shto adresë emaili**. Zgjidhni Tjetër nga opsionet e konfigurimit të emailit. Ose mund të prekni emrin e llogarisë në cepin djathtas lart dhe zgjidhni **Shto llogari tjetër** për ta ekzekutuar këtë funksion (kjo nuk disponohet kur nuk jeni të identifikuar në Google).

#### **Dërgimi i një emaili**

- Prekni  $\circ$  compose në ekranin e kutisë hyrëse të mesazheve.
- Vendosni adresën(at) e emailit të marrësit(ve) në fushën **Për**.
- Nëse nevojitet, prekni >**Cc/Bcc** për të shtuar në mesazh një kontakt tjetër ose një kontakt të padukshëm.
- Shkruani subjektin dhe përmbajtjen e mesazhit.
- Prekni $\mathbf{\odot}$  për të shtuar një bashkëngjitje.
- Në nuk dëshironi ta dërgoni menjëherë emailin, mund të prekni **:** dhe **Ruaj si draft** ose prekni butonin e kthimit pas për të ruajtur një kopje.
- $Prekni \triangleright p$ ër ta dërguar.
- Nëse nuk dëshironi ta dërgoni ose ta ruani emailin, mund të prekni **;** dhe më pas zgjidhni Anulo.
- Për të shtuar një nënshkrim që do të shfaqet në gjitha emailet tuaja, prekni i dhe zgjidhni **Cilësimet**, më pas zgjidhni llogarinë për të cilën dëshironi të krijoni ose të modifikoni nënshkrimin, prekni **Nënshkrimi i telefonit celular** për ta modifikuar.

## **4.4Kalendari**

Ju mund të përdorni kalendarin për të gjurmuar mbledhjet e rëndësishme, takimet dhe më shumë. Për të hyrë në këtë funksion, rrëshqitni lart nga ekrani kryesor, më pas prekni **Kalendari**.

#### **Shikimi i kalendarëve**

Ju mund ta shfaqni kalendarin në pamjen e programuar, ditore, javore ose mujore. Prekni ille zgjidhni pamjen e kalendarit që dëshironi.

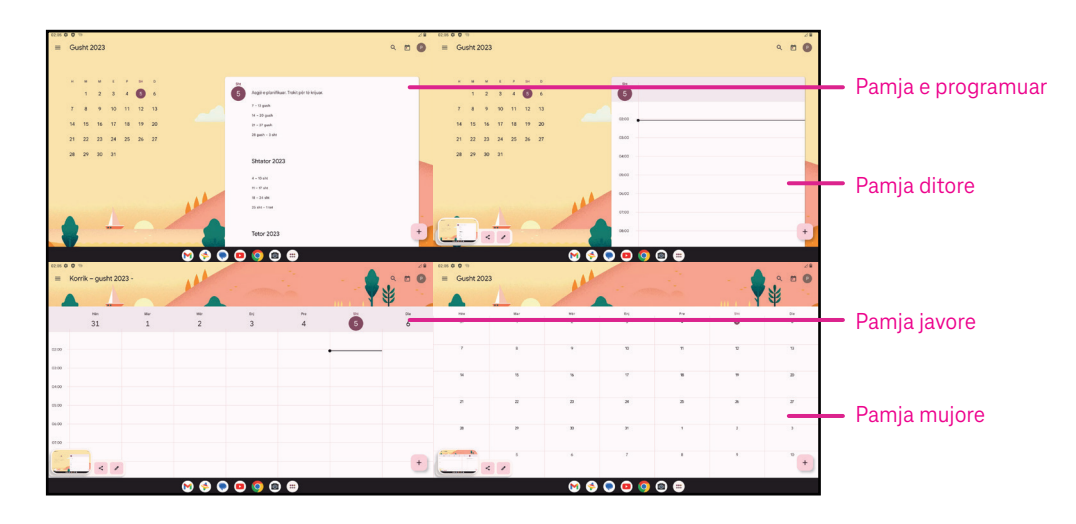

#### **Krijimi i një eventi të ri**

Ju mund të shtoni evente të reja nga çdo pamje e kalendarit.

- Prekni + .
- plotësoni të gjithë informacionin e nevojshëm për këtë event të ri. Nëse është një event gjatë gjithë ditës, mund ta aktivizoni **në G**ithë ditën.
- Ftoni miqtë në event. Vendosni adresat e emailit duke i ndarë me presje, që t'i veçoni ato, të miqve që dëshironi të ftoni. Miqtë do të marrin një ftesë nga kalendari ose nga emaili.
- Kur të përfundoni, prekni **Ruaj** në krye të ekranit.

Për të krijuar shpejt një event nga pamja ditore, javore ose mujore, prekni një vend bosh për të zgjedhur një hapësirë të synuar e cila kthehet në  $\begin{bmatrix} 1 & 1 \end{bmatrix}$ , dhe më pas prekni ikonën për të krijuar një event të ri.

#### **Fshirja ose modifikimi i një eventi**

- Për të fshirë pse për të modifikuar një event, prekni eventin për të hyrë në ekranin e detajeve të tij, më pas prekni $\oslash$  për ta modifikuar eventin.
- Prekni<sup>®</sup> dhe **Fshi** për ta hequr eventin, ose **Dublo** për ta kopjuar eventin.

#### **Kujtesa për eventin**

Nëse për një event është caktuar një kujtesë, eventi i ardhshëm do të shfaqet në ekranin kryesor.

• Prekni emrin e një eventi për të parë listën e njoftimeve te kalendari.

## **4.5 Kamera**

#### **Hyrja te kamera**

Nga ekrani kryesor, prekni **Kamera**.

#### **Bërja e një fotografie**

- Poziciononi objektin ose peizazhin brenda inkuadruesit dhe prekni ekranin për ta fokusuar nëse nevojitet.
- Prekni për të bërë një fotografi që ruhet automatikisht.
- Për të bërë shkrepje në seri, prekni dhe mbani prekur  $\bigcirc$ .

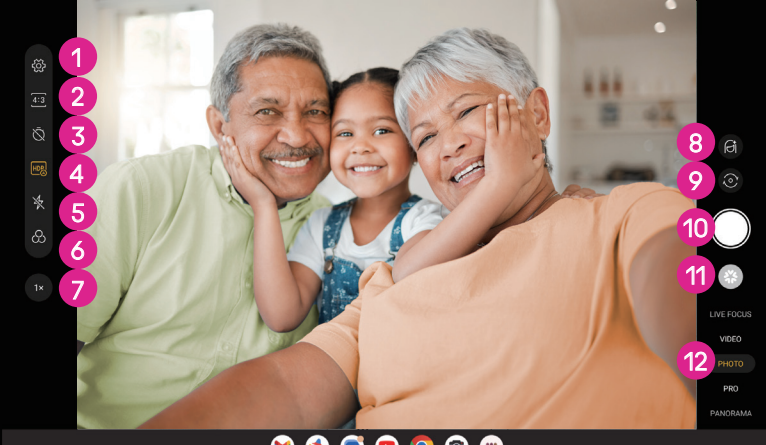

 $\begin{array}{ccc} \circ & \circ & \circ & \circ \end{array}$ 

- **1** Hyni në më shumë opsione
- 2 Zgjidhni madhësinë e shkrepjes
- 3 Vendosni sekondat e numërimit mbrapsht
- 4 Zgjidhni modalitetin HDR
- 5 Zgjidhni blicin për të zgjedhur modalitetin e blicit: Joaktiv, Automatik, Aktiv ose Gjithmonë
- 6 Zgjidhni një filtër
- *O* Rregulloni distancën e shkrepjes
- 8 Zgjidhni një modalitet të bukurisë
- 9 Ndryshoni midis kamerës së përparme/të pasme
- 0 Bëni një fotografi
- **D** Shikoni fotografitë ose videot që keni marrë
- <sup>2</sup> Zgjidhni një modalitet të shkrepjes me filtër: FOKUS LIVE, VIDEO, FOTO, PRO, PANORAMA

#### **Bërja e një videoje**

- Prekni **VIDEO** për të hyrë në modalitetin e videos.
- Prekni  $\Box$  në qendër të ekranit për të nisur regjistrimin e videos.
- Mund të prekni gjithashtu $\Box$  për të marrë një fotografi gjatë regjistrimit të videos.
- Prekni $(\blacksquare)$  për të ndaluar regjistrimin. Videoja do të ruhet automatikisht.

#### **Shikimi, modifikimi dhe ndarja**

- Prekni  $\leq$ dhe më pas zgjidhni një mënyrë, si p.sh. **Mesazhet** për ta ndarë fotografinë ose videon.
- Prekni $\overline{\mathbb{I}}$  për ta modifikuar.
- Prekni  $\textcolor{green}\bullet$  për të kërkuar atë çfarë shihni me Google Lens.
- Prekni III për ta fshirë.
- Prekni **D** për t'u kthyer pas në modalitetin e kamerës.

## **4.6Fotografitë**

Aplikacioni Fotografitë funksionon si lexues i medias që ju të shihni fotografitë dhe të luani videot. Fotografitë dhe videot shfaqen sipas momenteve dhe albumeve te fotografitë.

- Prekni direkt fotografinë/videon për ta parë ose për ta luajtur atë.
- Rrëshqitni majtas/djathtas për të parë fotografitë/videot e mëparshme ose pasuese.

#### **Puna me fotografitë**

Ju mund të punoni me fotografitë duke i rrotulluar ose duke i prerë ato, duke i ndarë me miqtë, duke i vendosur si foto kontakti ose figurë sfondi etj.

- Lokalizoni fotografinë që dëshironi të punoni dhe prekni fotografinë në pamjen e fotografisë në gjithë ekranin.
- Prekni  $\leq$  për të ndarë fotografinë ose prekni **III** për ta fshirë fotografinë. Prekni dhe zgjidhni **Përdor si** për ta vendosur fotografinë si foto kontakti ose si figurë sfondi.

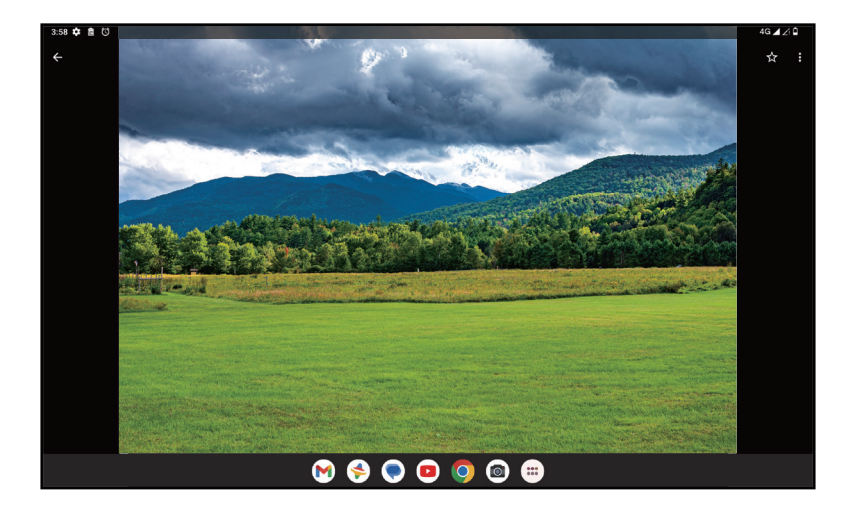

Prekni  $\exists \pm \overline{\pm}$  për të hyrë në ekranin e modifikimit.

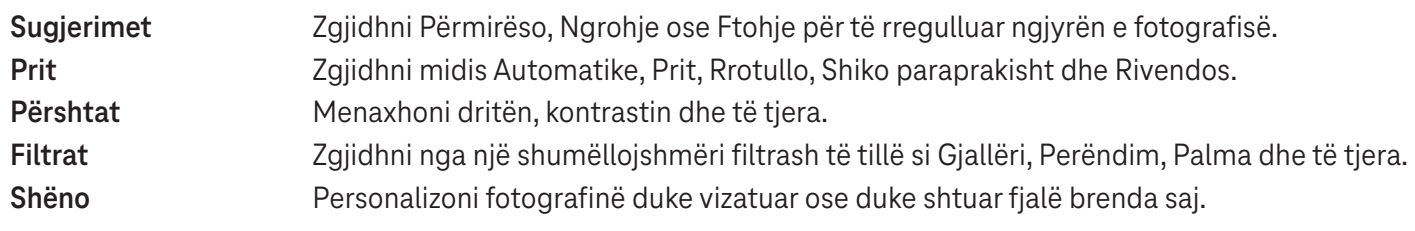

## **4.7 Ora**

Për të hyrë tek ora, rrëshqitni lart nga ekrani kryesor, më pas prekni Ora.

#### **Vendosja e orëve të botës**

- Prekni $\mathbb O$  në ekranin e orës.
- $\cdot$  Prekni $\left( \cdot \right)$  për të shtuar një brez orar.

#### **Vendosja e alarmeve**

- Prekni $\bigcirc$  në ekranin e orës.
- Aktivizoni **Q** për të aktivizuar alarmin ekzistues ose prekni  $\overline{a}$  për të shtuar një alarm të ri. Do të shfaqen opsionet e mëposhtme:

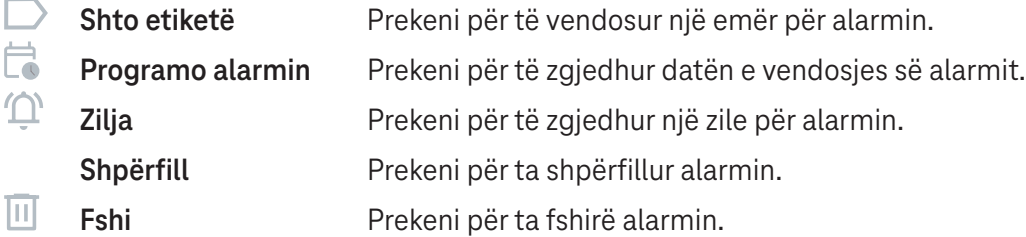

#### **Vendosja e kohëmatësit**

- Prekni  $\boldsymbol{\Sigma}$  në ekranin e orës.
- Vendosni kohën në rendin e sekondave, minutave dhe orëve.
- Prekni bër të aktivizuar numërimin mbrapsht.
- Prekni<sup>+</sup> për të shuar një kohëmatës tjetër në panel.
- Prekni **për ta çaktivizuar numërimin mbrapsht.**
- · Prekni ▶ për të aktivizuar numërimin mbrapsht.
- Prekni  $\langle x \rangle$  për ta fshirë kohëmatësin aktual me numërim mbrapsht.

#### **Vendosja e kronometrit**

- Prekni  $\bar{O}$  në ekranin e orës.
- Prekni<sup>•</sup> për të nisur kohëmatësin.
- Prekni  $\ddot{\circ}$  që të shfaqet një listë me regjistrime sipas kohës së përditësuar.
- Prekni për t'i ndaluar kohët totale dhe të xhiros.
- Prekni **O** për të pastruar të gjithë kohëmatësit e rinj.

#### **Orari i gjumit**

Vendosni një orar gjumi për ta heshtur tabletin dhe zgjidhni të dëgjoni tinguj qetësues. Vendosni një orë për t'u ngritur, që të merrni përsëri sinjalizimet.

# 5 Aplikacionet e Google..............................................................

Aplikacionet e Google janë instaluar paraprakisht në tabletin tuaj, për të përmirësuar efikasitetin e punës dhe për të ofruar një përvojë argëtuese për përdoruesin.

Në këtë manual aplikacionet përshkruhen shkurtimisht. Për veçoritë e detajuara dhe manualet e përdorimit, referohuni në faqet përkatëse të internetit ose në prezantimin e ofruar në aplikacione.

Regjistrohuni me një llogari Google që të shijoni funksionalitetin e plotë.

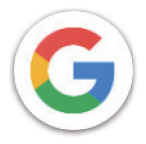

#### **Google**

Shënimet e faqeve të internetit, historia e shfletimit dhe cilësimit në të gjitha pajisjet ku është instaluar shfletuesi, mund të sinkronizohen me llogarinë tuaj Google.

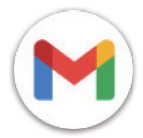

#### **Gmail**

Si shërbim i emailit i bazuar në ueb i Google, Gmail konfigurohet kur ju konfiguroni në fillim tabletin tuaj. Me këtë aplikacion, ju mund të dërgoni dhe të merrni emaile, t'i menaxhoni emailet sipas etiketave, t'i arkivoni ato dhe më shumë. Emailet mund të sinkronizohen automatikisht me llogarinë tuaj Google.

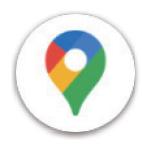

#### **Maps**

Google Maps ofron imazhe satelitore, harta të rrugëve, pamje panoramike 360° të rrugëve, gjendjen e trafikut në kohë reale dhe planifikimin rrugës për udhëtim në këmbë, me makinë ose me transport publik. Duke përdorur këtë aplikacion, ju mund të gjeni vendndodhjen tuaj, të kërkoni për një vend dhe të merrni planifikimin e sugjeruar të rrugës për udhëtimet tuaja.

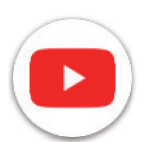

#### **YouTube**

YouTube është një aplikacion për ndarje e videove online, ku përdoruesit mund të ngarkojnë, të shohin dhe të ndajnë video. Përmbajtjet në dispozicion përfshijnë videoklipe, klipe televizive, video muzikore dhe përmbajtje të tjera të tilla si blogje me video, video të shkurtra origjinale dhe video edukative. Ai mbështet një funksion transmetimi që ju lejon të filloni të shihni video pothuajse menjëherë sapo ato nisin të shkarkohen nga interneti.

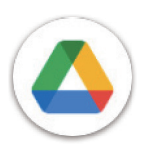

#### **Drive**

Një shërbim për ruajtjen dhe sinkronizimin e skedarëve i krijuar nga Google, i cili u mundëson përdoruesve të ruajnë skedarë në renë kompjuterike, të ndajnë dhe të modifikojnë skedarët. Skedarët në Drive ruhen të sigurt dhe qasja në to mundësohet nga çdo pajisje duke u identifikuar në llogarinë tuaj Google. Skedarët ose dosjet mund të ndahen privatisht me përdorues të tjerë të llogarisë Google.

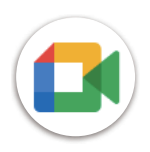

#### **Meet**

Ky është një aplikacion celular për bisedë me video që u mundëson përdoruesve të bëjnë thirrje me video me persona në listën e tyre të kontakteve, pasi numrat e tyre janë verifikuar.

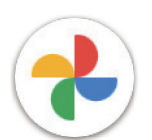

#### **Fotografitë**

Google Photos ruan dhe mban kopje rezervë të fotografive dhe videove tuaja. Ai gjithashtu analizon automatikisht fotografitë dhe i organizon ato në grupe, kështu që mund t'i gjeni më shpejt fotografitë që ju duhen.

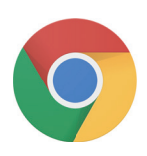

#### **Chrome**

Shijoni lundrimin në internet duke përdorur shfletuesin Chrome.

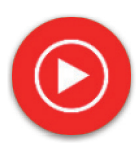

#### **YT Music**

Shkarkuesi i YT Music është një program Windows që thjeshton shkarkimin e videove dhe muzikës nga YouTube. Shkarkuesi i YT Music ju mundëson të shkarkoni video dhe/ose audio nga YouTube. Programi është i orientuar drejt muzikës, kështu që ju mund të ruani video muzikore (ose çdo video) ose t'i konvertoni këto video në thjesht muzikë dhe aplikacioni do t'i ruajë ato automatikisht në formatin MP3. Duke vendosur lidhjen e duhur të YouTube, programi është shumë i shpejtë në konvertimin dhe ruajtjen e këtyre artikujve në skedar dhe pasi të ketë përfunduar, ju do të keni qasje në këtë muzikë offline dhe përmes çdo pajisjeje tjetër tek e cila ju keni transferuar këta skedarë.

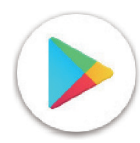

#### **Play Store**

Shërben si dyqani zyrtar i aplikacioneve për sistemin operativ Android, duke u mundësuar përdoruesve të shfletojnë dhe të shkarkojnë aplikacione dhe lojëra. Aplikacionet ofrohen ose falas, ose kundrejt një pagese.

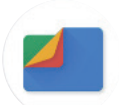

#### **Files**

Aplikacioni Files shfaq të gjitha të dhënat e ruajtura në tablet, duke përfshirë ato në memorien e brendshme dhe në kartën e jashtme SD, si për shembull aplikacionet, skedarët media të shkarkuar nga Google Play Store, YouTube ose vendet e tjera; videot, fotografitë ose audion që keni regjistruar; të dhënat e tjera të transferuara me Bluetooth, kabllo USB etj.

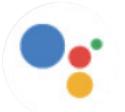

#### **Assistant**

Google Assistant ju ndihmon të kryeni më lehtë detyrat e përditshme. Caktoni kujtesa, merrni përgjigje të shpejta, gjeni drejtimet me Google Maps dhe shumë të tjera teksa jeni në lëvizje, me ndihmën e Google Assistant.

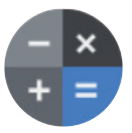

#### **Llogaritësi**

Mund të përdorni makinën llogaritëse për të mbledhur, zbritur, shumëzuar dhe pjesëtuar numrat. Gjithashtu, mund të ngrini një numër në një fuqi, të gjeni rrënjën katrore të një numri, të shtoni dhe të zbritni një përqindje të caktuar dhe madje të gjeni përqindjen e një numri.

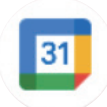

#### **Kalendari**

Mund të krijoni aq kalendarë sa të dëshironi dhe t'i ndani ata me miqtë tuaj. Dhe kalendari do t'ju tregojë programin tuaj, për t'ju ndihmuar të organizoni kohën tuaj pa ndërprerje.

#### **Ora**

Ora ju ndihmon të menaxhoni kohën tuaj në mënyrë të arsyeshme. Mund të vendosni alarme, numërime mbrapsht e të tjera.

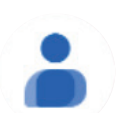

#### **Kontaktet**

Kjo ofron një hapësirë për ruajtjen e kontakteve.

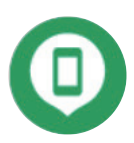

#### **Gjej pajisjen**

Lejon pajisjen tuaj të kyçë ose të fshijë të dhënat në një pajisje të humbur.

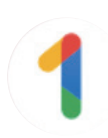

#### **Google One**

Aplikacioni Google One ju lejon të krijoni kopje rezervë të të dhënave në tabletin tuaj dhe të menaxhoni hapësirën ruajtëse të llogarisë Google.

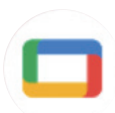

#### **Google TV**

Google TV jua bën më të lehtë të gjeni dhe të shijoni argëtimin që dëshironi, në një vend të vetëm. Me Google TV, mund të: Gjeni çfarë të shihni më pas.

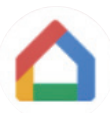

#### **Home**

Me Google Home, ju mund të krijoni një shtëpi inteligjente më të organizuar dhe të personalizuar. Konfiguroni, menaxhoni dhe komandoni Google Nest, Wi-Fi ose produktet e tjera të përputhshme me shtëpinë inteligjente, si dritat, kamerat dhe të tjera.

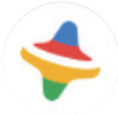

#### **Hapësira e fëmijëve**

Hapësira e fëmijëve ofron aplikacione edukative për fëmijët. Në këtë aplikacion përfshihen filma vizatimorë të famshëm, aktivitete edukative dhe lojëra.

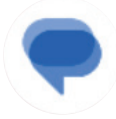

#### **Mesazhet**

Dërgoni mesazhe SMS dhe MMS. Tekstet pa kufizim, fotografitë, videot, dokumentet, emotikonet e të tjera mund të ndahen me kontaktet tuaja.

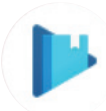

#### **Play Books**

Ju tregon llojet e ndryshme të librave elektronik, që të lexoni ose të shkarkoni disa libra elektronikë që ju pëlqejnë. Kur lexoni, mund edhe të vendosni shënime në disa fjali që ju pëlqejnë.

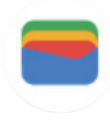

#### **Portofoli**

U mundëson përdoruesve të paguajnë me tabletin e tyre për mallrat në kasat e dyqaneve me pakicë. Portofoli Google mbështet kartat e besnikërisë dhe të dhuratave, si dhe pagesat midis individëve me anë të aplikacionit Gmail.

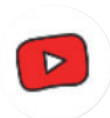

#### **YT Kids**

Një aplikacion i krijuar enkas për fëmijët, duke përfshirë të gjitha llojet e videove për të gjitha llojet e fëmijëve. Ofrohen gjithashtu kontrollet prindërore për të caktuar nivelet e përmbajtjes sipas moshës.

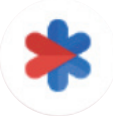

#### **Siguria**

Një aplikacion për cilësimet e sigurisë. Këtu mund të caktoni përgjigjen e emergjencës, zbulimin dhe sinjalizimet, të dhënat e kontakteve të emergjencës dhe të tjera.

# 6 Siguria........................................................................................

## **6.1 Kyçja e ekranit**

Rrëshqitni lart nga ekrani kryesor, hyni te **Cilësimet** në listën e kërkimit të aplikacioneve. Shkoni te **Siguria** > **Kyçja e ekranit**.

Kyçja e ekranit ju mundëson ta siguroni tabletin tuaj kundër përdorimit nga të tjerët pa lejen tuaj. Aktivizoni opsionet e mëposhtme të sigurisë: Model, PIN ose Fjalëkalim. Kujtdo që ndez tabletin tuaj do t'i kërkohet që ta shkyçë ekranin që të ketë qasje në pajisjen tuaj. Pajisja juaj mund të shkyçet nga kushdo nëse ju zgjidhni Asnjë ose Rrëshqit.

## **6.2 Shkyçja me fytyrë**

Shkyçja me fytyrë ju mundëson ta shkyçni pajisjen me të dhënat e fytyrës suaj. Vendoseni atë duke ndjekur hapat që jepen në ekran. Sigurohuni që të shikoni drejt ekranit të tabletit kur përdorni njohjen e fytyrës.

Shënim: ju duhet të vendosni një model, PIN ose fjalëkalim përpara se të përdorni shkyçjen me fytyrë.

## **6.3 Kyçja inteligjente**

Te **Më shumë cilësime sigurie**, në mënyrë të paracaktuar ky funksion është joaktiv; ju duhet të vendosni një kyçje të ekranit për ta aktivizuar atë. Nëse kyçja inteligjente është aktivizuar, pajisja qëndron e shkyçur kur është e sigurt me ju.

## **6.4Kyçja e kartës SIM**

Te **Më shumë cilësime sigurie**, kodi PIN i kartës SIM pengon qasjen në rrjetet e internetit celular. Kur është i aktivizuar, çdo pajisje që përmban kartën SIM do të kërkojë kodin PIN pasi të rindizet. Kodi PIN i kartës SIM nuk është e njëjta gjë si kodi i kyçjes që përdoret për të shkyçur pajisjen.

## **6.5 Enkriptimi dhe kredencialet**

Te **Më shumë cilësime sigurie**, prekni për të parë statusin e enkriptimit të pajisjes suaj dhe detajet e kredencialeve. Ju mund t'i modifikoni dhe t'i fshini të gjitha kredencialet e ruajtura.

# 7 Llogaria......................................................................................

## **7.1 Informacioni i llogarisë**

Ju gjithashtu mund të hyni tek informacioni i llogarisë nga tableti juaj.

• Shkoni te **Cilësimet** > **Fjalëkalimet dhe llogaritë**.

## **7.2 Përditësimi i softuerit**

Për të hyrë te Përditësimet e softuerit, ndiqni hapat në vijim:

- Lidhni pajisjen në një rrjet Wi-Fi dhe sigurohuni që ajo ka një lidhje të fortë të dhënash.
- Sigurohuni që bateria është e karikuar plotësisht përpara se të filloni përditësimin e softuerit. Niveli aktual i baterisë së pajisjes mund të kontrollohet te **Cilësimet** > **Bateria**.
- Shkoni te **Cilësimet** > **Sistemi** > **Përditësimi i sistemit**.
- Nëse dëshironi të përditësoni sistemin, prekni **Kontrollo për përditësim** dhe kur ai të ketë përfunduar tableti juaj do të ketë versionin më të fundit të softuerit.

## 8 Siguria dhe informacioni rregullator ......................................

Lexoni me kujdes këtë kapitull përpara përdorimit të pajisjes suaj celulare.

#### **Siguria dhe përdorimi**

Prodhuesi hedh poshtë çdo përgjegjësi për çdo dëm, që mund të shkaktohet si pasojë e përdorimit të papërshtatshëm ose e përdorimit në kundërshtim me instruksionet e përfshira këtu. Përdorimi i pajisjeve të lidhura u nënshtrohet kushteve të përgjithshme të caktuara nga T-Mobile.

#### **Siguria në trafik**

Respektoni gjithmonë ligjet dhe rregulloret lokale që trajtojnë përdorimin e pajisjeve celulare me valë dhe të aksesorëve të tyre në vendet ku jeni duke drejtuar mjetin. Përdorimi i pajisjeve celulare gjatë drejtimit të mjetit mund të jetë i ndaluar ose i kufizuar në disa vende.

#### **Kushtet e përdorimit**

Mos harroni të zbatoni rregullat e autoriteteve lokale për përdorimin e pajisjeve celulare në mjete fluturuese.

#### **Paralajmërimet e përdorimit**

Përdorni pajisjen tuaj celulare vetëm në përputhje me ligjet dhe rregulloret lokale dhe zbatoni të gjitha njoftimet e publikuara në vendet publike.

Lexoni dhe ndiqni udhëzimet nga prodhuesi i pajisjes suaj mjekësore të implantueshme. Nëse keni pyetje rreth përdorimit të pajisjes celulare me pajisjen tuaj mjekësore të implantueshme, konsultohuni me ofruesin e kujdesit shëndetësor.

- Rekomandohet që të mbikëqyrni në mënyrën e duhur fëmijët e vegjël kur përdorin pajisjen tuaj celulare.
- Mos tentoni të zbërtheni pajisjen celulare. Nëse e zbërtheni pajisjen tuaj celulare, garancia do të bëhet e pavlefshme.
- Gjithmonë trajtojeni pajisjen celulare me kujdes dhe mbajeni atë në vend të pastër e pa pluhur.
- Mos lejoni ekspozimin e pajisjes celulare në kushte moti ose kushte mjedisi të pafavorshme (lagështi, shi, depërtim i lëngjeve, pluhur, ajër deti etj.). Intervali i temperaturës së funksionimit i rekomanduar nga prodhuesi është 0°C (32°F) deri në +40°C (104°F)
- Shënim: Vlera maksimale varet nga gjendja e pajisjes, materialet përreth saj dhe boja e kasës dhe tekstura.
- Në temperatura mbi 40°C (104°F), aftësia e leximit të ekranit të pajisjes celulare mund të keqësohet, por megjithatë kjo është e përkohshme dhe jo serioze.
- Mos hapni ose mos tentoni të lyeni ose të riparoni pajisjen celulare.
- Mos e lëshoni në tokë, mos e hidhni ose mos provoni ta përkulni pajisjen celulare.
- Mos e përdorni pajisjen celulare nëse ekrani është dëmtuar, krisur apo thyer, për të shmangur çdo lëndim.
- Përdorni vetëm bateri, karikues baterish dhe aksesorë që rekomandohen nga prodhuesi i pajisjes dhe filialet e tij, si dhe që përputhen me modelin e pajisjes suaj celulare. Prodhuesi i pajisjes dhe filialet e tij hedhin poshtë çdo përgjegjësi për dëmet e shkaktuara nga përdorimi i baterive ose i karikuesve të tjerë.

Kontrolloni rregulloret dhe ligjet lokale të juridiksionit tuaj për të mësuar sesi të asgjësoni në mënyrën më të mirë pajisjen tuaj celulare.

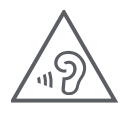

#### **MBRONI DËGJIMIN TUAJ**

Për të parandaluar dëmtimin e mundshëm të dëgjimit, mos dëgjoni me volum të lartë për periudha të gjata. Bëni kujdes kur mbani pajisjen pranë veshit ndërkohë që altoparlanti është në përdorim.

#### **Privatësia**

Mbani parasysh se ju duhet të respektoni ligjet dhe rregulloret e juridiksionit tuaj ose të juridiksioneve të tjera ku do të përdorni pajisjen celulare, në lidhje me bërjen e fotografive dhe regjistrimin e zërave me pajisjen tuaj celulare. Në zbatim të këtyre ligjeve dhe rregulloreve, mund të jetë rreptësisht e ndaluar bërja e fotografive dhe/ ose regjistrimi i zërave të personave të tjerë apo i ndonjë prej atributeve të tyre personale, si dhe shumëfishimi ose shpërndarja e tyre, pasi kjo mund të konsiderohet si shkelje e privatësisë.

Përdoruesi është përgjegjësi i vetëm për të garantuar që të merret autorizimi paraprak, nëse nevojitet, për të regjistruar biseda private ose konfidenciale apo për të bërë fotografi të një personi tjetër; prodhuesi, shitësi apo ofruesi lokal i pajisjes suaj celulare (duke përfshirë edhe operatorin telefonik) hedhin poshtë çdo përgjegjësi që mund të rezultojë nga përdorimi i papërshtatshëm i pajisjes celulare.

#### **Informacioni ligjor**

Për t'ju mundësuar qasje më të mirë në këtë informacion të rëndësishëm, ne i kemi vendosur materialet në dispozicion në menynë Cilësimet të tabletit. Shqyrtoni këto materiale përpara përdorimit të pajisjes suaj celulare. Për të pasur qasje te materialet në pajisjen celulare, rrëshqitni me gisht lart nga ekrani kryesor dhe prekni **Cilësimet** > **Rreth tabletit** > **Informacioni ligjor** dhe zgjidhni një temë.

#### **Informacioni rregullator (etiketa elektronike)**

Pajisja juaj celulare përdor një etiketë elektronike (e-etiketë) që ofron informacionin rregullator rreth pajisjes suaj. Për të parë informacionin rregullator për këtë pajisje, rrëshqitni me gisht lart nga ekrani kryesor, më pas prekni **Cilësimet** > **Rreth tabletit** > **Informacioni rregullator**.

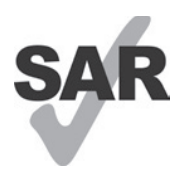

Ky tablet është testuar dhe klasifikuar për përdorim me aparatet e dëgjimit, për disa nga teknologjitë me valë që përdor tableti. Megjithatë, në këtë tablet mund të jenë përdorur teknologji të tjera me valë që nuk janë testuar për përdorim me aparatet e dëgjimit. Është e rëndësishme të provoni veçoritë e ndryshme të tabletit tuaj plotësisht dhe në vende të ndryshme, për të përcaktuar nëse dëgjoni ndonjë zhurmë interference kur përdorni këtë tablet me aparatin tuaj të dëgjimit apo me implantin koklear. Konsultohuni me ofruesin e shërbimit me valë për politikat e tij për kthimin dhe ndërrimin e produkteve, si dhe për informacion për përputhshmërinë e aparatit të dëgjimit.

Pajisja juaj përfshin një radio transmetues dhe marrës. Ajo është dizajnuar dhe prodhuar që të mos kapërcejë kufijtë e ekspozimit për radio frekuencat (RF) të vendosura nga CONFORMITE EUROPEENNE (CE). Kufijtë e ekspozimit të RF të vendosura nga CE për pajisjet celulare me valë përdorin një njësi matëse të quajtur norma specifike e absorbimit (SAR), e cila është një matje e sasisë së energjisë RF të absorbuar nga trupi kur përdoret një pajisje celulare. Kufiri nga CE për ekspozimin e publikut nga tabletat celularë është niveli SAR prej 2,0 vat për kilogram (2,0 W/kg). Dhe vlera më e lartë SAR për këtë pajisje kur është testuar në trup ishte 1,34 W/kg (10g).

Kjo pajisje është në përputhje me kufijtë e CE për ekspozimin ndaj rrezatimit, të përcaktuar për një mjedis të pakontrolluar. Për të siguruar pajtueshmërinë me udhëzimet për ekspozimin ndaj radio frekuencave, pajisja duhet përdorur të paktën 0 mm larg nga trupi.

Për të parë informacione shtesë për SAR në tabletin tuaj, rrëshqitni me gisht lart nga ekrani kryesor, më pas prekni Cilësimet > Rreth tabletit > Informacioni ligjor > Ekspozimi RF.

#### **Bateria dhe aksesorët**

Ndiqni masat e mëposhtme të kujdesit për përdorimin e baterisë:

- Mos u përpiqni të hapni baterinë (për shkak të rrezikut të avujve toksikë dhe djegieve).
- Mos zbërtheni ose mos lidhni në qark të shkurtër baterinë.
- Mos digjni ose mos hidhni një bateri të përdorur në mbeturinat familjare ose mos e ruani atë në temperatura mbi 45ºC.
- Mos zbërtheni ose mos hapni me përplasje, përkulje ose deformim, shpim ose grirje.
- Mos modifikoni ose mos riprodhoni, mos tentoni të futni objekte të huaja brenda baterisë, mos e zhytni ose mos e ekspozoni në ujë ose lëngje të tjera, mos e ekspozoni në zjarr, shpërthim ose rrezik tjetër.

Produktet që kanë simbolin e mëposhtëm duhen dërguar në pikat e grumbullimit në fund të jetëgjatësisë së tyre:

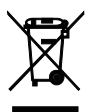

- Qendrat e grumbullimit të mbeturinave bashkiake me kosha të veçantë për këto artikuj ose pajisje.
- Koshat e grumbullimit në pikat e shitjes.

Ju mund të mësoni më shumë sesi t'i ricikloni pajisjet celulare duke vizituar faqen e internetit CTIA në www.ctia. org/news/how-to-recycle-your-mobile-device

KUJDES: NËSE BATERIA ZËVENDËSOHET ME NJË LLOJ TË PASAKTË, PAJISJA MUND TË SHPËRTHEJË. HIDHNI BATERITË E PËRDORURA NË PËRPUTHJE ME UDHËZIMET.

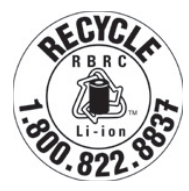

#### **Informacioni i riciklimit**

Telefononi mbështetjen e klientit për riciklimin në numrin 1−855−368−0829 për udhëzime për riciklimin ose thjesht përmendni këtë: Në Shtetet e Bashkuara mund të mësoni më shumë rreth programit të riciklimit të CTIA në faqen e internetit http://www.recyclewirelessphones.com.

#### **Karikuesit**

Karikuesit elektrikë vendas/për udhëtim funksionojnë në këtë interval temperaturash: 0°C (32°F) deri në 45°C (113°F).

Për shkak të specifikimeve të ndryshme elektrike që përdoren, një karikues që keni blerë në një shtet mund të mos funksionojë në një shtet tjetër. Ata duhen të përdoren vetëm për këtë qëllim.

Ky produkt duhet përdorur ushqyesin(t) elektrikë të rekomanduar. Karikuesi për udhëtim: Hyrja: 100-240 V~ 50/60 Hz 0,5 A Dalja:  $-5$  V 3 A

#### **Licencat**

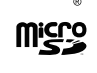

Logoja microSD është një markë tregtare e kompanisë SD-3C, LLC.

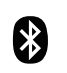

Marka e fjalës Bluetooth® dhe logot janë pronë e kompanisë Bluetooth SIG, Inc. dhe çdo përdorim i këtyre markave nga prodhuesi i pajisjes dhe filialet e tij bëhet me licencë. Markat e tjera tregtare dhe emrat e tjerë tregtarë janë ato të pronarëve të tyre përkatës.

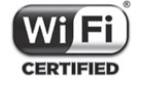

Logoja Wi-Fi është një markë certifikimi e kompanisë Wi-Fi Alliance.

# 9 Specifikimet..............................................................................

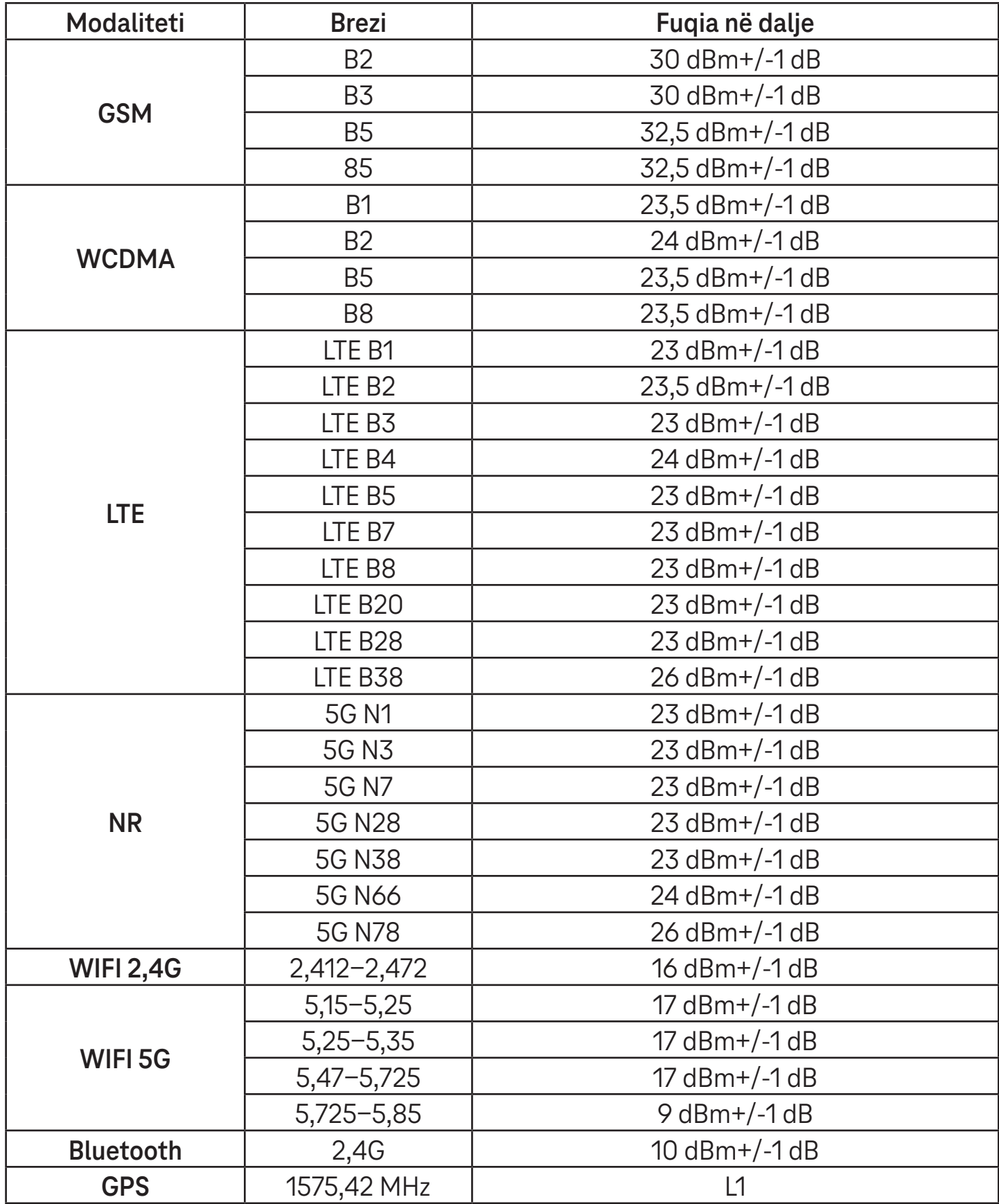

#### **Brezi i frekuencës: 5150 - 5250 MHz:**

Përdorimi në ambiente të brendshme: Vetëm brenda ndërtesave. Instalimet dhe përdorimi brenda mjeteve rrugore dhe vagonëve hekurudhorë nuk lejohet.

Përdorimi i kufizuar në ambiente të jashtme: Nëse përdoret në ambiente të jashtme, pajisja nuk duhet montuar në një instalim fiks ose në trupin e jashtëm të mjeteve rrugore, në infrastrukturë fikse ose antenë fikse të jashtme. Përdorimi nga sistemet fluturuese pa personel (UAS) është i kufizuar brenda brezit 5170 - 5250 MHz.

#### **Brezi i frekuencës: 5250 - 5350 MHz:**

Përdorimi në ambiente të brendshme: Vetëm brenda ndërtesave. Instalimet dhe përdorimi në mjete rrugore, trena dhe mjet fluturues nuk lejohet. Përdorimi në ambiente të jashtme nuk lejohet. Përdorimi i instalimeve WAS/RLAN në mjet fluturues të madh (duke përjashtuar helikopterët me disa motorë) lejohet deri më 31 dhjetor 2028.

#### **Brezi i frekuencës: 5470 - 5725 MHz:**

Instalimet dhe përdorimi në mjete rrugore, trena dhe mjet fluturues, si dhe përdorimi për sistemet fluturuese pa personel (UAS) nuk lejohet. Përdorimi i instalimeve WAS/RLAN në mjet fluturues të madh (duke përjashtuar helikopterët me disa motorë), përveçse në brezin e frekuencës 5600 - 5650 MHz, lejohet deri më 31 dhjetor 2028.

# 10 Zgjidhja e problemeve..............................................................

Shikoni disa nga problemet e zakonshme dhe zgjidhjet e tyre.

#### **Nuk i gjej dot kontaktet e mia**

- Sigurohuni që karta SIM nuk është thyer.
- Sigurohuni që karta SIM është futur si duhet.
- Importoni në tablet të gjitha kontaktet e ruajtura në kartën SIM.

#### **Nuk mund t'i përdor veçoritë e përshkruara në manual**

- Kontrolloni për t'u siguruar që abonimi juaj përfshin këtë shërbim.
- Sigurohuni që veçoria nuk kërkon përdorimin e ndonjë aksesori shtesë.

#### **Tableti nuk lidhet dot në një rrjet ose shfaqet "Nuk ka shërbim"**

- Provoni të lidheni me rrjetin duke shkuar në një vend tjetër fizik.
- Verifikoni mbulimin e rrjetit në zonën tuaj aktuale.
- Kontrolloni nëse karta SIM është e vlefshme.
- Sigurohuni që tableti nuk është vendosur në modalitetin Avion.
- Nëse jeni larg nga rrjeti juaj T-Mobile, mund të nevojitet të aktivizoni roaming në cilësimet e tabletit, për t'u lidhur në një rrjet tjetër. Mund të aplikohen tarifa për roaming.

#### **Tableti nuk lidhet dot në internet**

- Sigurohuni që në planin tuaj të shërbimit me valë disponohet shërbimi i internetit me të dhëna celulare.
- Kontrolloni cilësimet e tabletit. Sigurohuni që është aktivizuar opsioni i internetit celular ose Wi-Fi është lidhur.
- Sigurohuni që ndodheni në një vend ku ka mbulim rrjeti për internet celular ose lidhje interneti me Wi-Fi.
- Provoni të lidheni më vonë ose nga ndonjë vend tjetër.

#### **Karta SIM e pavlefshme**

- Sigurohuni që karta SIM është futur si duhet (shihni "Vendosja e kartës nano SIM").
- Sigurohuni që çipi në kartën SIM nuk është dëmtuar.
- Sigurohuni që shërbimi i kartës suaj SIM përputhet me rrjetin ku ndodheni.

#### **Tableti nuk ndizet**

• Nëse tableti nuk ndizet, karikojeni të paktën 10 minuta, për të siguruar fuqinë minimale të nevojshme të baterisë. Më pas ndizeni përsëri.

#### **Tableti nuk është përgjigjur për disa minuta**

• Nëse tableti nuk përgjigjet, fikni tabletin duke shtypur dhe mbajtur shtypur butonin e ndezjes/fikjes derisa ai të fiket dhe pastaj ndizeni përsëri.

#### **Tableti fiket vetë**

- Nëse tableti juaj fiket vetë, sigurohuni që butoni i ndezjes/fikjes nuk është shtypur pa dashje.
- Kontrolloni nivelin e karikimit të baterisë.
- Nëse ai nuk punon sërish, ktheni tabletin në gjendje fabrike nëpërmjet opsioneve të rivendosjes në cilësimet e tabletit. Sigurohuni që të bëni kopje rezervë të të dhënave tuaja.

#### **Tableti nuk karikohet si duhet**

- Sigurohuni që po përdorni karikuesin e duhur që vjen me tabletin.
- Sigurohuni që bateria nuk është shkarkuar plotësisht; nëse energjia e baterisë është shkarkuar për një kohë të gjatë, mund të nevojiten rreth 10 minuta që në ekran të shfaqet treguesi i karikimit të baterisë.
- Sigurohuni që karikimi po kryhet në kushte normale (0°C (32°F) deri në 45°C (113°F)).

#### **Nuk shtoj dot një kontakt**

• Sigurohuni që lista juaj e kontakteve në kartën SIM nuk është plot; fshini disa skedarë ose ruani skedarët në tablet.

#### **Nuk dërgoj dhe nuk marr dot mesazhe MMS**

- Kontrolloni memorien e tabletit, sepse ajo mund të jetë plot.
- Kontaktoni me kujdesin për klientin për të verifikuar disponueshmërinë e shërbimit dhe parametrat MMS.
- Verifikoni numrin e qendrës së shërbimit ose profilin MMS me kujdesin për klientin.
- Qendra e serverit mund të jetë shkëmbyer. Provoni sërish më vonë.
- Filloni një varg të ri mesazhi. Vargu i mesazhit mund të ketë arritur kufirin e tij.

#### **Kodi PIN i kartës SIM i kyçur**

• Kontaktoni me kujdesin për klientin për të marrë kodin PUK (kodi personal i shkyçjes).

#### **Nuk e lidh dot tabletin me kompjuterin**

- Instaloni Smart Suite.
- Kontrolloni nëse drejtuesi i USB është instaluar si duhet.
- Hapni panelin e njoftimeve për të verifikuar nëse Smart Suite Agent është aktivizuar.
- Kontrolloni nëse keni zgjedhur kutinë e zgjedhjes së rregullimit të USB.
- Kontrolloni nëse kompjuteri juaj përmbush kërkesat për instalimin e Smart Suite.
- Sigurohuni që po përdorni kabllon e duhur nga kutia.

#### **Nuk shkarkoj dot skedarë të rinj**

- Sigurohuni që ka hapësirë të mjaftueshme në memorien e tabletit për shkarkimin tuaj.
- Zgjidhni kartën microSD si vend për të ruajtur skedarët e shkarkuar.
- Kontrolloni statusin e abonimit tuaj.

#### **Tableti nuk zbulohet dot nga të tjerët me Bluetooth**

- Sigurohuni që Bluetooth është aktivizuar dhe që tableti është i dukshëm për përdoruesit e tjerë.
- Sigurohuni që të dyja pajisjet janë brenda rrezes së zbulimit të Bluetooth.

#### **Bateria shkarkohet shumë shpejt**

- Sigurohuni që lejoni kohën e karikimit të plotë (minimumi 3 orë).
- Pas një karikimi të pjesshëm, treguesi i nivelit të baterisë mund të mos jetë i saktë.
- Pritni të paktën për 10 minuta pasi të hiqni karikuesin, që të merrni një tregim të saktë.
- Përshtatni ndriçimin e ekranit sipas rastit.
- Rritni intervalin e kontrollit automatik të emailit sa më shumë të jetë e mundur.
- Përditësoni manualisht informacionin për lajmet dhe motin ose rritni intervalin e kontrollit automatik të tyre.
- Mbyllni aplikacionet që punojnë në sfond, nëse nuk po përdoren për periudha të gjata kohe.
- Çaktivizoni Bluetooth, Wi-Fi ose GPS kur nuk i përdorni.

#### **Tableti nxehet kur luan lojëra për kohë të gjatë, pas lundrimit në internet ose pas ekzekutimit të aplikacioneve të tjera komplekse**

• Kjo nxehje është pasojë normale e CPU-së që trajton të dhëna të shumta. Përfundimi i veprimeve më lart do të bëjë që tableti të rikthehet në temperaturën normale.

#### **Pasi është kryer rikthimi në gjendjen e fabrikës, nuk mund ta përdor tabletin pa futur kredencialet e llogarisë Google**

- Pasi kryhet rikthimi në gjendje fabrike, ju duhet të futni kredencialet fillestare të llogarisë Google që janë përdorur në këtë tablet.
- Nëse nuk i mbani mend kredencialet e llogarisë Google, plotësoni procedurat e rikuperimit të llogarisë Google.

#### **Zilja e tabletit nuk bie kur vjen një mesazh**

- Sigurohuni që nuk është aktivizuar modaliteti Mos shqetëso (shkoni te **Cilësimet** > **Tingulli** > **Mos shqetëso**).
- Shtypni butonin e volumit për të rregulluar volumin.

# **T Tablet** 5G Mobile Tablet

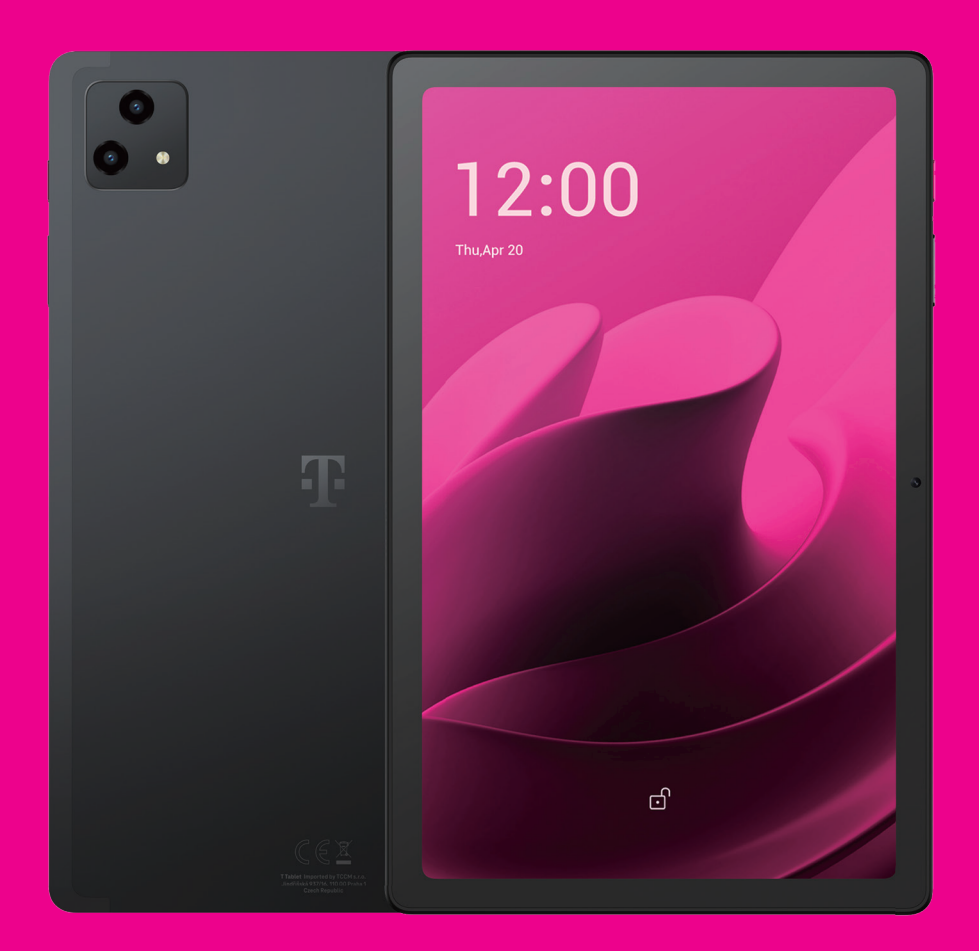

User Manual English

## 

Thank you for choosing the T Tablet 5G Mobile tablet. In order to maintain your device in optimal condition, please read this manual and keep it for future reference.

## 

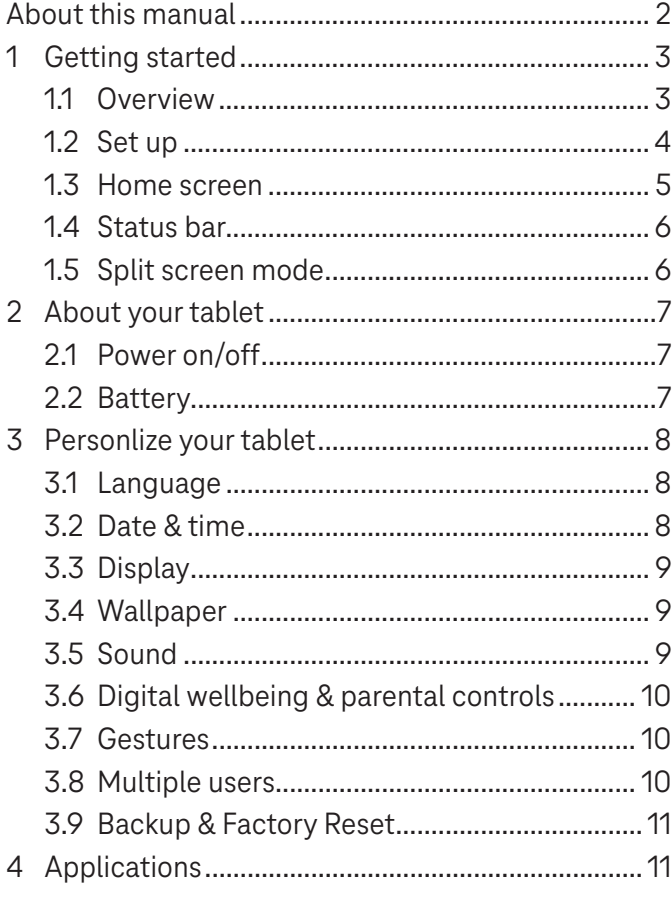

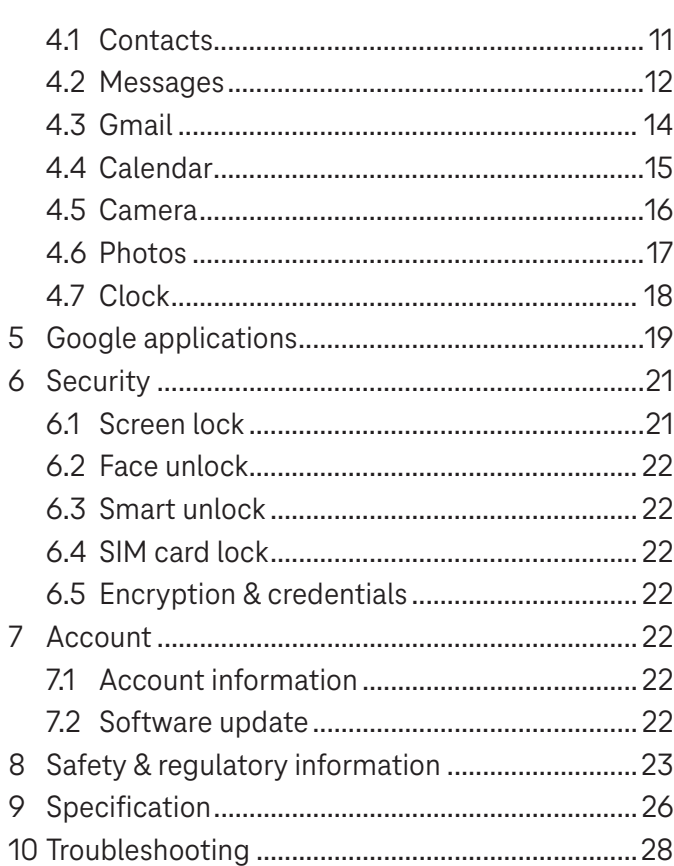

## Getting Started.........................................................................

## **1.1 Overview**

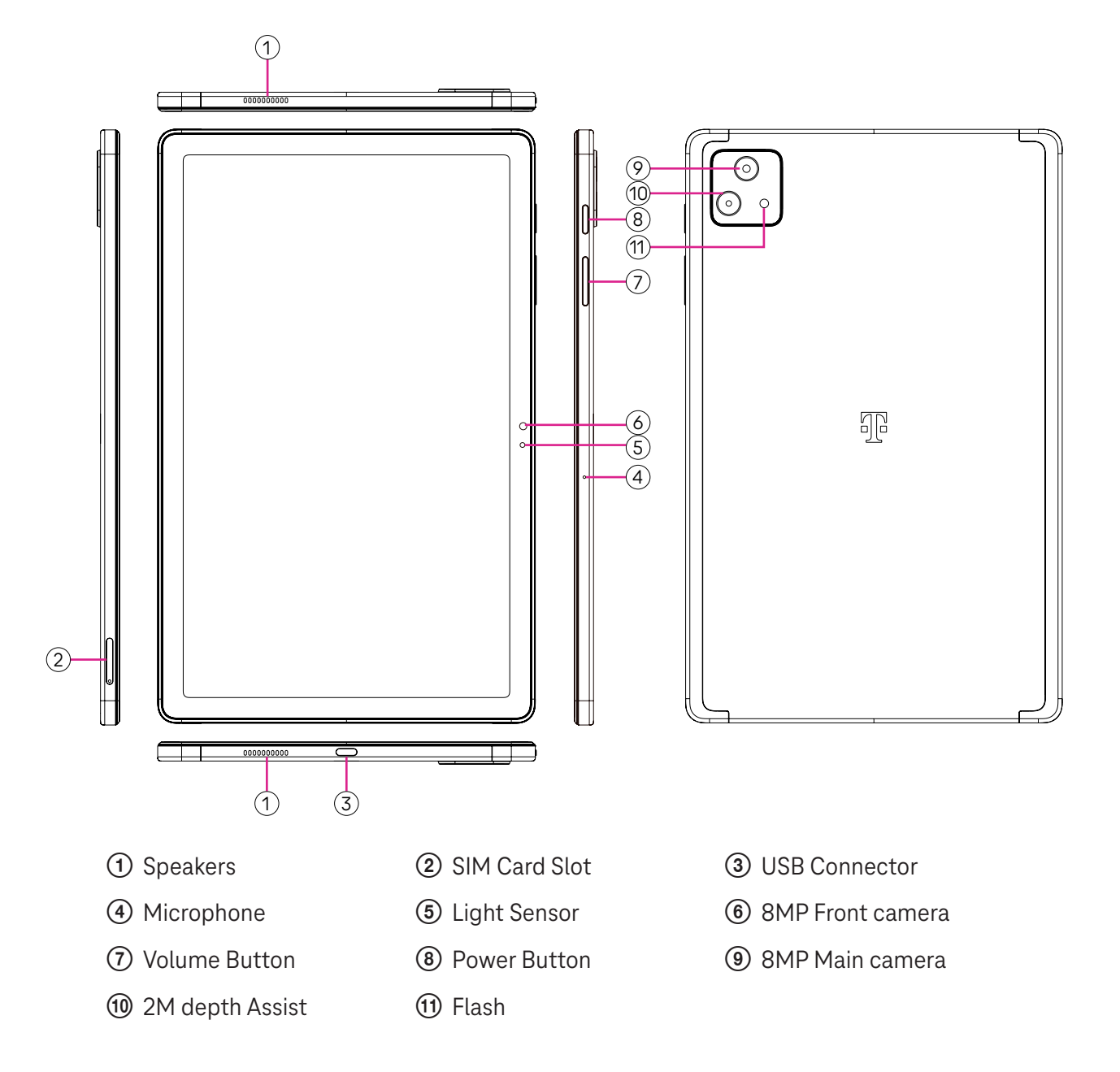

#### **Power button**

- Press and release quickly to lock or light up the screen.
- Press and hold to launch **Google Assistant**.
- Press and hold the **Power** key and **Volume up** key to select from Power off or Restart.
- Press and hold the **Power** key and **Volume down** key to take a screenshot and save it.
- Press and hold the **Power** key and **Volume up** key for at least 10 seconds to force reboot.
- Press the **Power** key twice to access the camera.

#### **Volume button**

- Use the Volume up or down keys to adjust the ringtone volume, the media volume while listening to music, watching a video, or streaming content.
- While using the Camera, press the Volume up or down key to take a photo.

## **1.2 Set up**

#### **Inserting Nano SIM card**

You must insert your Nano SIM card to make tablet messages using your network.

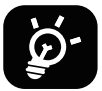

Your tablet only supports Nano SIM cards. In order to avoid damaging your tablet, do not attempt to insert other SIM types, such as Mini or Micro cards.

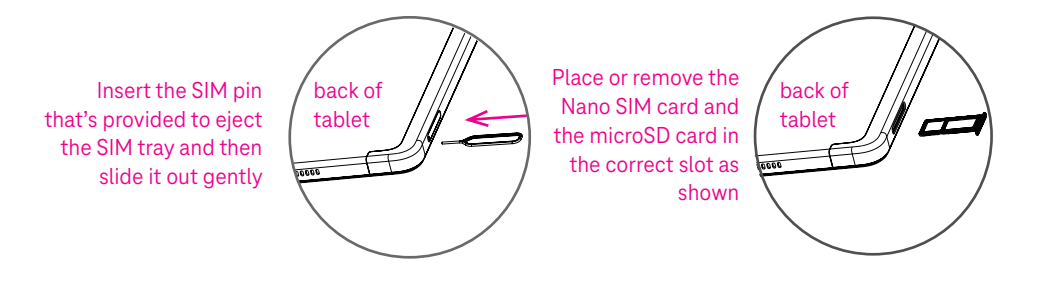

Note: Even if no SIM card is installed, your tablet will still power on and you will be able to connect to a Wi-Fi network and use some of the tablet's features.

#### **Register an E-sim**

- Connect to WiFi, touch **Settings** > **Mobile network** > **+**.
- Touch **Download a SIM instead?** > **Next**.
- Scan QR code and wait for Downloading.
- After downloading, touch **Settings** to set E-sim.

#### **Set E-sim**

After downloading E-sim configuration document, access to Mobile network, choose the E-sim document and touch **YES**.

#### **Delete E-sim configuration document**

Connect the device to WiFi or mobile data. Touch **Settings** > **Mobile network** > **Carrier** > > **DELETE**.

#### **Set up your tablet**

The first time you power on the tablet, you should set the following options:

- Touch **English (United States)** to choose your language, and touch **Vision settings** to customize accessibility features. When finished, touch **Start** on original interface to go on.
- Select mobile data.
- Select an available Wi-Fi network. Or touch **Set up offline** and **Continue**.
- $\cdot$  Toggle  $\bullet$  to allow the tablet to use location, otherwise toggle off  $\bullet$ .
- Toggle  $\bullet$  to allow scanning, otherwise toggle off  $\bullet$ .
- Toggle  $\Box$  to allow to send usage and diagnostic data, otherwise toggle off  $\Box$ .
- Click **Accept** to continue.
- Set a PIN for screen lock, otherwise touch **Skip** > **Skip anyway** on the screen to continue.

### **1.3 Home screen**

You can bring all of the items that you use most frequently (applications, shortcuts, widgets, folders) to your Home screen for quick access.

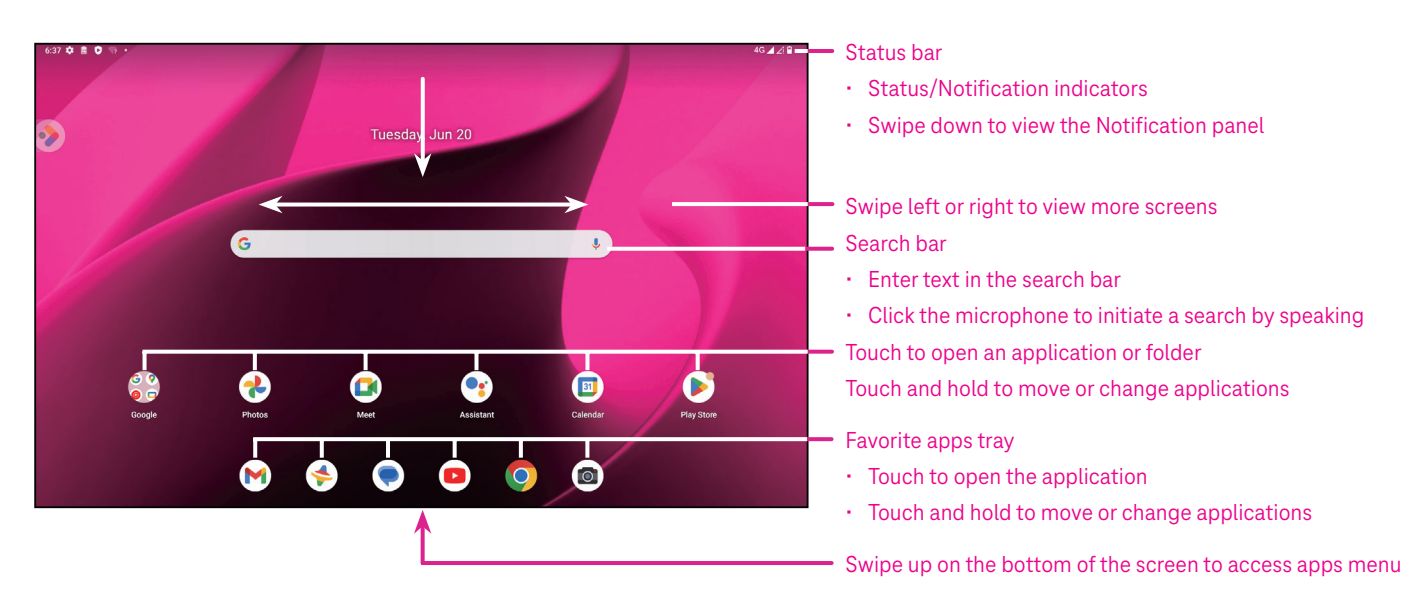

## **1.4 Status bar**

The Status bar appears at the top of your Home screen and includes icons indicating your tablet's status and new notification alerts.

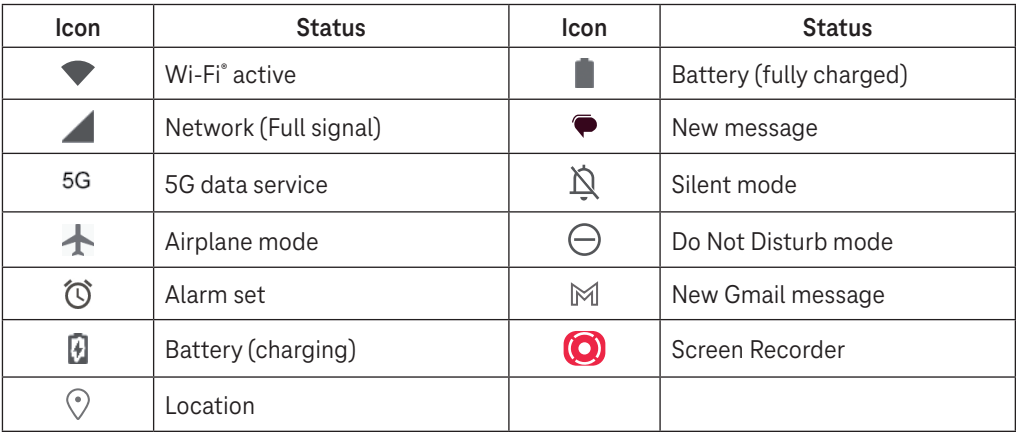

## **1.5 Split screen mode**

You can set split screen mode to show two different interfaces on the tablet at the same time.

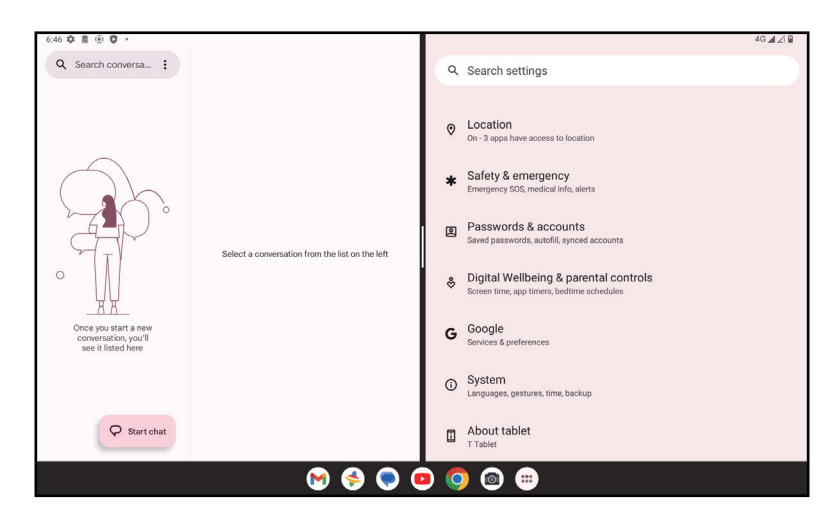

#### **Using split screen mode**

Hold the app your want to access, then tap **Split right** or **Split left**. Choose another app to use split screen. Note: If there is nothing in recently used app interface, you can not use split screen mode.

#### **Settings split screen mode**

In split screen mode, you can adjust the split screen size by sliding in the middle of two screens. Or exchange two screens' place by tapping twice.

#### **Exiting split screen mode**

In split screen mode, you can slide to the edge of the screen.

# 2 About your tablet .....................................................................

## **2.1 Power on/off**

To turn the device on, hold down the **Power** key until the tablet powers on. Unlock your tablet (using None, Swipe, Pattern, PIN, Password or Face key) if necessary. Once unlocked, the Home screen is displayed.

If you don't know your PIN code or if you have forgotten it, contact Customer Care. For safety, please do not store PIN code in your tablet.

To power the device off, press the **Power** key and **Volume up** key until options appear, then select **Power off**.

#### **Charging**

Insert the small end of the charging cable into the charge port and plug the charger into an electrical outlet.

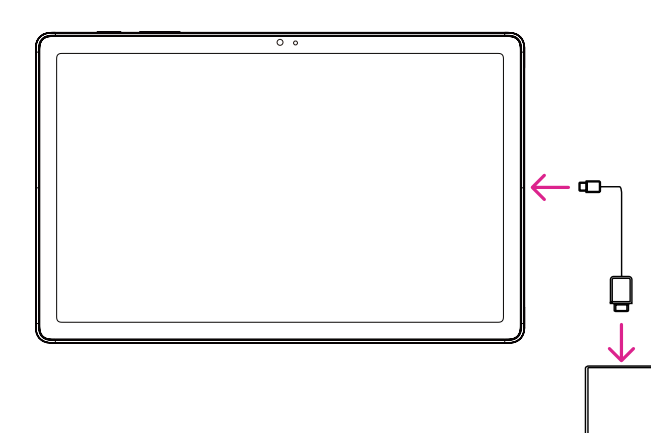

- Insert the USB type-C cable into the charge port as shown.
- Connect charger to power outlet.

Note: Please use the USB type-C cable included in the box. Wall charger sold separately. Using the wrong cable and charger may damage the charging port or reduce battery performance.

## **2.2 Battery**

Make these adjustments to optimize your battery life.

#### **Turn on power saving mode**

- Go to **Settings** > **Battery** > **Battery Saver**.
- Touch **Use Battery Saver** > **TURN ON** to activate the battery saving mode.

Note: The Battery Saver mode will not be activated in charging mode.

#### **Lower screen brightness**

- Go to **Settings** > **Display** > **Brightness level**.
- Lower the brightness by sliding  $\{ \bullet \}$  to the left.

#### **Screen timeout**

- Go to **Settings** > **Display** > **Screen timeout**.
- Select the screen timeout duration.

# 3 Personalize your tablet ............................................................

## **3.1 Language**

Choose from multiple languages supported on your device.

- Go to **Settings** > **System** > **Languages & input** > **Languages**.
- Touch + **Add a language** to select a language from the list.
- Touch and hold **next to your desired language and drag it to the top of the list.**

## **3.2 Date & time**

Go to **Settings** > **System** > **Date & time**.

#### **Use network-provided time**

Touch **Set time automatically** to locate  $\odot$ . Choose between:

- Use network-provided time
- Use GPS-provided time
- Off

If choose **Off**, you can manually set the date and time:

- Touch **Set date** to open a dialog in which you can manually set the date.
- Touch **Set time** to open a dialog in which you can manually set the time.

#### **Automatic time zone**

Turn on **Combilg to enable the network-provided time zone. And you can turn on Use location to set time zone** to allow tablet time to be matched with local time.

If Automatic time zone is turned off, you can manually set the time zone:

• Touch **Select time zone** to select the region and time zone manually.

#### **Use locale default**

- $\cdot$  Turn  $\bigcirc$  on to enable locale default.
- $\cdot$  If Use locale default is off, you can turn on  $\bullet$  to enable the Use 24-hour format.

## **3.3Display**

Make adjustments to the display settings and wallpapers to optimize your experience.

Go to **Settings** > **Display** to alter the following settings.

#### **Lock screen**

Customize what displays on your lock screen.

#### **Dark theme**

Dark theme uses a black background and help keep battery alive longer on some screens.

#### **Night light**

This mode tints your screen amber. This makes it easier to look at your screen or read in dim light, and may help you fall asleep more easily.

#### **Auto-rotate screen**

Select whether the screen rotates automatically or not.

Note: Using your device in landscape mode while wearing polarized sunglasses may cut light from the screen. Take your polarized sunglasses off or use your device in portrait orientation to continue use.

## **3.4Wallpaper**

- Touch Photos to select from images that are stored on your device.
- Touch **Settings** > **Wallpaper & style** to change a wallpaper for your lock screen and/or homescreen from preloaded images.

## **3.5 Sound**

#### **Adjusting volume**

- Press the volume keys that are located on the right side of the device to adjust the Ringtone & Notification volume.
- You can also go to **Settings** > **Sound** to adjust the volume for media, alarm and notification.

#### **Adjusting other sounds**

All other sounds that are related to notification, media, alarm, screen locking, charging and touching can be adjusted to by doing the following:

Go to **Settings** > **Sound**.

## **3.6 Digital Wellbeing & parental controls**

- Go to **Settings** and touch **Digital Wellbeing & parental controls** to find out how much time you have spent on the tablet and even on each app. You can customize the time limit for using the tablet.
- In addition, parents can restrict their children's usage time and manage their browsing habits.

## **3.7 Gestures**

You can change the system navigation by going to **Settings** > **System** > **Gestures** > **System navigation,** then choose one type of navigation.

#### **Gesture navigation**

Touch **Gesture navigation** to enable different interfaces access by swiping the tablet screen.

- Go to recent apps interface: swipe up from the bottom of the screen, and hold.
- Go home: swipe up from the bottom of the screen.
- Go back: swipe from either the left or right edge of the screen.

#### **3-button navigation**

Touch **3-button navigation** to display the following buttons on the bottom of the screen.

#### **Recent Apps button**

- Touch to view recently used applications. Swipe up on the screen to remove a specific thumbnail from the list, or scroll all the way to the left and touch **CLEAR ALL** to remove all thumbnails from the list.
- Pressing the **Recent Apps** button will also allow access to **Screenshot**. Touch **Screenshot** to immediately capture what is on the screen.

#### **Home button**

- From any application or screen, touch to return to the Home screen.
- Touch and hold to launch Google Assistant, with which you can search for information online, open apps on your tablet, or send messages.

#### **Back button**

Touch to go back to the previous screen, or to close a dialog box, options menu, or the Notification panel.

## **3.8Multiple users**

You can share your tablet with other users by going to **Settings > System > Multiple users**, then turn on  $\Box$ And you will see the following choices.

- You (Owner): Touch it and you can set your profile information.
- Add guest: Touch it to create new guest and finish other settings.
- Add user: Touch it to add new user and allow him to set up his space.

Note: Touch Add users from lock screen to allow user adding in lock screen.

## **3.9 Backup & Factory Reset**

- To transfer data from your device to another one, go to **Settings** > **System** > **Backup** > **Back up to Google Drive**, then you need set your backup account.
- To wipe all data in your device, go to **Settings** > **System** > **Reset options** > **Erase all data (factory reset) > Erase all data** > **Erase all data**. Then the tablet will restart.

# 4 Applications ..............................................................................

## **4.1 Contacts**

Contacts enables quick and easy access to the contact you want to reach.

To access this function, touch Contacts  $\bullet$  from the Apps menu.

You can view and create contacts on your tablet and synchronize them with your Gmail contacts or other applications on the web or on your tablet.

#### **Adding a contact**

- Touch  $\pm$  in the contact list to create a new contact.
- Enter the contact's name and other contact information.
- When finished, touch **Save.**
- $\cdot$  To exit without saving, you can touch  $\times$  and then touch **Discard.**

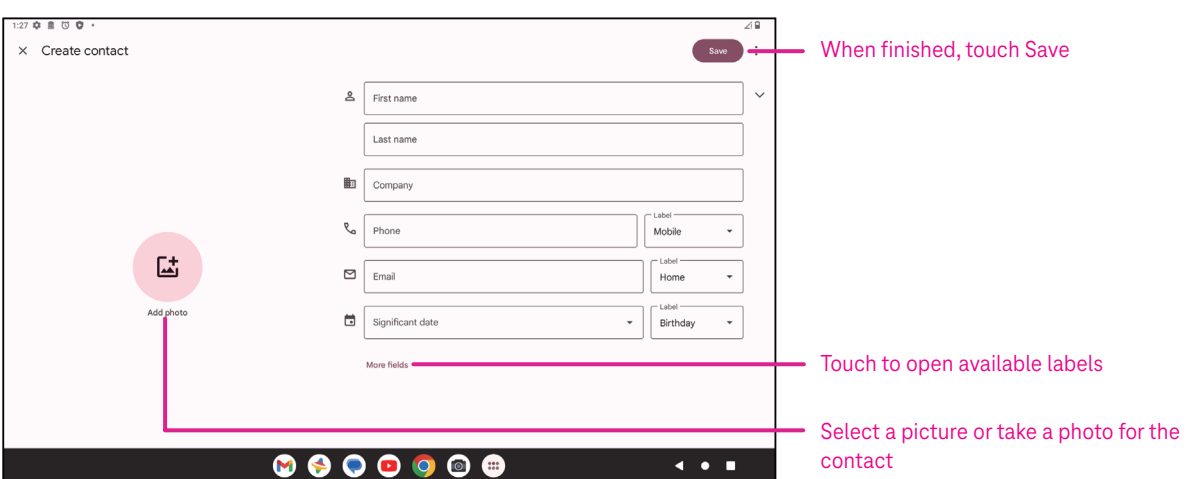

#### **Editing your contacts**

Touch in the contact details screen to edit. When finished, touch **Save**.

#### **Add to/remove from Favorites(1)**

- Touch a contact to view details then touch  $\sum$  to add the contact to favorites.
- $\cdot$  Touch  $\blacktriangleright$  again to remove a contact from favorites.

#### **Deleting a contact**

From the contact list screen:

- $\cdot$  Touch and hold the contact you want to delete, then touch  $\boxed{11}$  and **Delete** to delete.
- $\cdot$  Touch  $\cdot$  > Select to choose contacts, then touch  $\boxed{1}$  and Delete to delete selected contacts.

From the contact details screen:

 $\cdot$  Touch: then select **Delete**. Select **Delete** when prompted to confirm.

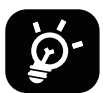

The contact you have deleted will also be removed from other applications on the tablet or web the next time you synchronize your tablet.

#### **Sharing a contact**

You can share a single contact with others by sending the contact's vCard to them via Messages, Email, and Bluetooth. Select a contact you want to share, touch  $\bullet$  and then select **Share**.

#### **Available options**

From the contact list, you may also make further adjustments by touching **Fix & manage**.

#### **Import from file/Export to file:**

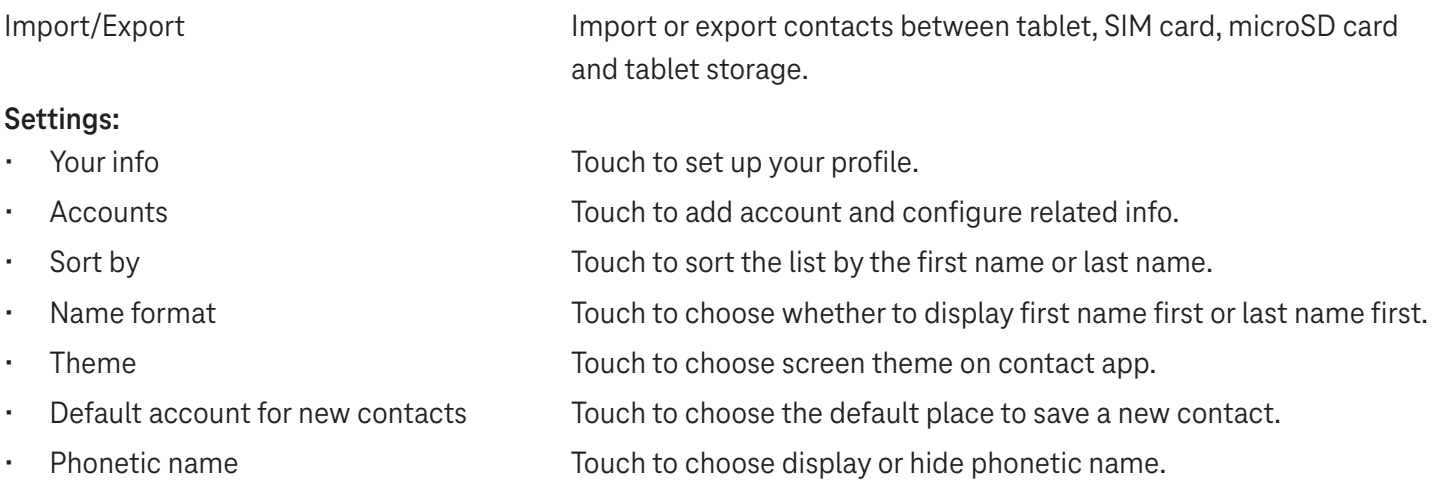

## **4.2Messages**

Use the messaging app  $\blacktriangleright$  to send and receive text (SMS) and multimedia (MMS) messages.

#### **Creating a message**

On the Messaging list screen, touch  $\sqrt{P}$  Startchat to write text/multimedia messages.
### **Sending a text message**

- Enter the name, phone number or email of the recipient in the **To** bar or touch  $\mathbb{S}^1$  to add recipients.
- Touch the **Text message** bar to enter the text of the message.
- Press and hold  $\odot$  to access emoticons.
- When finished, touch  $\triangleright$  to send the text message.

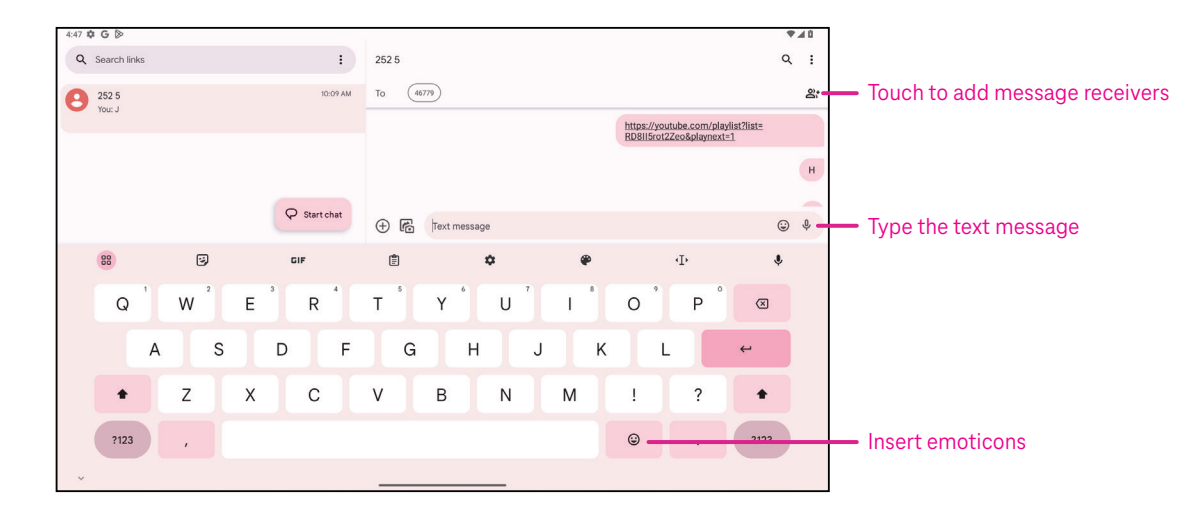

An SMS message of more than 160 characters will be charged as several SMS. A counter will be on the right of the text box to remind you how many characters can be entered in one message.

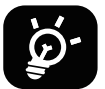

Specific letters (accented) will also increase the size of the SMS, this may cause multiple SMS to be sent to your recipient.

### **Sending a multimedia message**

MMS enables you to send video clips, images, audio and vCard to other compatible mobiles and e-mail addresses.

- Enter the recipient's phone number in the **To** bar.
- Touch the **Text message** bar to enter the text of the message.
- Touch  $(+)$  to attach a emoticons, your location, contact or file; Touch  $\mathbb{F}$  to choose a picture or video.
- When finished, touch  $\triangleright$  to send the multimedia message.

#### **Managing messages**

When receiving a message,  $\mathbf{C}$  will appear on the Status bar as a notification. Drag down the Status bar to open the Notification panel, touch the new message to open and read it. You can also access the Messaging application and touch the message to open it.

Messages are displayed as a conversation.

Touch a message to enter the message composing screen:

- $\cdot$  Touch to save the number to contacts, view the contact details, archive or delete the message,
- To reply to a message, enter the text. When finished, touch  $\triangleright$ .
- If you touch and hold a message, the following options will be available:  $\Box$  copy,  $\overline{m}$  delete, view details,  $\hat{\chi}$ add to favorite.

# **4.3Gmail**

### **Setting up Gmail**

To set up your email account, swipe up from the Home screen, then select Gmail.

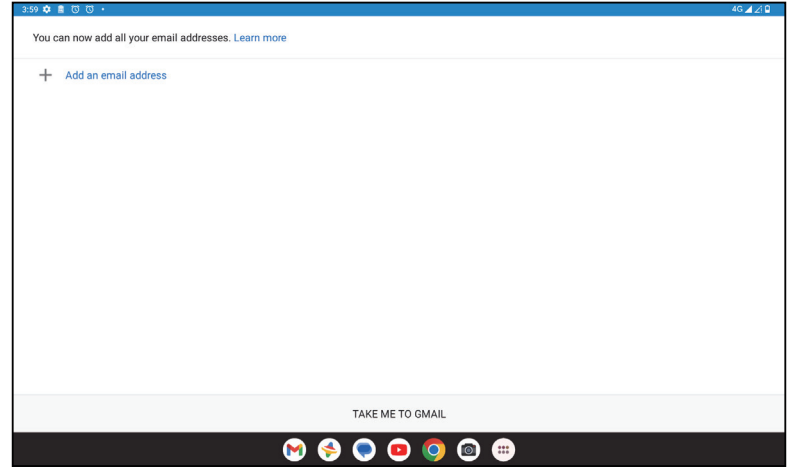

- Select  $+$  to add an email address.
- An email setup process will guide you through the steps to set up an email account.
- Select the type of email account that you have and enter the email address and password of the account you want to set up.
- If the account you entered is not provided by your service provider in the device, touch **Other** and enter the email address, touch **NEXT** to select an account type and enter password of your email, then correctly fill in server and port in both Incoming server settings and Outgoing server settings interfaces. Touch **Finish** to to complete setup.
- To add another email account, click + **Add an email address**. Choose Other from the set up email options. Or you can touch the account name on the upper right corner and select **Add another account** to implement this function (this is unavailable when not log in Google).

### **Sending an email**

- Touch  $\circ$  compase from the Inbox screen.
- Enter recipient(s) email address(es) in the **To** field.
- If necessary, touch  $\blacktriangleright$   $\blacktriangleright$   $\mathsf{Cc}/\mathsf{Bcc}$  to add a copy or a blind copy to the message.
- Enter the subject and the content of the message.
- Touch  $\bigcirc$  to add an attachment.
- If you do not want to send the mail right away, you can touch and **Save draft** or touch the Back key to save a copy.
- Touch  $\triangleright$  to send.
- If you do not want to send or save the email, you can touch and then select **Discard**.
- To add a signature that will appear on all of your emails, touch and select **Settings**, then choose the account that you want to create or modify the signature, touch **Mobile signature** to edit.

# **4.4Calendar**

You can use Calendar to keep track of important meetings, appointments, and more. To access the function, swipe up from the Home screen, then touch **Calendar**.

### **Viewing calendars**

You can display the Calendar in Schedule, Day, Week or Month view. Touch and select your desired calendar view.

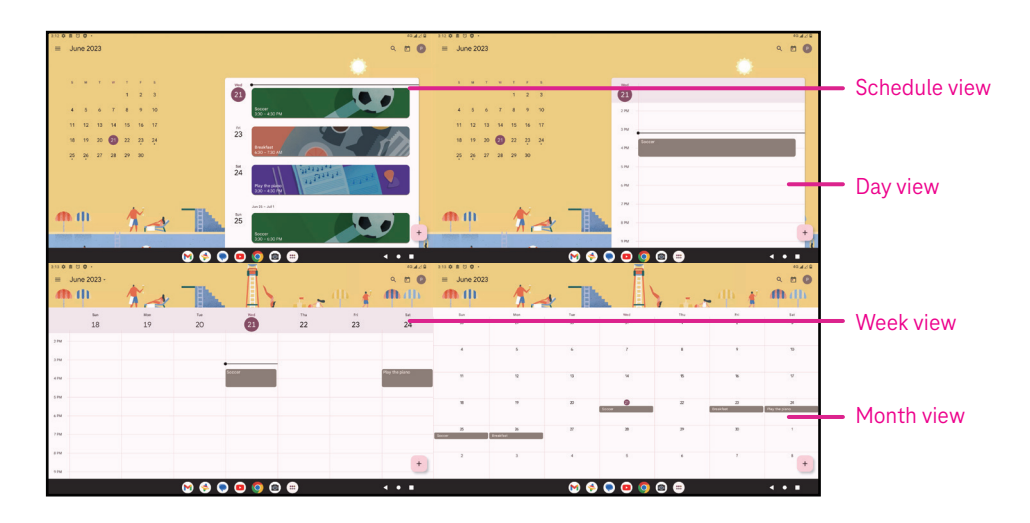

### **Creating a new event**

You can add new events from any Calendar view.

- Touch  $+$  .
- Fill in all required information for this new event. If it is a whole-day event, you can turn  $\Box$  on to All-day.
- Invite guests to the event. Enter the email addresses separated by commas of the guests you want to invite to separate. The guests will receive an invitation from Calendar and Email.
- When finished, touch **Save** from the top of the screen.

To quickly create an event from the Day, week, or month views, touch an empty spot to select a target area which will then turn into  $\begin{bmatrix} 1 & 1 \\ 0 & 0 \end{bmatrix}$  and touch the icon to create the new event.

### **Deleting or editing an event**

- $\cdot$  To delete or edit an event, touch the event to enter its details screen, then touch  $\diagup$  to edit the event.
- $\cdot$  Touch<sup>3</sup> and **Delete** to remove the event, or **Duplicate** to copy the event.

### **Event reminder**

If a reminder is set for an event, the upcoming event will appear in the home screen.

• Touch an event name to view the Calendar notification list.

# **4.5Camera**

### **Accessing the camera**

From the Home screen, touch **Camera**.

### **Taking a picture**

- Position the object or landscape in the viewfinder, and touch the screen to focus if necessary.
- Touch  $\bigcirc$  to take the picture which will be automatically saved.
- To take burst shots, touch and hold  $\emptyset$

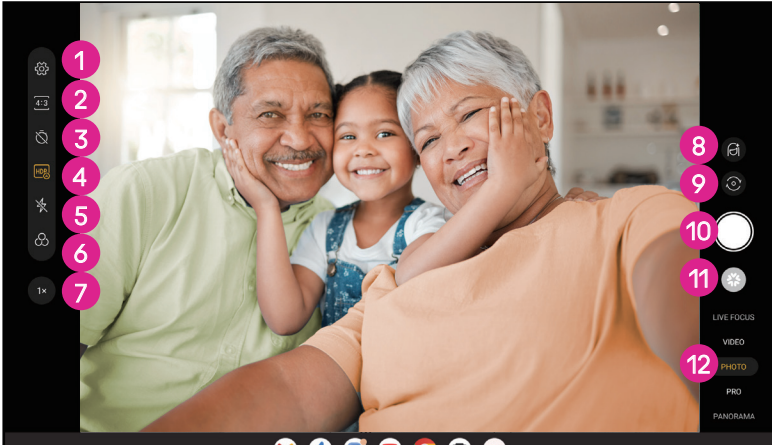

**1** Access more options 2 Select shot size 8 Set countdown seconds **4** Choose HDR mode **5** Select flash mode to select flash mode: Off, Auto, On, or Always **6** Select a filter **7** Adjust shooting distance 8 Select a beauty mode **9** Switch between front/back camera **1** Take a photo *Q* View photos or videos you have taken <sup>2</sup> Select a filter shooting mode: LIVE FOCUS, VIDEO PHOTO, PRO, PANORAMA

### **Making a video**

- Touch **VIDEO** to enter the Video mode.
- Touch  $\Box$  in the center of the screen to start video recording.
- You can also touch  $\bigcirc$  to take a picture during video recording.
- Touch  $\left(\blacksquare\right)$  to stop recording. The video will be automatically saved.

### **Viewing, Editing, & Sharing**

- Touch then choose a way like **Messages** to share the photo or video.
- Touch  $\overline{\mathbb{H}}$  to edit.
- $\cdot$  Touch  $\bullet$  to search what you see with Google Lens.
- $\cdot$  Touch  $\overline{\mathbb{H}}$  to delete.
- Touch  $\Box$  to go back to Camera mode.

# **4.6Photos**

Photos acts as a media player for you to view photos and play videos. Pictures and videos are displayed by moments and albums in Photos.

- Touch the picture/video directly to view or play.
- Swipe left/right to view previous or next pictures/videos.

### **Working with photos**

You can work with pictures by rotating or cropping them, sharing them with friends, setting them as a contact photo or wallpaper, etc.

- Locate the picture you want to work on and touch the picture in the full screen picture view.
- Touch  $\leq$  to share the picture, or touch  $\overline{11}$  to delete the picture. Touch and select **Use as** to set the picture as Contact photo or Wallpaper.

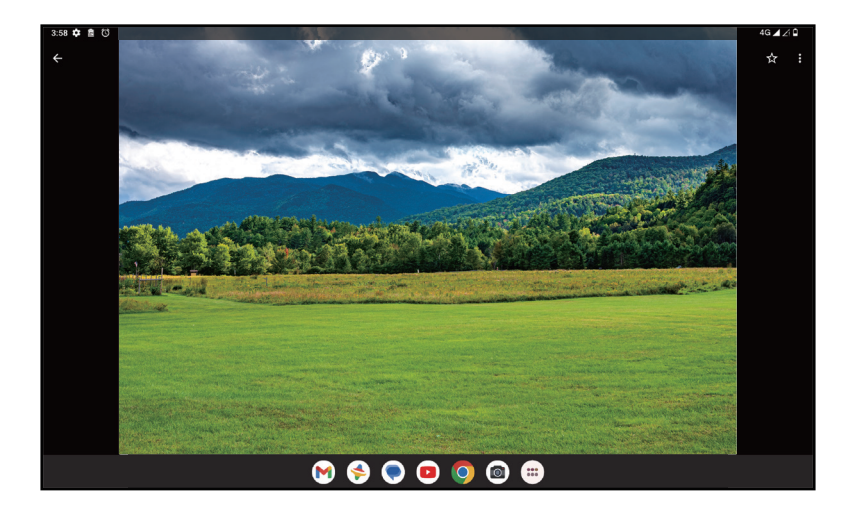

Tap  $\overline{\pm}$  to enter editing screen.

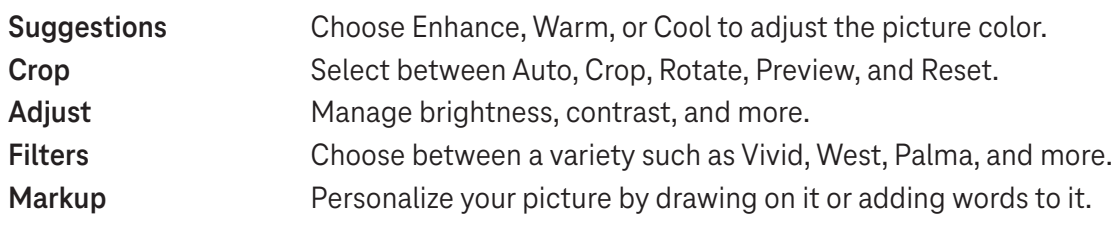

# **4.7 Clock**

To access Clock, swipe up from the Home screen, then touch Clock.

### **Setting world clocks**

- Touch  $\bigcirc$  on the clock screen.
- Touch  $+$  to add a time zone.

### **Setting alarms**

- Touch  $\bigcirc$  on the clock screen.
- Turn  $\bigcirc$  on to enable existing alarm, or touch  $\bigcirc$  to add a new alarm. The following options will appear:

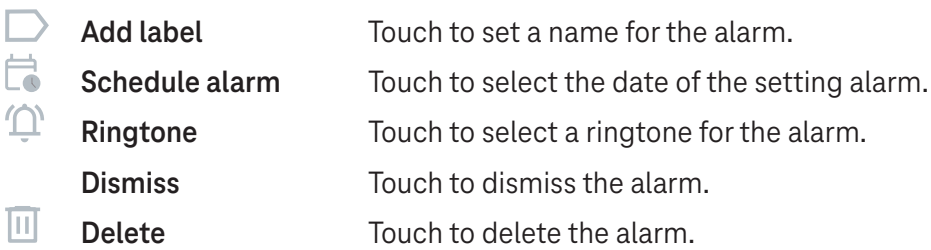

### **Setting timer**

- Touch  $\boldsymbol{\mathsf{X}}$  on the clock screen.
- Enter time in the sequence of seconds, minutes, and hours.
- Touch b to activate Countdown.
- Touch  $\rightarrow$  to add another timer in panel.
- Touch **u** to deactivate Countdown.
- $\cdot$  Touch  $\rightarrow$  to activate Countdown.
- Touch  $\times$  to delete current countdown timer.

### **Setting stopwatch**

- Touch  $\bar{\mathbf{O}}$  on the clock screen.
- Touch  $\bullet$  to start the timer.
- Touch  $\ddot{\circ}$  to show a list of records according to the updated time.
- $\cdot$  Touch  $\overline{\phantom{a}}$  to halt the total and lap times.
- $\cdot$  Touch  $\odot$  to clear all new timers.

### **Bedtime**

Set a bedtime to silence your tablet and choose to listen to soothing sounds. Set a wakeup time to receive alerts again.

# 5 Google applications .................................................................

Google apps are preinstalled on your tablet to improve work efficiency and provide an enjoyable user experience.

This manual briefly introduces the apps. For detailed features and user guides, refer to related websites or the introduction provided in the apps.

Register with a Google Account to enjoy full functionality.

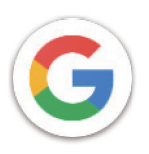

### **Google**

Your bookmarks, browsing history, and settings across all devices on which the browser is installed can be synchronized with your Google Account.

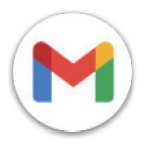

### **Gmail**

As Google's web-based email service, Gmail is configured when you first set up your tablet. With this application, you can send and receive emails, manage emails by labels, archive them, and more. Emails can be automatically synchronized with your Gmail account.

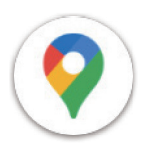

# **Maps**

Google Maps offers satellite imagery, street maps, 360° panoramic views of streets, real-time traffic conditions, and route planning for traveling by foot, car, or public transportation. By using this application, you can find your own location, search for a place, and get suggested route planning for your trips.

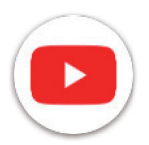

# **YouTube**

YouTube is an online video-sharing application where users can upload, view, and share videos. Available content includes video clips, TV clips, music videos, and other content such as video blogging, short original videos, and educational videos. It supports a streaming function that allows you to start watching videos almost as soon as they begin downloading from the internet.

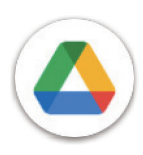

# **Drive**

A file storage and synchronization service created by Google, which allows users to store files in the cloud, share and edit files. Files in Drive are kept secure and can be accessed from any device by logging in to your Google Account. Files or folders can be shared privately with other Google Account users.

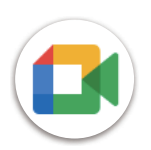

# **Meet**

This is a video chat mobile app that allows users to make video calls to people in their contact list once their phone numbers are verified.

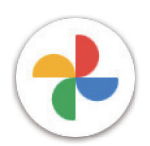

# **Photos**

Google Photos stores and backs up your photos and videos. It also automatically analyzes photos and organizes them into groups so that you can quickly find the photos you need.

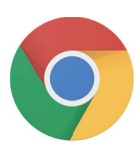

### **Chrome**

Enjoy surfing the Web using the Chrome browser.

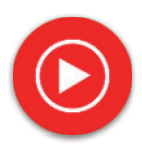

# **YT Music**

YT Music Downloader is a Windows program that simplifies downloading videos and music from YouTube. YT Music Downloader lets you download videos and/or audio from YouTube. The program is geared toward music, so you can save music videos (or any videos) or convert those videos to just music, and the app will automatically save them in the MP3 format. Provided an appropriate YouTube link, the program is very fast at converting and saving these items to file, and once done, you have access to this music offline and via any others devices to which you transfer these files.

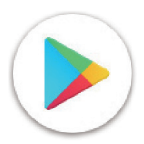

# **Play Store**

Serves as the official app store for the Android operating system, allowing users to browse and download applications and games. Applications are either free of charge or at a cost.

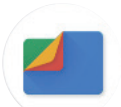

# **Files**

Files displays all data stored on the tablet, including both external SD card and internal storage, such as applications, media files downloaded from Google Play Store, YouTube or other locations; videos, pictures or audio you have captured; other data transferred via Bluetooth, USB cable, etc.

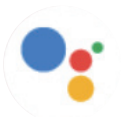

# **Assistant**

Google Assistant helps you get everyday tasks done more easily . Set reminders, get quick answers, find directions with Google Maps, and more while on-the-go with the help of your Google Assistant.

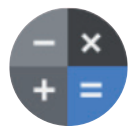

# **Calculator**

You can use calculator to add, subtract, multiply, and divide numbers. You can also raise a number to a power, find a number's square root, add and subtract a specific percentage, and even find the percentage of a number.

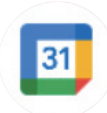

# **Calendar**

You can create as many calendars as you want and share them to your friends. And calendar will show you your schedule to help you to arrange your time seamlessly.

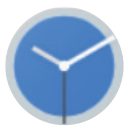

# **Clock**

Clock helps you to manage your time reasonably. You can set alarms, countdonws and so on.

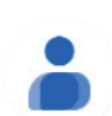

# **Contacts**

This provides a place for storing contacts.

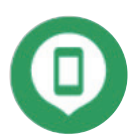

# **Find Device**

Allow your device to lock or erase a lost device.

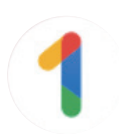

# **Google One**

The Google One app lets you back up your tablet and manage your Google account storage.

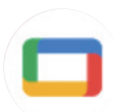

### **Google TV**

Google TV makes it easy to find and enjoy the entertainment you love in one place. With Google TV, you'll be able to: Find what to watch next.

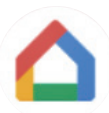

### **Home**

With Google Home, you can create a more organized and personalized smart home. Set up, manage, and control your Google Nest, Wifi, or other compatible smart home products like lights, cameras and more.

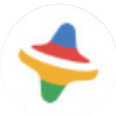

# **Kids Space**

Kid Space offer educational app for kids. Famous cartoon, educational activities and games are included in this app.

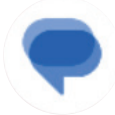

### **Messages**

Send SMS and MMS message. Unlimited texts, photos, videos, documents, emoticons and so on can be shared to your contacts.

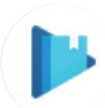

### **Play Books**

Show you different types of ebooks, so you can read or download some ebooks that you love. When read, you can also highlight some sentences that you like.

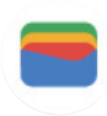

### **Wallet**

Enable users to pay for merchandise at retail outlets with tablets. Google Wallet supports loyalty and gift cards as well as payments between individuals via Gmail.

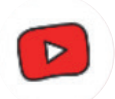

# **YT Kids**

An app made just for kids, including all kinds of videos for all kinds of kids. And parental controls are available to set contend levels by age.

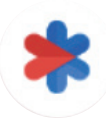

# **Safety**

An app about safety settings. Here you can set emergency response, detection & alerts, emergency contacts information and so on.

# 6 Security .....................................................................................

# **6.1 Screen lock**

Swipe up from the Home screen, access **Settings** in the search apps list. Go to **Security** > **Screen lock**.

Screen lock allows you to secure your tablet from being used by others without your permission. Activate the following security options: Pattern, PIN, or Password. Whoever turns on your tablet will be required to unlock the screen in order to access your device. Your device can be unlocked by anyone if you select None or Swipe.

# **6.2 Face Unlock**

Face unlock allows you to unlock your device with your facial data. Set it according to the on-screen steps. Make sure you are facing the tablet screen when using face recognition.

Note: you need to set a pattern, PIN, or password before using face unlock.

# **6.3 Smart Lock**

Under **More security settings**, this function is inactive by default; you need to set a screen lock to activate it. If Smart lock is turned on, your device remains unlocked when it is safe with you.

# **6.4SIM card lock**

Under **More security settings**, a SIM PIN prevents access to the cellular data networks. When it's enabled, any device containing the SIM card will request the PIN upon restart. A SIM PIN is not the same as the lock code used to unlock the device.

# **6.5 Encryption & credentials**

Under **More security settings**, touch to view your device encryption status and the credentials items. You can modify and clear all of the stored credentials.

# 7 Account .....................................................................................

# **7.1 Account information**

You can also access account information from your tablet.

• Go to **Settings** > **Passwords & accounts**.

# **7.2 Software update**

To access Software Updates, follow the steps below:

- Connect your device to a Wi-Fi network and make sure it has a strong data connection.
- Ensure your battery is fully charged before starting the software update. Your device's current battery level can be found on your device under **Settings** > **Battery**.
- Go to **Settings** > **System** > **System update**.
- If you want to update the system, tap **Check for update** and when that's finished, your tablet will have the latest version of the software.

# 8 Safety & regulatory information .............................................

Read this chapter carefully before using your mobile device.

### **Safety and Use**

The manufacturer disclaims any liability for damage, which may result as a consequence of improper use or use contrary to the instructions contained herein. Use of connected devices subject to T-Mobile's Terms and Conditions.

### **Traffic Safety**

Always obey the local laws and regulations addressing the use of wireless mobile devices and their accessories in the areas where you drive. The use of mobile devices while driving may be prohibited or restricted in certain areas.

### **Conditions of Use**

Remember to abide by local authority rules of mobile device use on aircrafts.

### **Operational Warnings**

Only use your mobile device in accordance with local laws and regulations and obey all posted notices in public areas.

Read and follow the directions from the manufacturer of your implantable medical device. If you have any questions about using your mobile device with your implantable medical device, consult your healthcare provider.

- It is recommended to have proper supervision while small children use your mobile device.
- Do not attempt to disassemble your mobile device. If you disassemble your mobile device, the warranty will not apply.
- Always handle your mobile device with care and keep it in a clean and dust-free place.
- Do not allow your mobile device to be exposed to adverse weather or environmental conditions (moisture, humidity, rain, infiltration of liquids, dust, sea air, etc.). The manufacturer's recommended operating temperature range is 0°C (32°F) to +40°C (104°F)
- Note: The max value depends on the device condition, materials around it and the housingpaint and texture.
- At over 40°C (104°F), the legibility of the mobile device's display may be impaired, though this is temporary and not serious.
- Do not open or attempt to paint or repair your mobile device.
- Do not drop, throw or try to bend your mobile device.
- Do not use the mobile device if the screen is damaged, cracked or broken to avoid any injury.
- Use only batteries, battery chargers, and accessories which are recommended by device manufacturer and its affiliates and are compatible with your mobile device model. Device manufacturer and its affiliates disclaim any liability for damage caused by the use of other chargers or batteries.

Please check local laws and regulations in your jurisdiction to learn how to best dispose of your mobile device.

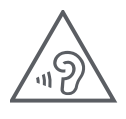

# **PROTECT YOUR HEARING**

To prevent possible hearing damage, do not listen at high volume levels for long periods. Exercise caution when holding your device near your ear while the loudspeaker is in use.

### **Privacy**

Please note that you must respect the laws and regulations of your jurisdiction or other jurisdiction(s) where you will use your mobile device regarding taking photographs and recording sounds with your mobile device. Pursuant to such laws and regulations, it may be strictly forbidden to take photographs and/or to record the voices of other people or any of their personal attributes, and reproduce or distribute them, as this may be considered to be an invasion of privacy.

It is the user's sole responsibility to ensure that prior authorization be obtained, if necessary, in order to record private or confidential conversations or take a photograph of another person; the manufacturer, the seller or vendor of your mobile device (including the operator) disclaim any liability which may result from the improper use of the mobile device.

### **Legal Information**

In order to provide you with better access to this important information, we've made the materials accessible from the tablet's Settings menu. Review these materials prior to using your mobile device. To access the materials on your mobile device, swipe up from the home screen, and tap **Settings** > **About tablet** > **Legal information**, and select a topic.

### **Regulatory Information (e-label)**

Your mobile device uses an electronic label (e-label) that provides regulatory information about your device. To view the regulatory information for this device on the device, swipe up from the home screen, then tap **Settings** > **About tablet** > **Regulatory labels**.

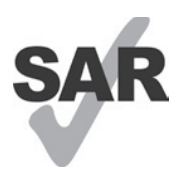

This tablet has been tested and rated for use with hearing aids for some of the wireless technologies that the tablet uses. However, other wireless technologies may be used in this tablet that have not been tested for use with hearing aids. It is important to try the different features of your tablet thoroughly and in different locations to determine if you hear any interfering noise when using this tablet with your hearing aid or cochlear implant. Consult your wireless service provider about its return and exchange policies, and for information about hearing aid compatibility.

Your device includes a radio transmitter and receiver. It is designed and manufactured not to exceed the exposure limits for Radio Frequency (RF) set by the CONFORMITE EUROPEENNE(CE). The RF exposure limits set by the CE for wireless mobile devices utilize a unit of measurement referred to as Specific Absorption Rate (SAR), which is a measure of the amount of RF energy absorbed by the body when using a mobile device. The CE limit for public exposure from cellular tablet is a SAR level of 2.0 watts per kilogram (2.0 W/kg). And the highest SAR value for this device when tested at the body was 1.34W/kg (10g).

This device complies with CE radiation exposure limits set forth for an uncontrolled environment. To ensure compliance with the RF exposure guidelines, the device must be used at least 0 mm from your body.

To view additional SAR information on your tablet, swipe up from the home screen, then tap Settings > About tablet > Legal information > RF Exposure.

### **Battery and Accessories**

Observe the following precautions for battery use:

- Do not attempt to open the battery (due to the risk of toxic fumes and burns).
- Do not disassemble or cause a short-circuit in the battery.
- Do not burn or dispose of a used battery in household garbage or store it at temperatures above 45º C.
- Do not disassemble or open, crush, bend or deform, puncture or shred.
- Do not modify or remanufacture, attempt to insert foreign objects into the battery, immerse or expose to water or other liquids, expose to fire, explosion or other hazards.

Products that have the below symbol must be taken to collection points at the end of their life:

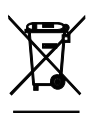

- Municipal waste disposal centers with specific bins for these items of equipment.
- Collection bins at points of sale.

You can learn more about how to recycle your mobile device by visiting the CTIA website at www.ctia.org/news/ how-to-recycle-your-mobile-device

CAUTION: IF BATTERY IS REPLACED BY AN INCORRECT TYPE, DEVICE MIGHT EXPLODE. DISPOSE OF USED BATTERIES ACCORDING TO THE INSTRUCTION.

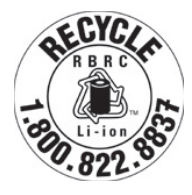

# **Recycling Information**

Call Recycle Customer Support at 1−855−368−0829 for recycling instructions or just mention this: In the United States you may learn more about CTIA's Recycling Program at http://www.recyclewirelessphones.com.

# **Chargers**

Home A.C./Travel chargers will operate within the temperature range of: 0°C (32°F) to 45°C (113°F).

Due to different applicable electrical specifications, a charger you purchased in one jurisdiction may not work in another jurisdiction. They should be used for this purpose only.

This product should be operated with the recommended power supply unit(s). Travel charger: Input: 100-240V~ 50/60Hz 0.5A Output:  $=$  5V 3A

# **Licenses**

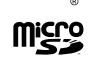

microSD logo is a trademark of SD-3C, LLC.

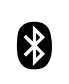

The Bluetooth®word mark and logos are owned by the Bluetooth SIG, Inc. and any use of such marks by Device Manufacturer and its affiliates is under license. Other trademarks and trade names are those of their respective owners.

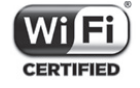

The Wi-Fi Logo is a certification mark of the Wi-Fi Alliance.

# 9 Specification .............................................................................

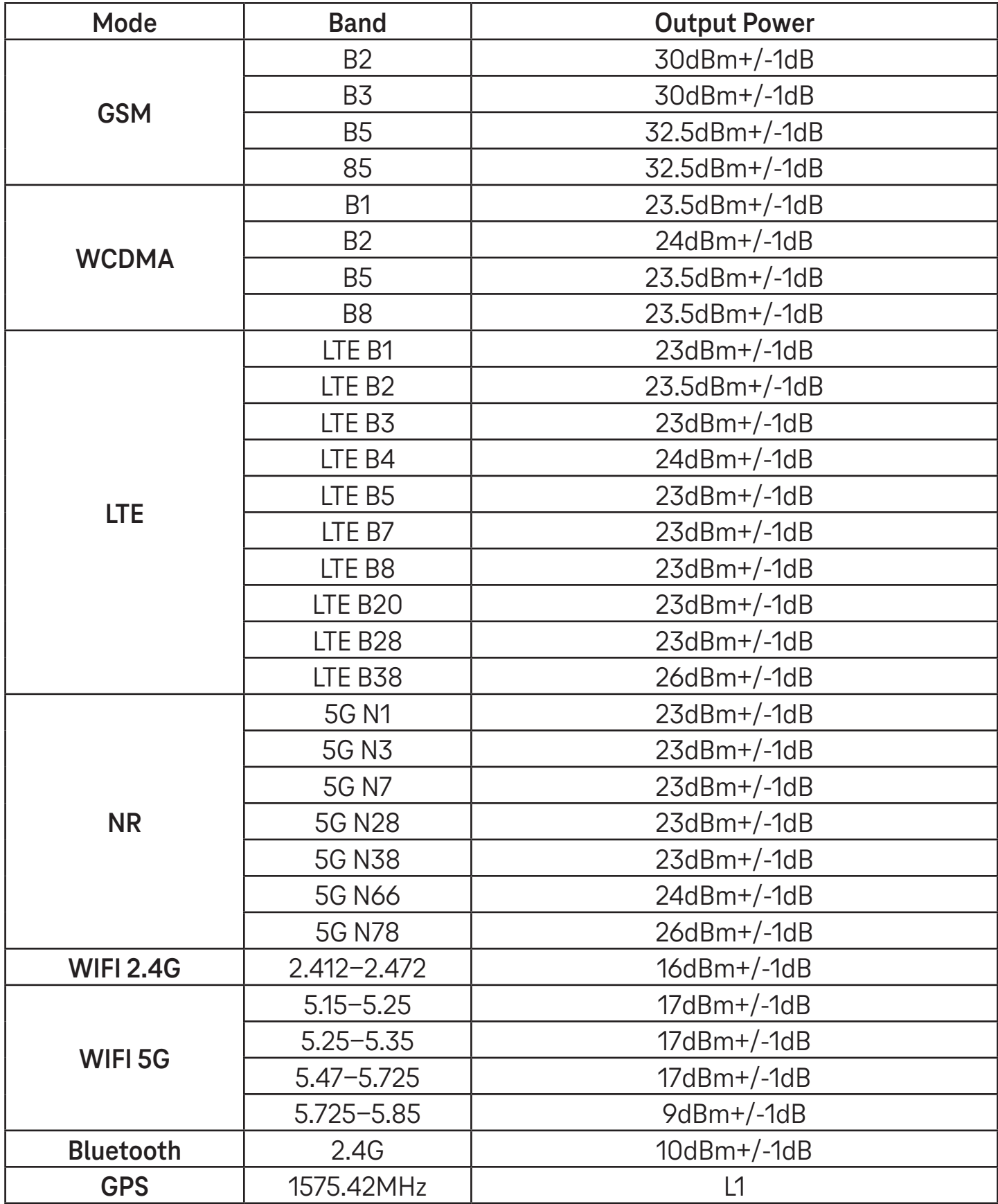

### **Frequency band: 5150 - 5250 MHz:**

Indoor use: Inside buildings only. Installations and use inside road vehicles and train carriages are not permitted. Limited outdoor use: If used outdoors, equipment shall not be attached to a fixed installation or to the external body of road vehicles, a fixed infrastructure or a fixed outdoor antenna. Use by unmanned aircraft systems (UAS) is limited to within the 5170 - 5250 MHz band.

#### **Frequency band: 5250 - 5350 MHz:**

Indoor use: Inside buildings only. Installations and use in road vehicles, trains and aircraft are not permitted. Outdoor use is not permitted. Operation of WAS/RLAN installations in large aircraft (excluding multi-engined helicopters) is permitted until 31 December 2028.

#### **Frequency band: 5470 - 5725 MHz:**

Installations and use in road vehicles, trains and aircraft and use for unmanned aircraft systems (UAS) are not permitted. Operation of WAS/RLAN installations in large aircraft (excluding multi-engined helicopters), except in the frequency band 5600 - 5650 MHz, is permitted until 31 December 2028.

# 10 Troubleshooting........................................................................

Review some of these common issues and their solutions.

### **I can't find my contacts**

- Make sure that your SIM card is not broken.
- Make sure that your SIM card is inserted properly.
- Import all contacts stored in SIM card to tablet.

### **I can't use the features described in the manual**

- Check to make sure that your subscription includes this service.
- Make sure that this feature doesn't require any additional accessory.

### **My tablet can't connect to a network or "No service" is displayed**

- Try connecting to the network by moving to another physical location.
- Verify the network coverage in your current area.
- Check that your SIM card is valid.
- Make sure your tablet's setting is not in airplane mode.
- If you are away from your T-Mobile network, you may need to enable roaming in the tablet's settings to connect to another network. Roaming charges may apply.

### **My tablet can't connect to the internet**

- Make sure that Cellular Data internet service is available in your wireless service plan.
- Check your tablet's settings. Make sure Cellular Data is enabled or Wi-Fi connected.
- Make sure that you are in a place with network coverage for cellular data or Wi-Fi internet connection.
- Try connecting at a later time or from another location.

### **Invalid SIM card**

- Make sure that the SIM card has been correctly inserted (see "Inserting Nano SIM card").
- Make sure that the chip on your SIM card is not damaged.
- Make sure that the service of your SIM card matches the network you're on.

### **My tablet can't be switched on**

If the tablet can't be switched on, charge for at least 10 minutes to ensure the minimum battery power needed. Then switch it on again.

### **My tablet has not responded for several minutes**

• If your tablet doesn't respond, turn off your tablet by pressing and holding the Power key until it turns off and then restart it again.

### **My tablet turns off by itself**

- If your tablet turns off by itself, make sure that the Power key is not accidentally pressed.
- Check the battery charge level.
- If it still doesn't work, Factory reset the tablet via the Reset options in the tablet's Settings. Make sure you have backed up your data.

### **My tablet can't charge properly**

- Make sure that you are using the proper charger that comes with the tablet.
- Make sure that your battery is not completely discharged; if the battery power has been discharged for a long time, it may take around 10 minutes to display the battery charging indicator on the screen.
- Make sure that charging is carried out under normal conditions (0°C (32°F) to 45°C (113°F)).

### **I can't add a contact**

Make sure that your SIM card contact list are not full; delete some files or save the files to the tablet.

### **I can't send and receive MMS**

- Check your tablet storage as it might be full.
- Contact customer care to check service availability and MMS parameters.
- Verify the server center number or your MMS profile with customer care.
- The server center may be swamped. Try again later.
- Start a new Messaging string. Your messaging string may have reached its limit.

### **SIM card PIN locked**

• Contact customer care to obtain the PUK (Personal Unblocking Key) code.

### **I can't connect my tablet to my computer**

- Install Smart Suite.
- Check that your USB driver is installed properly.
- Open the Notification panel to check if the Smart Suite Agent has been activated.
- Check that you have marked the USB debugging checkbox.
- Check that your computer meets the requirements for Smart Suite installation.
- Make sure that you're using the right cable from the box.

### **I can't download new files**

- Make sure that there is enough tablet storage space for your download.
- Select the microSD card as the location to store downloaded files.
- Check your subscription status.

### **The tablet can't be detected by others via Bluetooth**

- Make sure that Bluetooth is turned on and your tablet is visible to other users.
- Make sure that the two devices are within Bluetooth's detection range.

### **The battery drains too fast**

- Make sure that you follow the complete charge time (minimum 3 hours).
- After a partial charge, the battery level indicator may not be exact.
- Wait for at least 10 minutes after removing the charger to obtain an exact indication.
- Adjust the brightness of screen as appropriate.
- Extend the email auto-check interval for as long as possible.
- Update news and weather information manually or increase their auto-check interval.
- Exit background-running applications if they are not being used for extended periods of time.
- Deactivate Bluetooth, Wi-Fi, or GPS when not in use.

### **The tablet becomes warm following prolonged game playing, internet surfing or running other complex applications**

• This heating is a normal consequence of the CPU handling excessive data. Ending the above actions will make your tablet return to normal temperature.

### **After Factory data reset is performed, I can't use my tablet without entering Google Account credentials**

- After reset is performed, you must enter the original Google Account credentials that were used on this tablet.
- If you don't remember your Google Account credentials, complete Google Account recovery procedures.

### **The tablet doesn't ring when a message arrives**

- Make sure that Do Not Disturb mode (go to **Settings** > **Sound** > **Do Not Disturb**) is not activated.
- Press the Volume key to adjust volume.